# Conext™ Configuration Tool AI

# **Version 1.01**

# **Owner's Guide**

975-0721-01-01 Revision C 06-2016

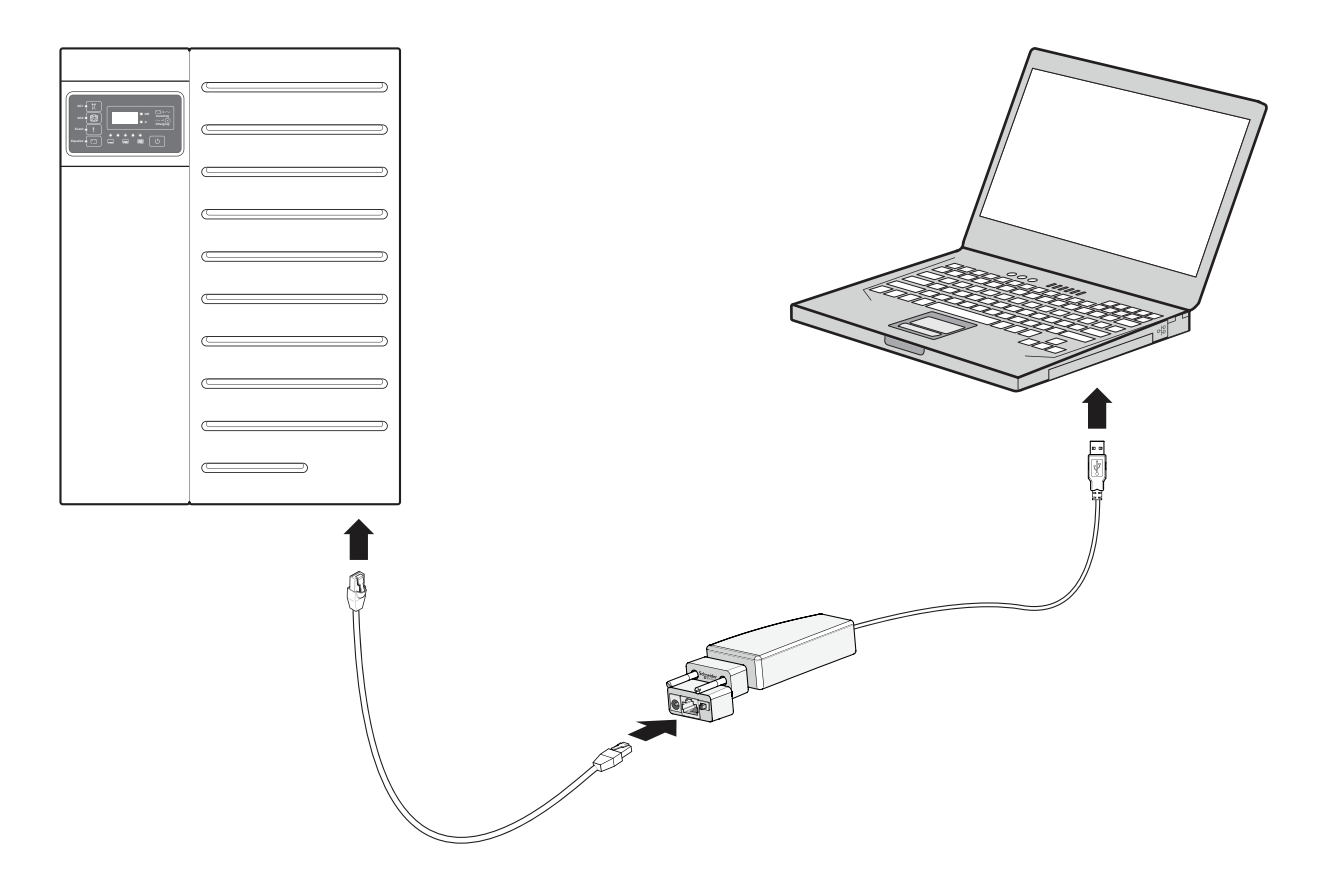

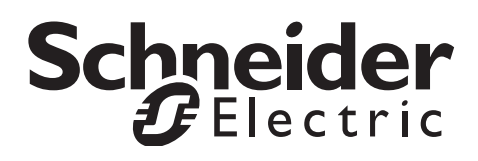

# Conext™ Configuration Tool AI

**Version 1.01**

**Owner's Guide**

http://solar.schneider-electric.com

Copyright © 2012-2016 Schneider Electric. All Rights Reserved. All trademarks are owned by Schneider Electric Industries SAS or its affiliated companies.

#### **Exclusion for Documentation**

UNLESS SPECIFICALLY AGREED TO IN WRITING, SELLER

(A) MAKES NO WARRANTY AS TO THE ACCURACY, SUFFICIENCY OR SUITABILITY OF ANY TECHNICAL OR OTHER INFORMATION PROVIDED IN ITS MANUALS OR OTHER DOCUMENTATION;

(B) ASSUMES NO RESPONSIBILITY OR LIABILITY FOR LOSSES, DAMAGES, COSTS OR EXPENSES, WHETHER SPECIAL, DIRECT, INDIRECT, CONSEQUENTIAL OR INCIDENTAL, WHICH MIGHT ARISE OUT OF THE USE OF SUCH INFORMATION. THE USE OF ANY SUCH INFORMATION WILL BE ENTIRELY AT THE USER'S RISK; AND

(C) REMINDS YOU THAT IF THIS MANUAL IS IN ANY LANGUAGE OTHER THAN ENGLISH, ALTHOUGH STEPS HAVE BEEN TAKEN TO MAINTAIN THE ACCURACY OF THE TRANSLATION, THE ACCURACY CANNOT BE GUARANTEED. APPROVED CONTENT IS CONTAINED WITH THE ENGLISH LANGUAGE VERSION WHICH IS POSTED AT HTTP://SOLAR.SCHNEIDER-ELECTRIC.COM.

**Document Number:** 975-0721-01-01 **Revision:** Revision C **Date:** 06-2016

#### **Contact Information**

http://solar.schneider-electric.com

Please contact your local Schneider Electric Sales Representative or visit our website at: http://solar.schneider-electric.com/tech-support/

#### **Information About Your System**

As soon as you open your product, record the following information and be sure to keep your proof of purchase.

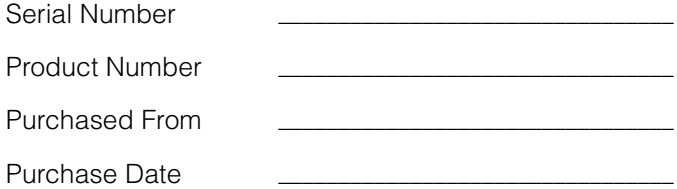

# About This Guide

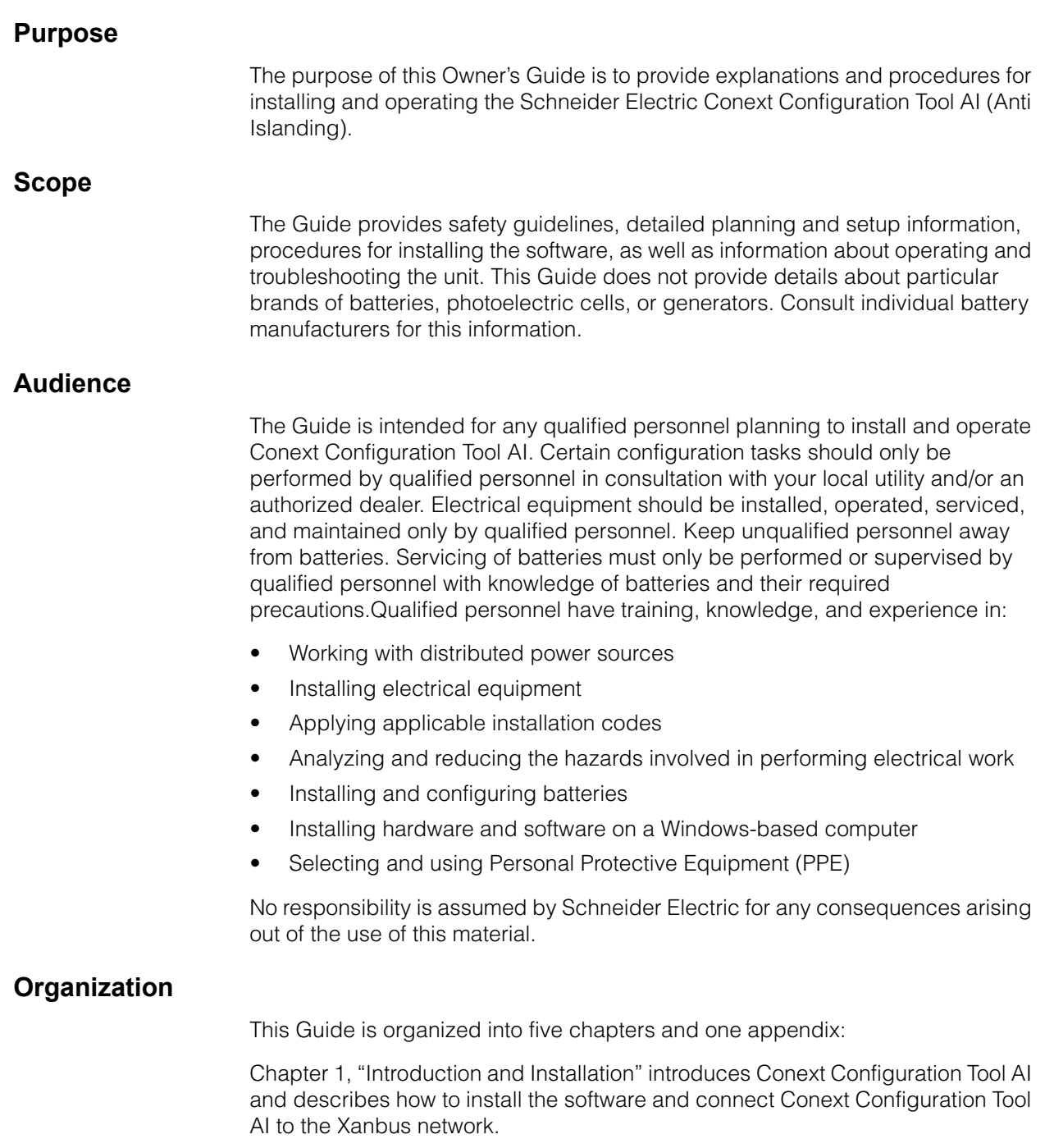

[Chapter 2 contains information and procedures to configure a Conext XW+](#page-36-0)  Inverter/Charger system using the Conext Configuration Tool Configuration [Wizards.](#page-36-0)

[Chapter 3, "Device Configuration" describes how to use Conext Configuration](#page-74-0)  [Tool AI to configure each device in the system.](#page-74-0)

[Chapter 4, "System Logging" contains information and procedures to use the](#page-130-0)  [Conext Configuration Tool AI system logging feature.](#page-130-0)

[Chapter 5, "Upgrading Firmware" contains information about upgrading device](#page-140-0)  [firmware using Conext Configuration Tool AI.](#page-140-0)

[Appendix A, "Legacy USB-to-Xanbus Adapters" provides information about](#page-144-0)  [installing older versions of the USB-to-Xanbus adapter.](#page-144-0)

#### **Related Information**

You can find more information about Schneider Electric as well as its products and services at [http://solar.schneider-electric.com](www.schneider-electric.com)

#### **Disclaimer**

The Conext Configuration Tool AI software is provided by Schneider Electric Industries SAS ("Schneider Electric") to you free of charge. Schneider Electric does not warrant that the software will operate uninterrupted, that it is free from defects or errors, or that it is suitable for certain purposes. The software is used at your risk and responsibility. SCHNEIDER ELECTRIC HEREBY DISCLAIMS ALL WARRANTIES, WHETHER STATUTORY, EXPRESS, OR IMPLIED, INCLUDING ALL WARRANTIES OF MERCHANTABILITY AND FITNESS FOR PARTICULAR PURPOSE, AND ALL WARRANTIES ARISING FROM COURSE OF DEALING OR USAGE OF TRADE. IN NO EVENT SHALL SCHNEIDER ELECTRIC BE LIABLE FOR ANY INDIRECT, SPECIAL, INCIDENTAL, OR CONSEQUENTIAL DAMAGES, LOSS, EXPENSE OR CAUSE OF ACTION, WHETHER BASED IN CONTRACT, WARRANTY, TORT (INCLUDING NEGLIGENCE), STRICT LIABILITY, STATUTE, OR OTHERWISE, INCLUDING, WITHOUT LIMITATION, DAMAGES FOR LOSS OF BUSINESS, LOSS OF PROFITS, BUSINESS INTERRUPTION, LOSS OF DATA, OR FOR ANY OTHER PECUNIARY OR NON-PECUNIARY LOSS OR DAMAGE ARISING OUT OF OR IN CONNECTION WITH THE INABILITY TO USE OR THE MISUSE OF THE SOFTWARE, EVEN IF SCHNEIDER ELECTRIC HAS BEEN ADVISED OF THE POSSIBILITY OF SUCH DAMAGES.

# Important Safety Instructions

# READ AND SAVE THESE INSTRUCTIONS - DO NOT DISCARD

This guide contains important safety instructions for Conext Configuration Tool AI that must be followed during installation procedures. **Read and keep this Installation Guide for future reference.**

Read these instructions carefully and look at the equipment to become familiar with the device before trying to install, operate, service or maintain it. The following special messages may appear throughout this bulletin or on the equipment to warn of potential hazards or to call attention to information that clarifies or simplifies a procedure.

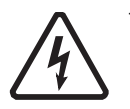

The addition of either symbol to a "Danger" or "Warning" safety label indicates that an electrical hazard exists which will result in personal injury if the instructions are not followed.

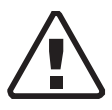

This is the safety alert symbol. It is used to alert you to potential personal injury hazards. Obey all safety messages that follow this symbol to avoid possible injury or death.

# **A A DANGER**

DANGER indicates a hazardous situation which, if not avoided, will result in death or serious injury.

# **WARNING**

WARNING indicates a hazardous situation which, if not avoided, could result in death or serious injury.

# **CAUTION**

CAUTION indicates a hazardous situation which, if not avoided, could result in minor or moderate injury.

# *NOTICE*

NOTICE is used to address practices not related to physical injury. The safety alert symbol shall not be used with this signal word.

# Safety Information

- **1. Before using the Conext SW/XW/XW+ inverter, read all instructions and cautionary markings on the unit, the batteries, and all appropriate sections of this manual.**
- 2. Use of accessories not recommended or sold by the manufacturer may result in a risk of fire, electric shock, or injury to persons.
- 3. The inverter is designed to be permanently connected to your AC and DC electrical systems. The manufacturer recommends that all wiring be done by a certified technician or electrician to ensure adherence to the local and national electrical codes applicable in your jurisdiction.
- 4. To avoid a risk of fire and electric shock, make sure that existing wiring is in good condition and that wire is not undersized. Do not operate the inverter with damaged or substandard wiring.
- 5. Do not operate the inverter if it has been damaged in any way.
- 6. This unit does not have any user-serviceable parts. Do not disassemble the inverter except where noted for connecting wiring and cabling. See your warranty for instructions on obtaining service. Attempting to service the unit yourself may result in a risk of electrical shock or fire. Internal capacitors remain charged after all power is disconnected.
- 7. To reduce the risk of electrical shock, disconnect both AC and DC power from the inverter before attempting any maintenance or cleaning or working on any components connected to the inverter. Putting the unit in Standby mode will not reduce this risk.
- 8. The inverter must be provided with an equipment-grounding conductor connected to the AC input ground.
- 9. Do not expose this unit to rain, snow, or liquids of any type. This product is designed for indoor use only. Damp environments will significantly shorten the life of this product and corrosion caused by dampness will not be covered by the product warranty.
- 10. To reduce the chance of short-circuits, always use insulated tools when installing or working with this equipment.
- 11. Remove personal metal items such as rings, bracelets, necklaces, and watches when working with electrical equipment.

# **A A DANGER**

#### **HAZARD OF ELECTRIC SHOCK, EXPLOSION, OR ARC FLASH**

• Apply appropriate personal protective equipment (PPE) and follow safe electrical work practices. See NFPA 70E or CSA Z462.

• This equipment must only be installed and serviced by qualified electrical personnel.

• Never operate energized with covers removed

• Energized from multiple sources. Before removing covers identify all sources, de-energize, lock-out, and tag-out and wait 2 minutes for circuits to discharge

• Always use a properly rated voltage sensing device to confirm all circuits are de-energized.

**Failure to follow these instructions will result in death or serious injury.**

# **A A DANGER**

#### **HAZARD OF ELECTRIC SHOCK, EXPLOSION, OR ARC FLASH**

- Remove watches, rings, or other metal objects.
- This equipment must only be installed and serviced by qualified electrical personnel.
- Keep sparks and flames away from the batteries.
- Use tools with insulated handles.
- Wear protective glasses, gloves and boots.

• Do not lay tools or other metal parts on top of batteries.

**Failure to follow these instructions will result in death or serious injury.**

# **WARNING**

#### **UNINTENDED OPERATION**

The use of this product with Modbus communications requires expertise in the design, operation, and programming of the device. Only qualified persons should program, install, alter, and commission this product. When writing values to the device, you must ensure other persons are not working with the device.

**Failure to follow these instructions can result in death or serious injury, and/or equipment damage.**

# **Contents**

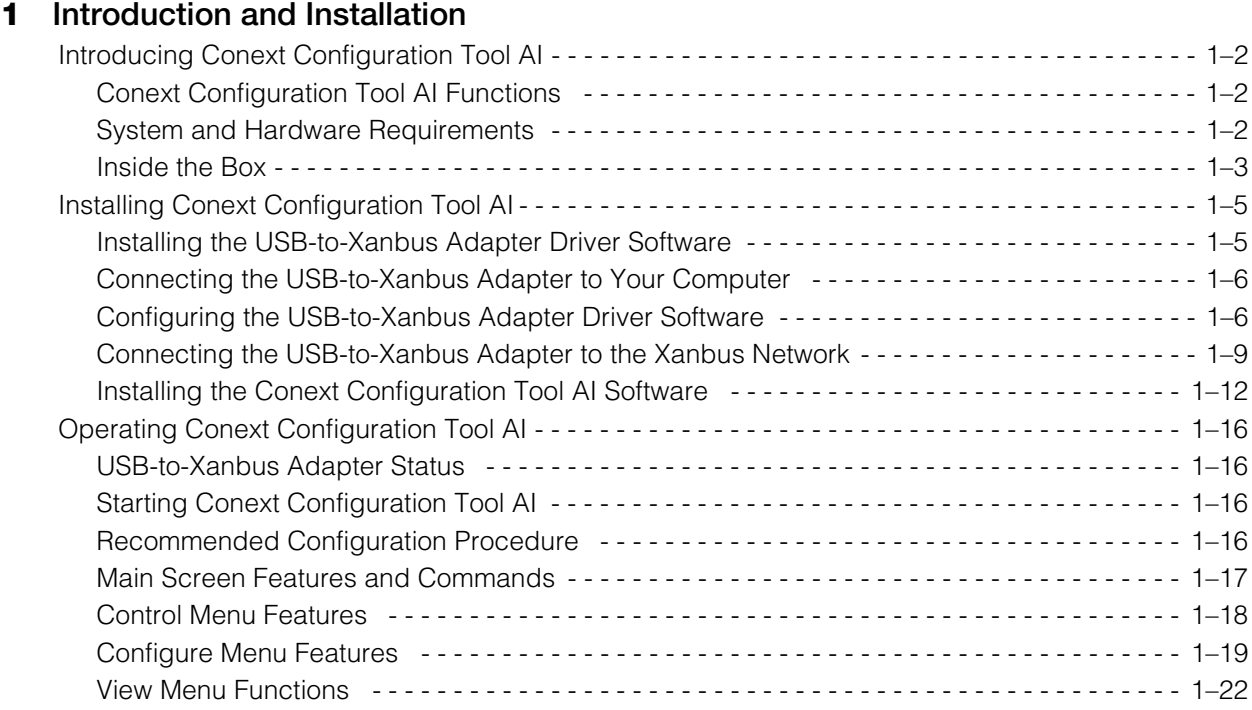

# **[2](#page-36-1) [System Configuration](#page-36-2)**

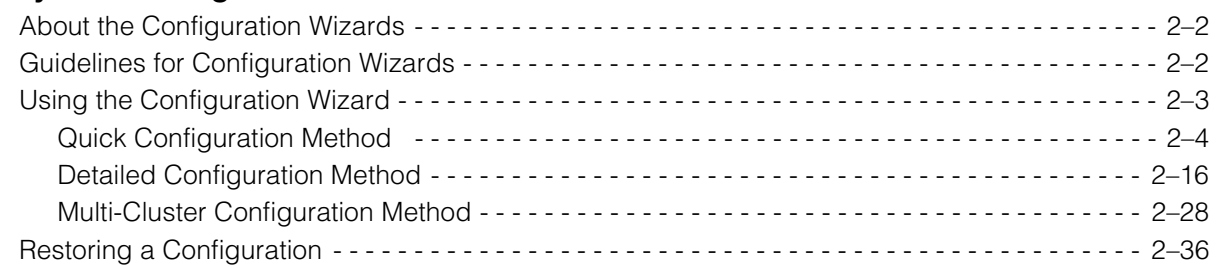

# **[3](#page-74-1) [Device Configuration](#page-74-2)**

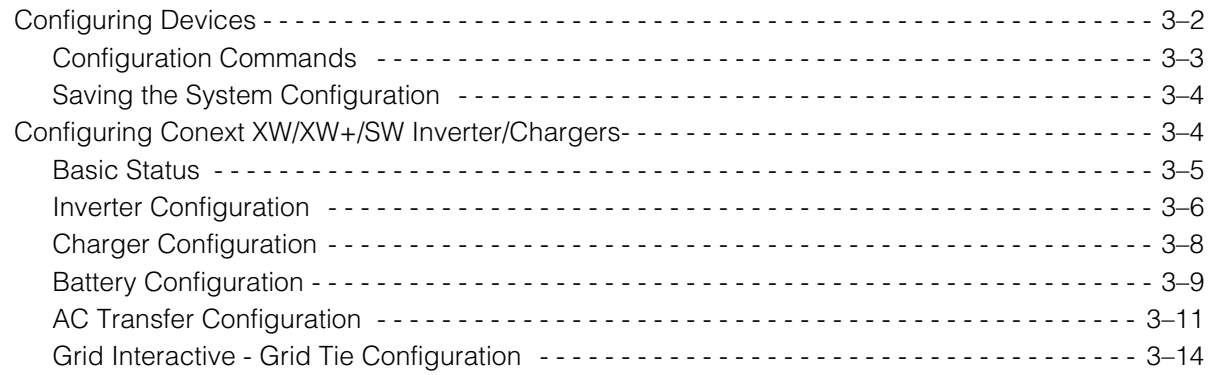

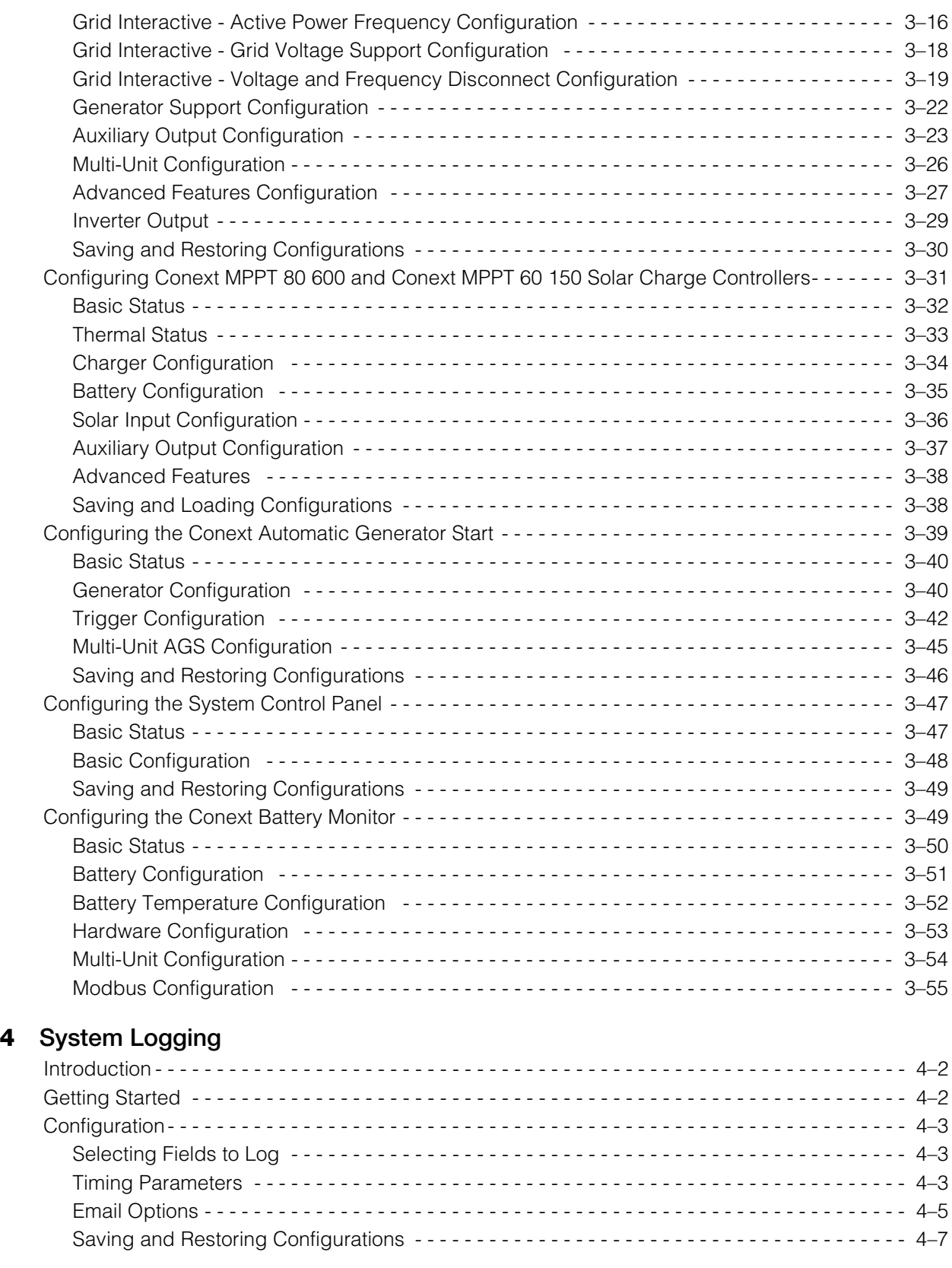

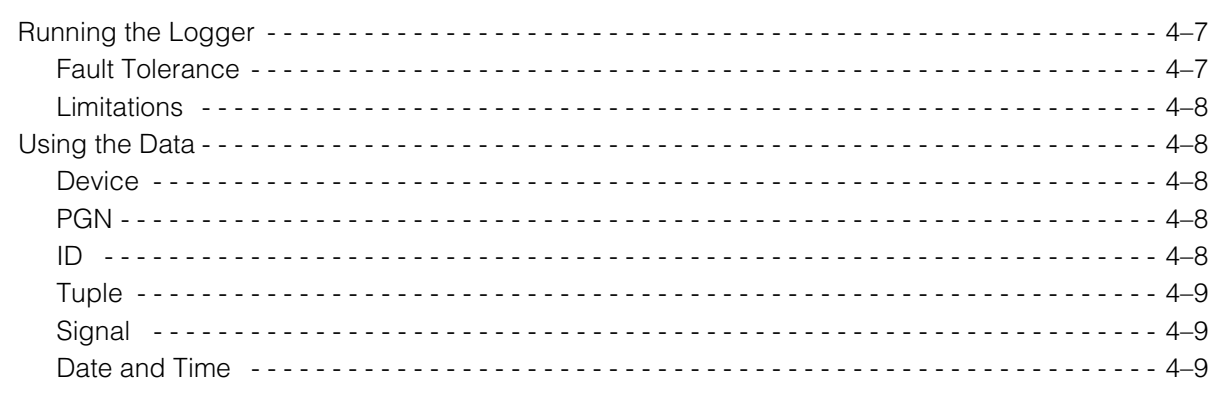

# 5 Upgrading Firmware

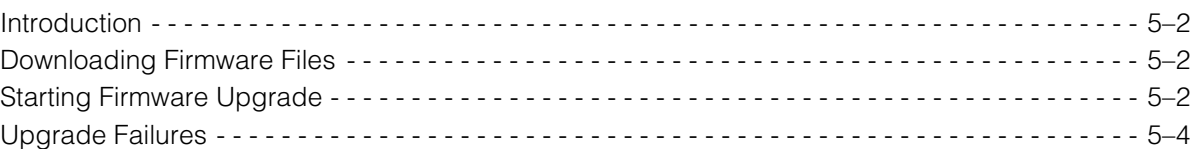

# A Legacy USB-to-Xanbus Adapters

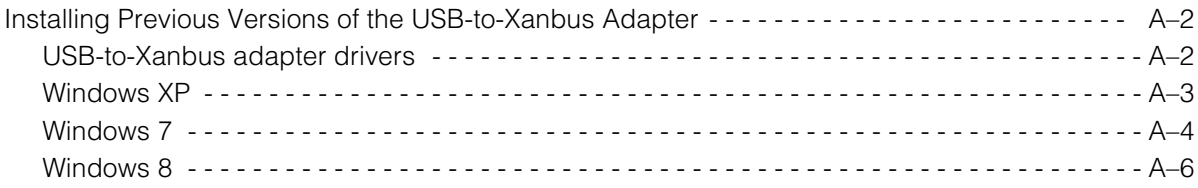

# <span id="page-14-2"></span><span id="page-14-1"></span>Introduction and Installation

<span id="page-14-0"></span>[Chapter 1, "Introduction and Installation"](#page-14-2)  introduces Conext Configuration Tool AI and describes how to install the software and connect Conext Configuration Tool AI to the Xanbus network.

Topics in this chapter include:

- • ["Introducing Conext Configuration Tool AI" on](#page-15-0)  [page 1–2](#page-15-0)
- • ["Installing Conext Configuration Tool AI" on](#page-18-0)  [page 1–5](#page-18-0)
- • ["Operating Conext Configuration Tool AI" on](#page-29-0)  [page 1–16.](#page-29-0)

# <span id="page-15-0"></span>**Introducing Conext Configuration Tool AI**

Conext Configuration Tool AI is a PC-based software tool for configuring Conext SW/XW/XW+ Inverter/Charger Systems on a Xanbus™ network.

Conext Configuration Tool AI is not intended to replace the Conext System Control Panel (SCP), but it does incorporate the same configuration settings, while simplifying the task of system configuration. You will still require the SCP to monitor devices on your Xanbus network.

# <span id="page-15-1"></span>**Conext Configuration Tool AI Functions**

Conext Configuration Tool AI functions include:

- System Configuration. Use the Configuration Wizards to quickly get your system up and running.
- Device Configuration. Configure individual settings for Xanbus network devices, including Conext XW+, Conext XW, and Conext SW Inverter/ Chargers, Conext MPPT 80 600 and Conext MPPT 60 150 Solar Charge Controllers, Conext System Control Panel, Conext Automatic Generator Start, and Conext Battery Monitor.

Before using Conext Configuration Tool AI, familiarize yourself with the installation and operation of the other devices on your Xanbus network. For more information, see their respective Installation and/or Owner's Guides.

### <span id="page-15-2"></span>**System and Hardware Requirements**

To install and operate Conext Configuration Tool AI, you will need a laptop or personal computer running Windows XP (SP3 or later), Windows Vista or Windows 7/8/10.

You will also need an available Universal Serial Bus (USB) port on your computer.

### <span id="page-16-0"></span>**Inside the Box**

The following items are included with Conext Configuration Tool AI:

❐ USB-to-Xanbus™ adapter

The USB-to-Xanbus adapter connects the Xanbus network to your computer.

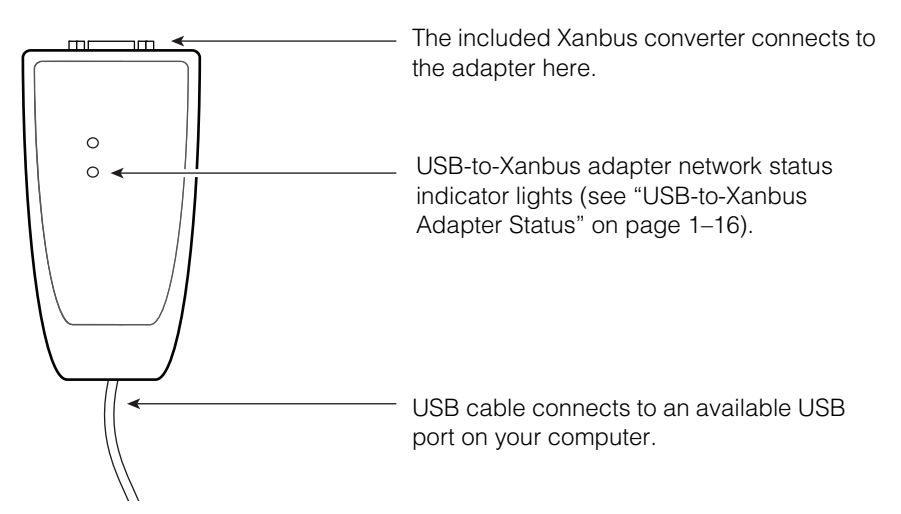

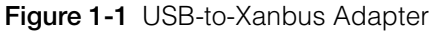

**Note:** If you are using an older version of the USB-to-Xanbus adapter, see [Appendix A, "Legacy USB-to-Xanbus Adapters"](#page-144-3). The legacy version of the adapter is illustrated in [Figure A-1 on page A–2](#page-145-2).

**D** Xanbus Converter

The Xanbus converter provides network termination and power to your USBto-Xanbus adapter. For more information, see ["Connecting the USB-to-](#page-22-0)[Xanbus Adapter to the Xanbus Network" on page 1–9.](#page-22-0)

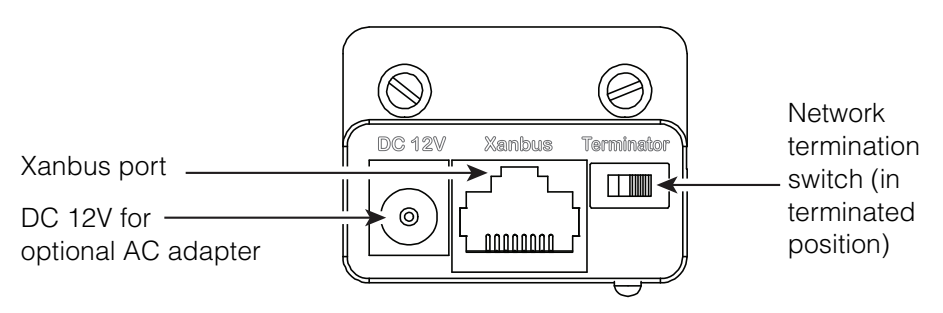

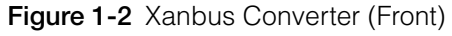

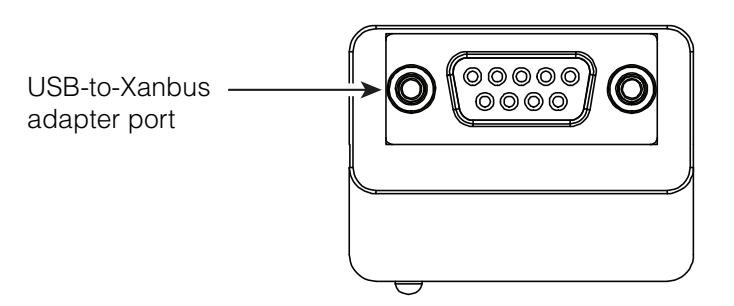

**Figure 1-3** Xanbus Converter (Back)

- ❐ Xanbus network cable (14 ft./4.25 m)
- $\square$  Installation USB flash drive, containing the following files:
	- USB-to-Xanbus adapter driver software
	- Conext Configuration Tool AI software
	- *Conext Configuration Tool AI Owner's Guide* PDF file (this manual)
	- Legacy USB-to-Xanbus driver software for legacy adapters

**Power supply for USB-to-Xanbus adapter**

The USB-to-Xanbus adapter is powered by the Xanbus network and your computer's USB port. If your installation requires an external power supply for the USB-to-Xanbus adapter, compatible power adapters are available.

Schneider Electric recommends the following AC adapter for use with Conext Configuration Tool AI:

• EMSA120150-P5P-SZ Wall Adapter (with interchangeable AC blades) Schneider Electric Part Number: 0J-921-0023-Z

For more information, contact your local Schneider Electric Sales Representative.

# <span id="page-18-0"></span>**Installing Conext Configuration Tool AI**

To install Conext Configuration Tool AI, perform all of the following steps:

- 1. Install the USB-to-Xanbus adapter driver software on your computer.
- 2. Connect the USB-to-Xanbus adapter to your computer.
- 3. Configure the USB-to-Xanbus adapter driver software. **Note:** Perform step 3 before running Conext Configuration Tool AI for the first time.
- 4. Connect the USB-to-Xanbus adapter to the Xanbus network.
- 5. Install the Conext Configuration Tool AI software on your computer.

# <span id="page-18-1"></span>**Installing the USB-to-Xanbus Adapter Driver Software**

Before you connect the USB-to-Xanbus adapter, you must install the driver software.

#### **To install the USB-to-Xanbus adapter driver software:**

1. Insert the Installation USB flash drive into an available USB port on your computer.

**Note:** Ensure that you are logged in with administrator privileges and that Windows Explorer shows all file extensions.

- 2. Open Windows Explorer or equivalent file browser and navigate to the Installation USB flash drive.
- 3. To start the installation process, double-click the file named *isCan Multidriver\_v5.3.0002\_Setup.exe*.
- 4. Follow the step-by step instructions provided by the Windows InstallShield Wizard.

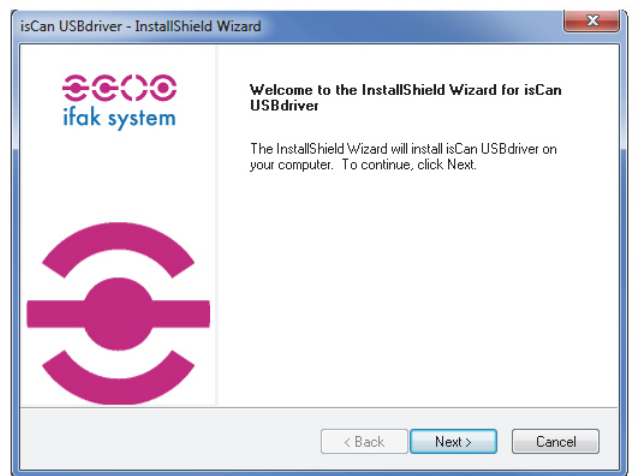

- 5. When the installation is complete, click **Finish**.
- 6. Reboot your computer.

# <span id="page-19-0"></span>**Connecting the USB-to-Xanbus Adapter to Your Computer**

#### **To connect the USB-to-Xanbus adapter:**

- 1. Connect the built-in USB cable of the USB-to-Xanbus adapter to an available USB port on your computer.
- 2. If a "Found New Hardware" message or Wizard appears in the status area of your desktop, close it.
- 3. Proceed to ["Configuring the USB-to-Xanbus Adapter Driver Software"](#page-19-1).

**Note:** A red LED indicates an error during start-up/reset by flashing three times.

# <span id="page-19-1"></span>**Configuring the USB-to-Xanbus Adapter Driver Software**

Before you can operate Conext Configuration Tool AI, you must configure the USB-to-Xanbus adapter driver software.

#### **To configure the USB-to-Xanbus adapter driver software:**

1. With the USB-to-Xanbus adapter connected to your computer, run *Start > All Programs > ifak system > CAN > isCAN driver config*.

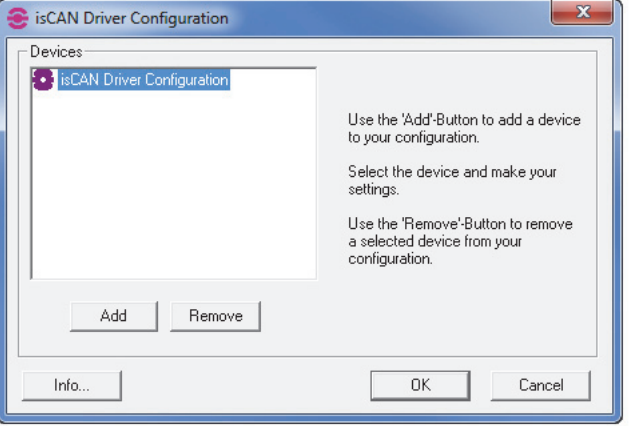

2. Click **Add**.

3. Under Device Type, select *USB*.

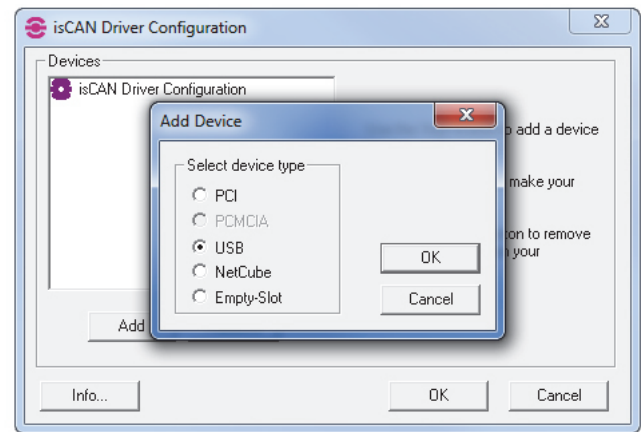

4. Click **OK**.

The USB-to-Xanbus adapter appears as a new device (Device 0).

5. **Note:** The USB-to-Xanbus adapter's internal serial number must be configured before you can use Conext Configuration Tool AI.

To configure the internal serial number, select the USB-to-Xanbus adapter (Device 0) and click **Search attached device**.

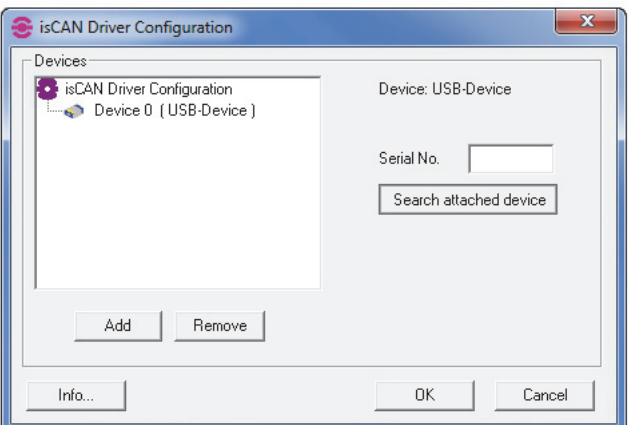

6. The internal serial number of the USB-to-Xanbus adapter appears in the *Serial No.* field.

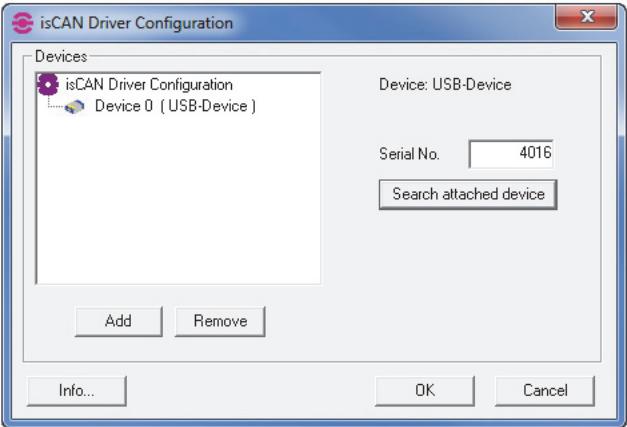

**Note:** Your USB-to-Xanbus adapter will have a unique serial number, different from the one shown above. The serial number should match the label on the back of the dongle hardware.

7. Click **OK**.

The USB-to-Xanbus adapter is now ready to be connected to the Xanbus network.

# <span id="page-22-0"></span>**Connecting the USB-to-Xanbus Adapter to the Xanbus Network**

# **WARNING**

#### **HAZARD OF ELECTRIC SHOCK**

Disconnect both AC and DC power from the inverter/charger before connecting the USB-to-Xanbus adapter to the Xanbus network.

**Failure to follow these instructions can result in death or serious injury.**

#### **To connect the USB-to-Xanbus adapter to the Xanbus network:**

1. Insert one end of the Xanbus cable into the Xanbus converter's Xanbus port.

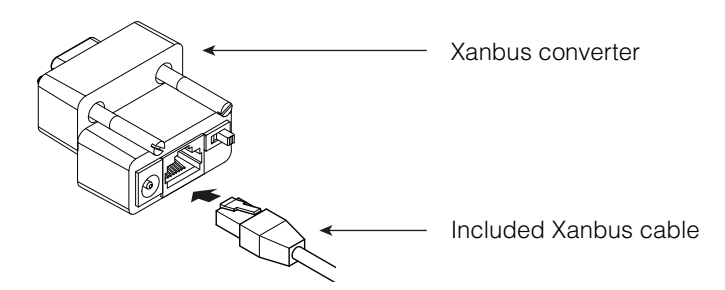

**Figure 1-4** Connect Xanbus Cable to Xanbus Converter

2. With the USB-to-Xanbus adapter connected to your computer, connect the Xanbus converter to the USB-to-Xanbus adapter.

**Note:** Ensure that the USB-to-Xanbus adapter pins are properly aligned with the Xanbus converter pin holes before tightening the Xanbus converter screws.

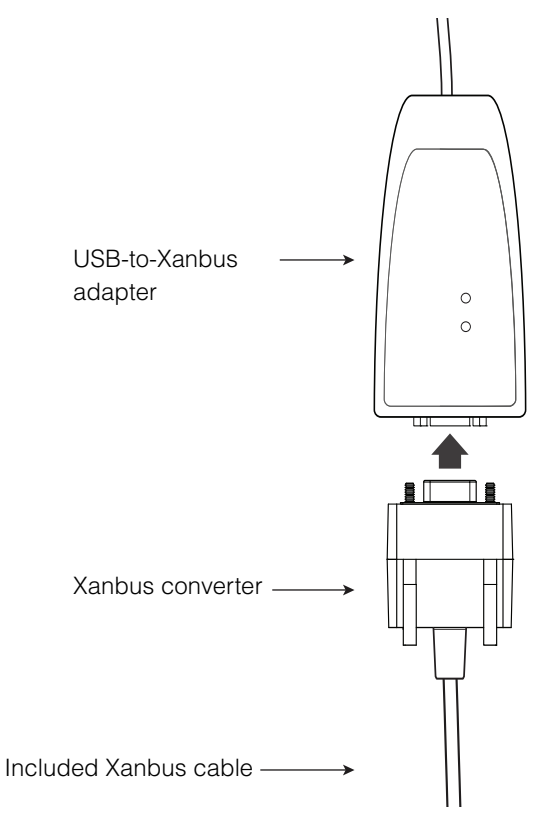

**Figure 1-5** Connect Xanbus Converter to USB-to-Xanbus Adapter

3. Connect the other end of the Xanbus cable to an open port on the Xanbus network. (See Figure 1-6 on page 1–11 for an example of a Xanbus network with the USB-to-Xanbus adapter connected.)

**Note:** The Xanbus network must be terminated at both ends. The USB-to-Xanbus adapter has a built-in termination feature, activated by a switch on the Xanbus converter. For more information, see ["Network termination" on](#page-24-0)  [page 1–11](#page-24-0).

4. Reconnect AC and DC power to the inverter/charger and power back on as necessary.

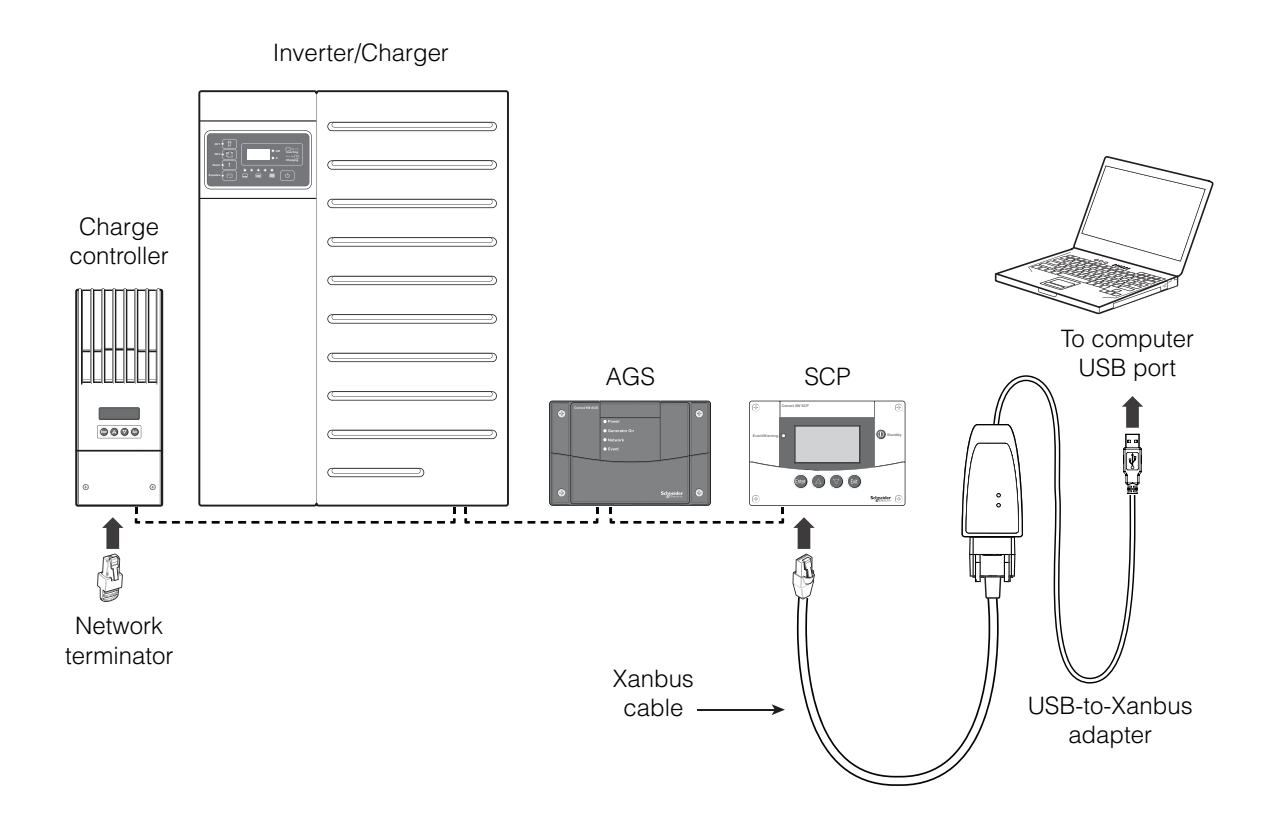

**Figure 1-6** Connect USB-to-Xanbus Adapter to Xanbus Network

#### <span id="page-24-0"></span>**Network termination**

The Xanbus network must be terminated at both ends. If you need to remove a network terminator from the Xanbus network in order to add the USB-to-Xanbus adapter to the network, ensure that the Xanbus converter's network termination switch is in the "on" position.

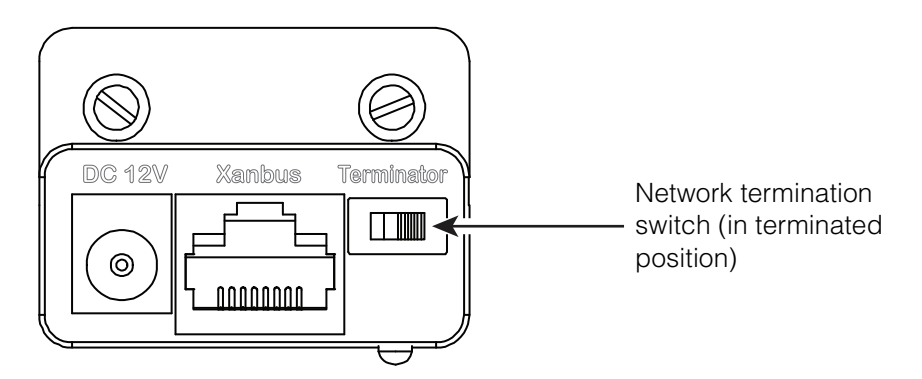

**Figure 1-7** Network Termination Switch

# <span id="page-25-0"></span>**Installing the Conext Configuration Tool AI Software**

#### **To install the Conext Configuration Tool AI software:**

1. With the Installation USB flash drive in the USB port, Open Windows Explorer or equivalent file browser and navigate to the Installation USB flash drive.

**Note:** Ensure that you are logged in with administrator privileges and that Windows Explorer shows all file extensions.

- 2. To start the installation process, double-click the file *CnxtCfgToolAI\_\_\_\_\_.exe*. (Underscores will contain your version and build number).
- 3. The Conext Configuration Tool AI Setup Wizard opens and displays a welcome message. **Note:** The Version and build number may not be identical to the screenshot below.

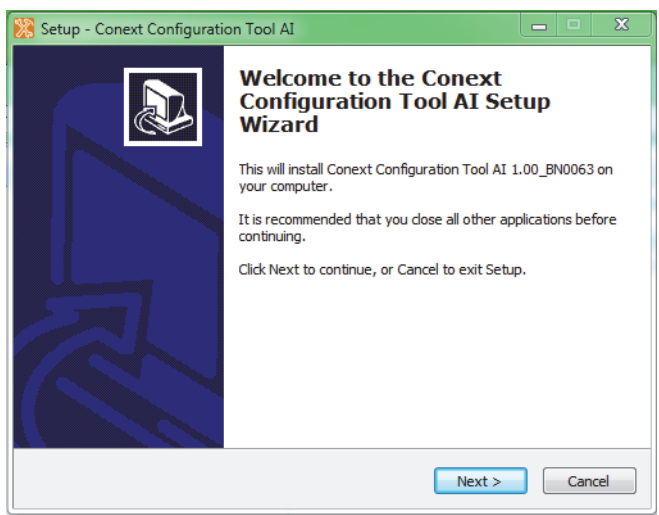

- 4. Click **Next**.
- 5. Choose a Start Menu folder. By default, the wizard will create the Start Menu folder *Conext Tools*. You can rename this folder or select a different location.

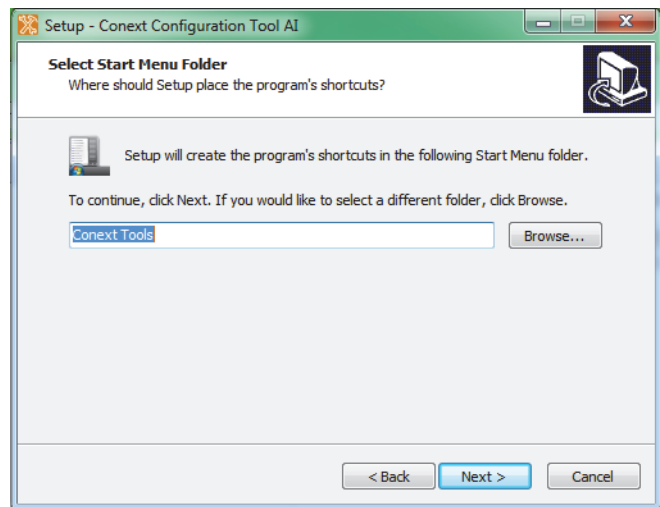

- 6. Click **Next**.
- 7. Add a desktop icon by clicking on the appropriate check box under *Select Additional Tasks*.

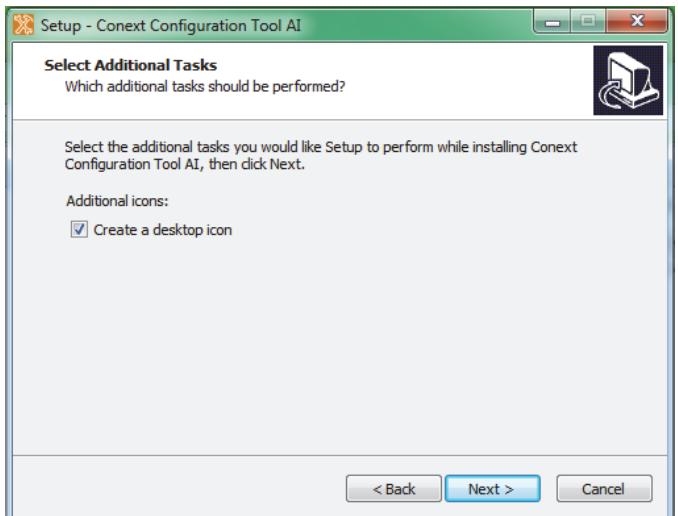

- 8. Click **Next**.
- 9. Review the selected installation options.

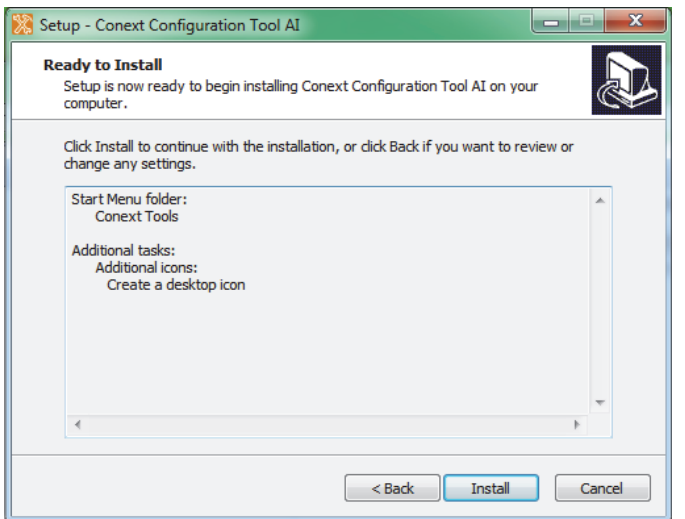

10. To change any settings, click **Back**. To continue with the installation, click **Install**.

11. An information screen appears, as shown below.

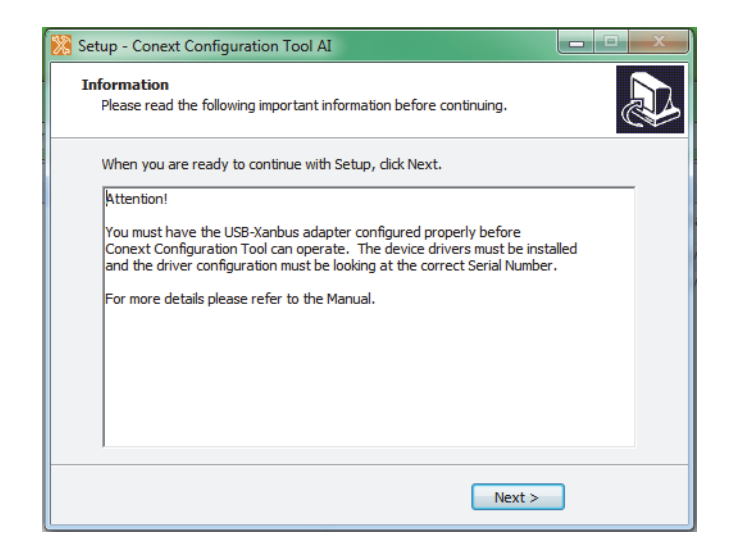

To complete the current Conext Configuration Tool AI installation, click **Next**.

12. When the Setup Wizard has finished installing Conext Configuration Tool AI, click **Finish**.

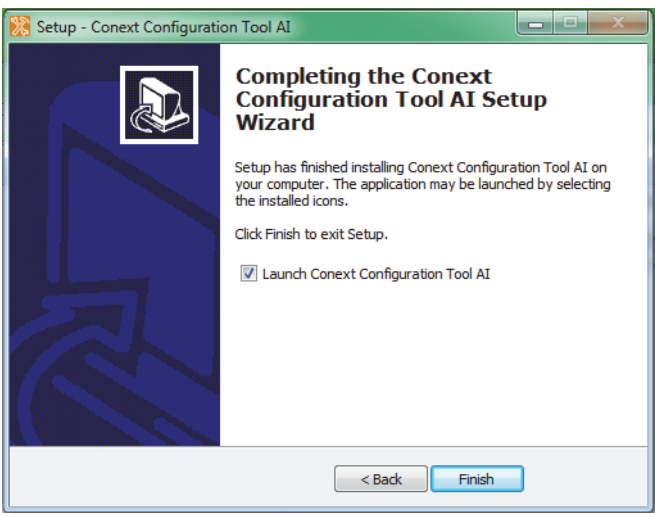

If *Launch Conext Configuration Tool AI* is selected, Conext Configuration Tool AI will start after you click **Finish**.

**Note**: Before launching Conext Configuration Tool AI, ensure that the device driver software for the USB-to-Xanbus adapter is installed and configured. See ["Installing the USB-to-Xanbus Adapter Driver Software" on page 1–5](#page-18-1).

To verify your installation, find *Conext Configuration Tool AI* on your Start Menu. By default, Conext Configuration Tool AI should appear on your Start Menu under *All Programs > Conext Tools > Conext Configuration Tool AI*.

# <span id="page-29-0"></span>**Operating Conext Configuration Tool AI**

# <span id="page-29-1"></span>**USB-to-Xanbus Adapter Status**

The USB-to-Xanbus adapter has two indicator LEDs, one to indicate Xanbus activity and another to indicate USB activity. A working Conext XW/XW+/SW or MPPT80 must be active to power Xanbus devices, otherwise an optional power supply must be added to the system. (Solar Service part # 0J-921-0023-Z).

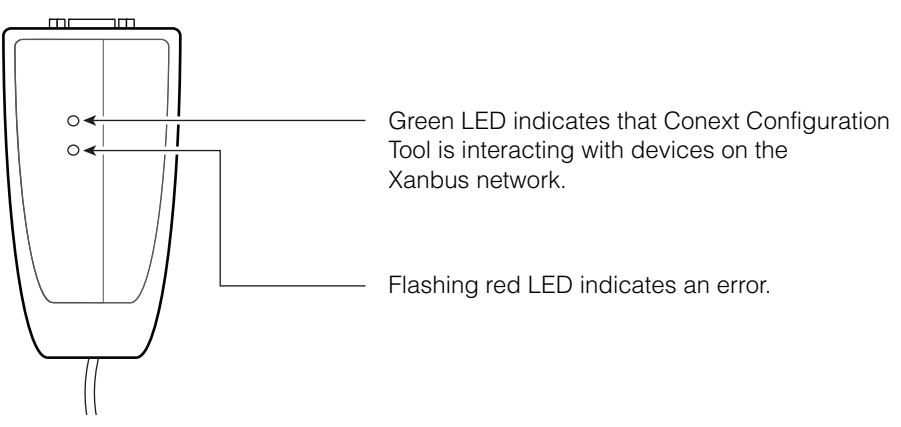

**Figure 1-8** USB-to-Xanbus Adapter LEDs

**Note:** If you are using an older version of the USB-to-Xanbus adapter, see [Appendix A, "Legacy USB-to-Xanbus Adapters".](#page-144-3)

# <span id="page-29-2"></span>**Starting Conext Configuration Tool AI**

#### **To start Conext Configuration Tool AI:**

- 1. Ensure the USB-to-Xanbus adapter is attached to your computer.
- 2. On your computer's Start Menu, click *All Programs > Conext Tools > Conext Configuration Tool AI*.

# <span id="page-29-3"></span>**Recommended Configuration Procedure**

You can combine Conext Configuration Tool AI functions to configure every aspect of the Conext SW/XW/XW+ Inverter/Charger system.

#### **To configure an entire Xanbus network:**

- 1. Configure the system using one of the Configuration Wizards. See [Chapter 2,](#page-36-3)  ["System Configuration".](#page-36-3)
- 2. Configure the Auxiliary outputs of the Conext XW+ Inverter/Charger or the Conext MPPT 80 600 and MPPT 60 150 Solar Charge Controllers. See ["Auxiliary Output Configuration" on page 3–23](#page-96-1) and [page 3–37](#page-110-1).
- 3. Configure the Conext Automatic Generator Start. See ["Configuring the](#page-112-1)  [Conext Automatic Generator Start" on page 3–39](#page-112-1).
- 4. Save the current configuration settings. See ["Saving the System](#page-77-2)  [Configuration" on page 3–4](#page-77-2).

# <span id="page-30-0"></span>**Main Screen Features and Commands**

After Conext Configuration Tool AI starts, the main screen appears. The main screen lists all devices in the Xanbus network. As shown in [Figure 1-9](#page-30-1), the model name, device type and number, and node address of each device is displayed.

From the main screen you can click a device icon to open the status and configuration windows for the selected device. For information about configuring each device individually, see [Chapter 3, "Device Configuration"](#page-74-3).

From the main screen, use the **Control**, **Configure** and **View** menus to view and change system configuration settings.

**Note:** Do not attempt to make adjustments to the system using the System Control Panel or the front panels of any devices while using Conext Configuration Tool AI.

#### **Control Menu Features:**

- Change the system mode using the **Mode** Menu
- Enable/Disable inverting using the **Invert** Menu
- Enable/Disable charging using the **Charge** Menu
- **Clear all faults/warnings**
- **Enable Broadcasts**
- **Exit** the Conext Configuration Tool AI

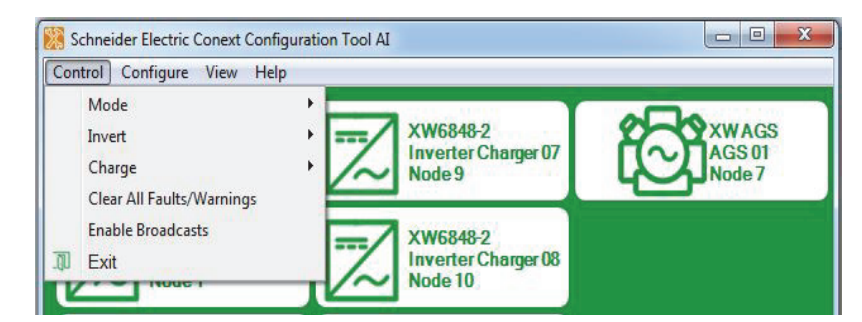

**Figure 1-9** Control Menu

#### <span id="page-30-1"></span>**Configure Menu Features:**

- Set the **Connection Names**
- Open a **Configuration Wizard**
- Toggle **Temperature Units**
- Perform **Firmware Upgrades**
- **Convert Phase** of your inverter (Conext XW+ Inverter/Chargers only)
- **Save** and **Restore** configuration settings

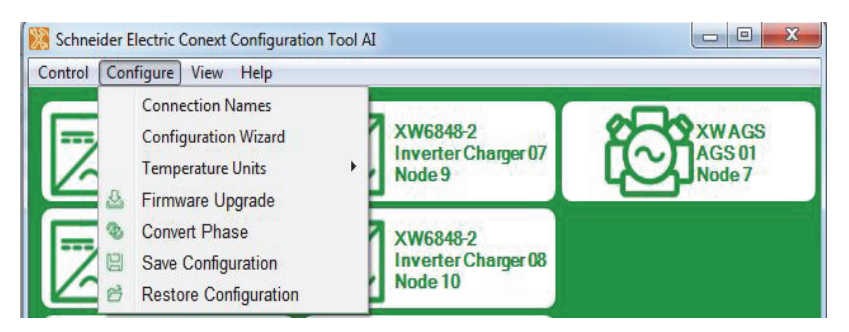

**Figure 1-10** Configure Menu

#### **View Menu Features:**

- View a detailed overview of the entire system with the **System Map**
- Log information with the **Data Logger**

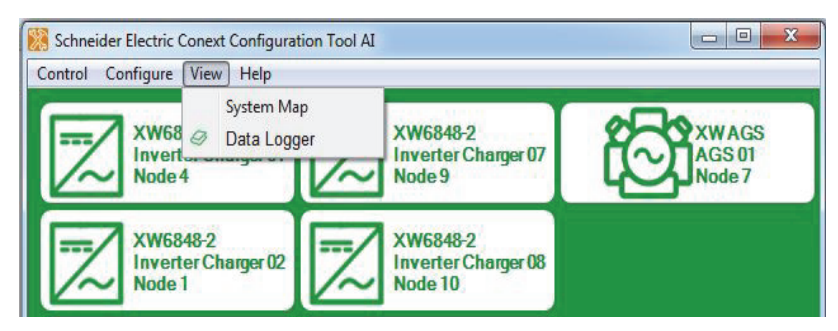

**Figure 1-11** View Menu

### <span id="page-31-0"></span>**Control Menu Features**

#### **Mode**

To manually change the operating mode of the system using your computer, click **Mode**.

The two available modes are Operating and Standby. Standby mode is required when configuring the Xanbus network.

Starting the Configuration Wizard automatically puts the system into Standby mode. Exiting the Configuration Wizard returns the system to Operating mode.

#### **Invert**

Use this feature to enable or disable inverting on all applicable devices.

#### **Charge**

Use this feature to enable or disable charging on all applicable devices.

#### **Clear All Faults/Warnings**

To clear all system faults and warnings, click **Clear All Faults/Warnings**.

#### **Enable Broadcasts**

Use **Enable Broadcasts** to re-enable Xanbus network messages. See [Chapter 5,](#page-140-3)  ["Upgrading Firmware"](#page-140-3).

**Exit**

To quit Conext Configuration Tool AI, click **Exit**.

# <span id="page-32-0"></span>**Configure Menu Features**

#### **Connection Names**

If you have a Conext System Control Panel (SCP) on your Xanbus network, you can easily change the system connection names by using **Connection Names**.

**Note:** This feature is only available if an SCP is installed on your Xanbus network.

#### **To set the connection names:**

- 1. In the **Configure** menu, click **Connection Names**.
- 2. Click the tab for the type of association you wish to set (Grids, AC Loads, Generators, Batteries, or Solar Arrays).

3. To read the current names, click the **Read** button. Find the Default Name that you want to change, and enter a new name into the Custom Name field.

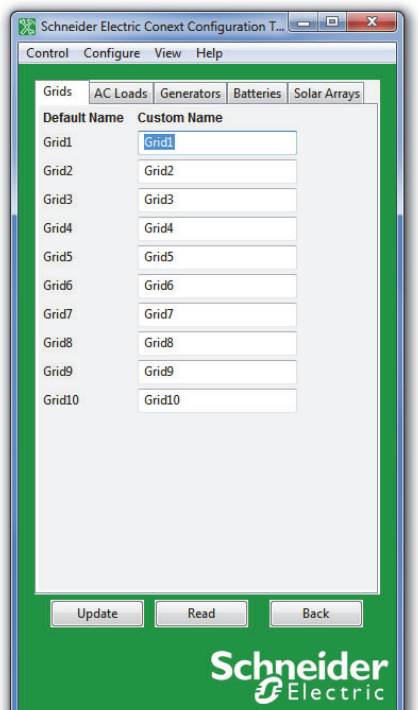

**Figure 1-12** Connection Names

4. To save the changed names, click **Update.** To return to the main screen without updating the connection names, click **Back**.

#### **Configuration Wizards**

Use Configuration Wizards to configure your entire Xanbus network system. For more information, see [Chapter 2, "System Configuration"](#page-36-3).

#### **Temperature Units**

Change the default display and configuration temperature unit for Conext Configuration Tool AI by clicking **Temperature Units** and selecting either Fahrenheit or Celsius. Your selection will be saved.

#### **Firmware Upgrade**

To upgrade the firmware in a device, use **Firmware Upgrade**. For more information, see [Chapter 5, "Upgrading Firmware"](#page-140-3).

| Firmware Upgrade          |                         |            |                |                    | $\Sigma$<br>$\Box$<br>$\qquad \qquad \Box$ |  |  |  |  |
|---------------------------|-------------------------|------------|----------------|--------------------|--------------------------------------------|--|--|--|--|
|                           | <b>Firmware Upgrade</b> |            |                |                    |                                            |  |  |  |  |
| <b>Function</b>           | Inst                    | <b>FGA</b> | <b>Version</b> | <b>Build Files</b> |                                            |  |  |  |  |
| <b>Inverter Charger</b> 1 |                         | 865-6848-2 | 2.1.0          | 9005               | 865-6848-2.02 01 00.BN9005.xf0             |  |  |  |  |
| <b>Inverter Charger</b> 2 |                         | 865-6848-2 | 2.1.0          | 9005               | 865-6848-2.02_01_00.BN9005.xf0             |  |  |  |  |
| <b>Inverter Charger</b> 3 |                         | 865-6848-2 | 2.1.0          | 9005               | 865-6848-2.02 01 00.BN9005.xf0             |  |  |  |  |
| <b>Inverter Charger</b> 4 |                         | 865-6848-2 | 2.1.0          | 9005               | 865-6848-2.02 01 00.BN9005.xf0             |  |  |  |  |
| <b>Inverter Charger</b> 5 |                         | 865-6848-2 | 2.1.0          | 9005               | 865-6848-2.02 01 00.BN9005.xf0             |  |  |  |  |
| Inverter Charger 6        |                         | 865-6848-2 | 2.1.0          | 9005               | 865-6848-2.02_01_00.BN9005.xf0             |  |  |  |  |
| <b>Inverter Charger 7</b> |                         | 865-6848-2 | 2.1.0          | 9005               | 865-6848-2.02 01 00.BN9005.xf0             |  |  |  |  |
| <b>Inverter Charger</b> 8 |                         | 865-6848-2 | 2.1.0          | 9005               | 865-6848-2.02 01 00.BN9005.xf0             |  |  |  |  |

**Figure 1-13** Firmware Upgrade

### **Convert Phase**

Use **Convert Phase** to convert a Conext XW+ Inverter/Charger's output phase from single to split phase, or vice versa.

| ×<br>- -<br>Inverter/Charger Conversion<br>- 1<br>ľЖ |          |                                                  |  |  |  |  |  |  |
|------------------------------------------------------|----------|--------------------------------------------------|--|--|--|--|--|--|
|                                                      |          |                                                  |  |  |  |  |  |  |
|                                                      |          | <b>Phase Files</b>                               |  |  |  |  |  |  |
| $\mathbf 0$                                          | 865-1010 | V 865-1010-1.01 07 00.BN0004.xf0<br>Split        |  |  |  |  |  |  |
|                                                      |          |                                                  |  |  |  |  |  |  |
|                                                      |          | <b>Conversion Options</b>                        |  |  |  |  |  |  |
|                                                      |          | Leave alone<br>Convert to single phase<br>∩      |  |  |  |  |  |  |
|                                                      |          |                                                  |  |  |  |  |  |  |
|                                                      |          | <b>Back</b><br>Exit<br>Convert                   |  |  |  |  |  |  |
|                                                      |          | <b>Single/Split Phase Conversion</b><br>Inst FGA |  |  |  |  |  |  |

**Figure 1-14** Convert Phase

**Note:** This feature is available on Conext XW+ Inverter/Chargers only.

#### **Save Configuration**

You can save the system configuration at any time. For more information, see ["Saving the System Configuration" on page 3–4.](#page-77-2)

#### **Restore Configuration**

You can choose a previously saved or downloaded system configuration file that contains settings for all devices. For more information, see ["Restoring a](#page-71-1)  [Configuration" on page 2–36.](#page-71-1)

# <span id="page-35-0"></span>**View Menu Functions**

#### **System Map**

To view the System Map, go to the **View** menu and select System Map. Conext Configuration Tool AI indicates its progress as it collects association information from all the devices in the system, then displays the System Map.

The System Map shows all the devices in the system and their respective AC and DC connections.

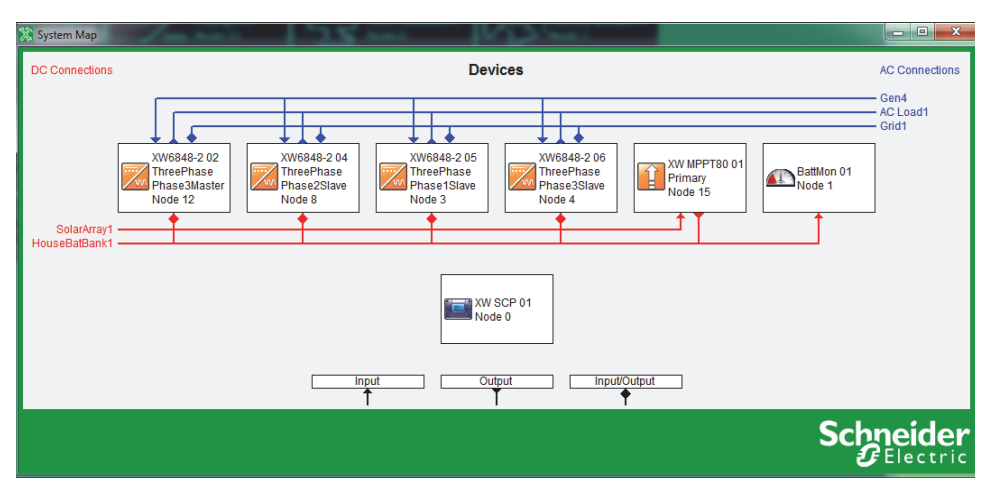

**Figure 1-15** System Map

### **Data Logger**

To log selected data and store to file, send out as an e-mail, or transfer to an FTP site, click **Log**. For more information, see [Chapter 4, "System Logging"](#page-130-3).
# <span id="page-36-0"></span>**2**<br>System **Configuration**

[Chapter 2](#page-36-0) contains information and procedures to configure a Conext XW+ Inverter/Charger system using the Conext Configuration Tool Configuration Wizards.

Topics in this chapter include:

- • ["About the Configuration Wizards" on](#page-37-0)  [page 2–2](#page-37-0)
- • ["Guidelines for Configuration Wizards" on](#page-37-1)  [page 2–2](#page-37-1)
- • ["Using the Configuration Wizard" on](#page-38-0)  [page 2–3](#page-38-0)
- • ["Restoring a Configuration" on page 2–36](#page-71-0).

## <span id="page-37-0"></span>**About the Configuration Wizards**

The Conext Configuration Tool Configuration Wizard offers three methods for configuring the system.

- **Quick** The Quick Configuration Wizard is intended to get the system up and running quickly. It allows you to set Device Numbers, Connections, a System Master, and all inverter/charger and charge controller settings required for a working system. The Quick Configuration Wizard does not configure grid support or generator support.
	- **Detailed** The Detailed Configuration Wizard offers everything in the Quick Wizard, as well as Grid Support and Generator Support settings.
	- **Multi-Cluster**  The Multi-Cluster Configuration Wizard offers everything in the Detailed Wizard, as well as advanced options for multi-cluster systems such as AC Associations, Advanced Battery Settings and Transfer Switch Configuration.

**Restoring configuration from a saved file**

You can also restore your configuration from a previously saved or downloaded system configuration file that contains settings for all devices. For more information, see ["Restoring a Configuration" on page 2–36.](#page-71-0)

## <span id="page-37-1"></span>**Guidelines for Configuration Wizards**

The following general guidelines apply when changing settings using the Configuration Wizards.

- The initial values on the form are taken from the current configuration of the device.
- Changed settings appear in red and do not take effect until you click **Next**.
- Clicking Reset to Current Settings loads the current settings from the device back into the form.

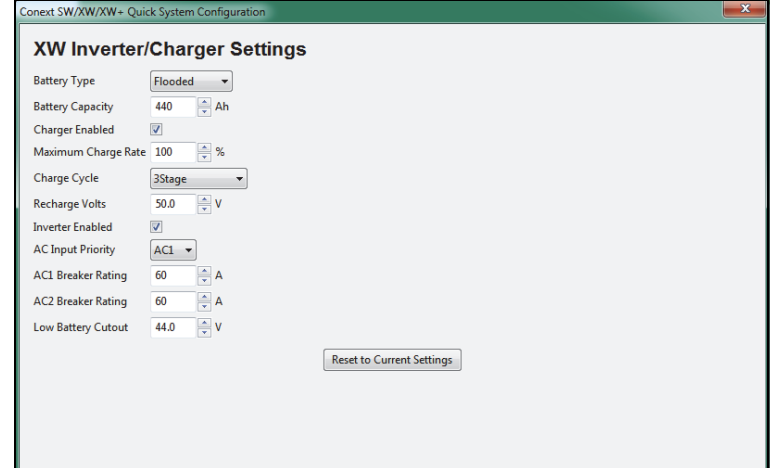

**Figure 2-1** Sample Configuration Wizard form

## <span id="page-38-0"></span>**Using the Configuration Wizard**

## **WARNING**

#### **HAZARD OF PHYSICAL INJURY AND/OR UNEXPECTED OPERATION**

Configuration screens contain settings that should only be adjusted by a qualified installer aware of the effects that the changes will have. Incorrect settings could lead to increased shock or fire hazard, and risk of damage to the inverter, batteries, or other equipment.

The wizard will reconfigure all of the devices on the connected Xanbus network. If this is not what you want to do then do not proceed with the wizard.

**Failure to follow these instructions can result in death or serious injury, and/or equipment damage.**

1. Start the Configuration Wizard: On the Configure menu, click **Configuration Wizard**.

**WARNING** HAZARD OF PHYSICAL INJURY AND/OR UNEXPECTED OPERATION Electric shock and fire hazards, and risk of equipment damage. The configuration screens<br>you are about to access contain settingsthat should only be adjusted by a qualified installe<br>aware of the effects that the changes wi This wizard will reconfigure all of the devices on the connected XanBus network. If this is not<br>what you want to do then press Cancel now. Otherwise, press the Next button to proceed<br>with the configuration wizard. Failure to follow these instructions can result in death or serious injury  $\boxed{\phantom{a}I$  Understand and Accept  $Cancel$ eider

Click **I Understand and Accept** after reading the message.

**Figure 2-2** Warning Screen

2. Select your desired Configuration method: **Quick, Detailed** or **Multi-Cluster**.

To determine which method to select, refer to the differences between the three configuration methods in ["About the Configuration Wizards" on](#page-37-0)  [page 2–2.](#page-37-0)

**Note:** When commissioning a new system, the **Quick** System Configuration Method is recommended.

## <span id="page-39-0"></span>**Quick Configuration Method**

1. Reset devices to factory defaults:

After selecting the Quick configuration method, the Factory Defaults screen appears. When using the Configuration Wizard, it is recommended to set all devices to Factory Defaults. If there are customized settings you want to preserve, devices must be configured separately. See [Chapter 3, "Device](#page-74-0)  [Configuration".](#page-74-0)

If you click the **Reset all devices to factory defaults** checkbox, then click **Next**, the system resets. This process takes about 20 seconds. During this time, the pointer changes to an hourglass and the **Next** button is unavailable. When the appearance of the pointer returns to normal and the **Next** button is available again, the reset has completed.

2. Set the Device Numbers for all devices:

The network requires that each device of the same type (for example, two inverter/chargers) have a unique number. When only one device of a certain type is on the network, Conext Configuration Tool automatically assigns 01 as the device number. When several devices of a certain type are on the network, you must manually set device numbers.

#### **To set device numbers:**

a) On the left side of the screen, right-click the device icon. When selected, the icon is highlighted green.

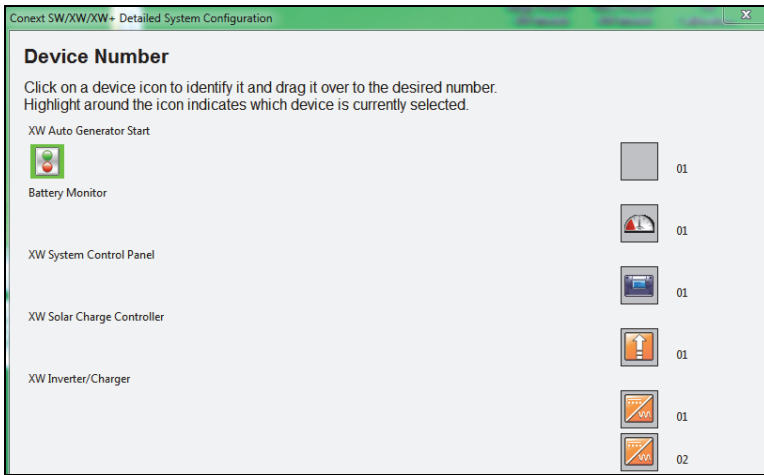

**Figure 2-3** Device Number (One Device Selected)

To confirm selection, the device identifies itself on its front panel.

- Conext XW+ Inverter/Chargers flash all LEDs
- Conext MPPT 80 600/ MPPT 60 150 Solar Charge Controllers flash the LCD
- Automatic Generator Starts flash all LEDs
- System Control Panels beep.

If possible, take note of which units are assigned which device numbers. You may also want to label each unit with its device number.

- b) Drag the device icon to the appropriate numbered space. Drag by rightclicking and holding down the right mouse button while dragging.
- c) After all the devices have a device number assigned, click **Next**.

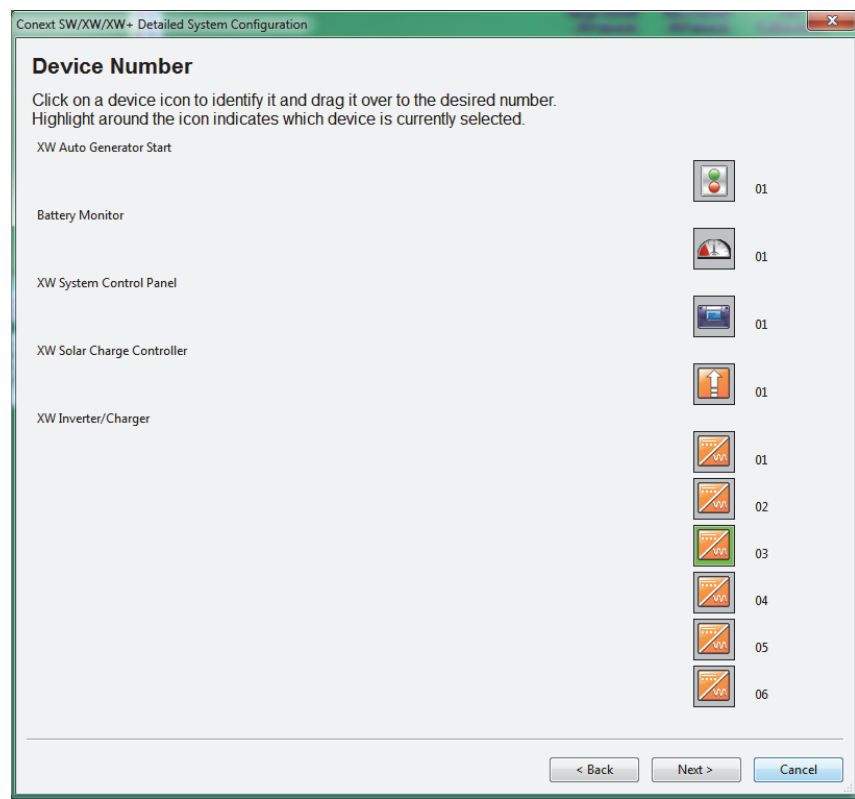

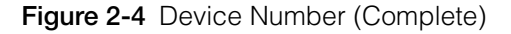

3. Set the AC and DC connections for all devices.

Setting the connections for a Xanbus-enabled device provides a way of identifying connections for Xanbus-enabled devices and enhancing networked power system management. When connections are set, devices of different types can detect that they share, for example, a common DC input source, or a common grid or generator source.

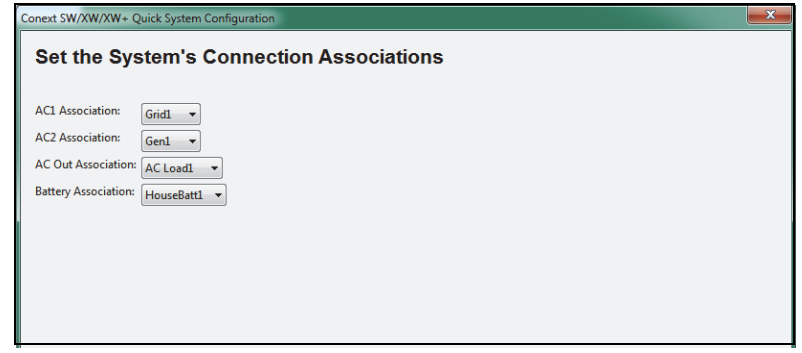

**Figure 2-5** System Connection Associations

4. Configure phase operation for inverter/chargers.

Depending on your inverter/charger model, the Conext Configuration Tool displays windows for single-phase, split-phase or three-phase configuration. See Figure 2-6.

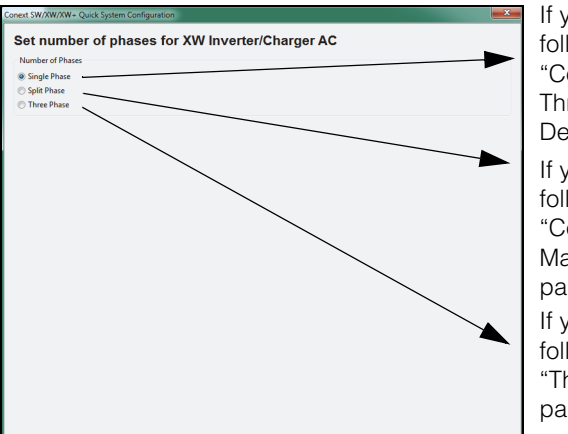

If you selected Single Phase, follow the instructions for "Configuring Single Phase or [Three-Phase Master and Slave](#page-41-0)  [Devices" on page 2–6](#page-41-0). If you selected Three Phase, follow the instructions for ["Three-Phase Configuration" on](#page-44-0)  [page 2–9](#page-44-0). If you selected Split Phase, follow the instructions for "Configuring Split Phase [Master and Slave Devices" on](#page-43-0)  [page 2–8](#page-43-0).

**Figure 2-6** Selecting the Number of Phases

### <span id="page-41-0"></span>**Configuring Single Phase or Three-Phase Master and Slave Devices**

If you are configuring single phase units, the next window to appear will be "Set number of phases for Conext XW Inverter/Charger". Single phase units can be wired in either a single-phase configuration or a three-phase configuration.

To begin configuring single-phase units, select the number of phases and click **Next**.

#### **Single-Phase Configuration**

#### **To configure a single-phase unit in a single-phase configuration:**

a) In the Single Phase Unit Assignment window, drag and drop the unit that you want to be the system master into the empty master box. Only one device can be assigned to be the master.

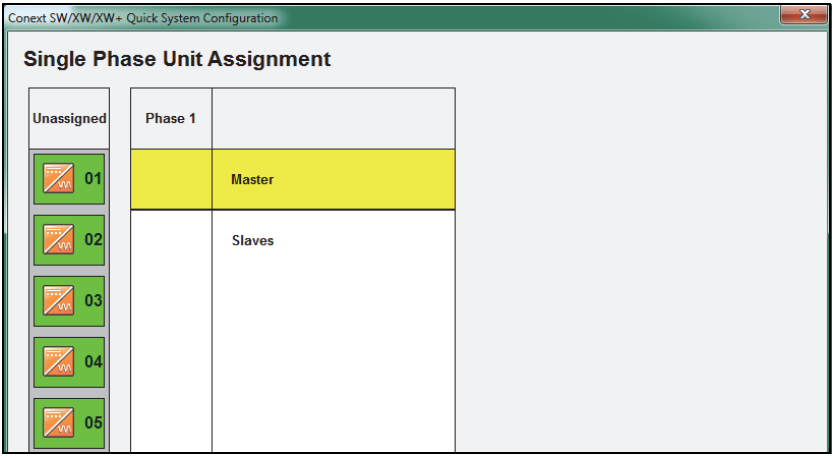

**Figure 2-7** Single-Phase Unit Assignment Window

b) Drag and drop the remaining devices into the slave box. When dragging and dropping a unit the display on the front panel will flash to indicate what device has been selected. The Next button is not active unless all devices have been assigned as either a master or a slave.

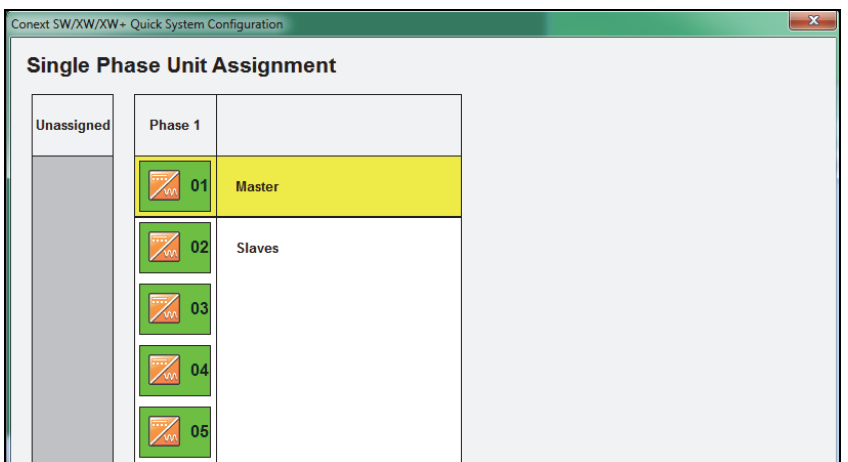

**Figure 2-8** Completing Single Phase Unit Assignment

c) Click Next when selection is finished. Proceed to Set the Inverter/ Charger settings on page 2–10.

#### <span id="page-43-0"></span>**Configuring Split Phase Master and Slave Devices**

If you chose to configure a split-phase system, the Split Phase Unit Assignment window appears. There are two ways of configuring a split phase system. Either assigning multiple single phase units into a split phase configuration, or using split phase units and configuring one Conext XW+ as master and the rest of the split phase units as slaves. Depending on how your system was installed and which firmware version is running, you will see either the window in [Figure 2-9](#page-43-1) or [Figure 2-10](#page-44-1) to initiate split phase configuration.

#### **To configure split-phase units:**

- d) Drag and drop the unit that you want to be the system master into the empty master box. If the units are installed as Single Phase [\(Figure 2-10\)](#page-44-1) you will be allowed to select a master unit for each phase.
- e) Drag and drop the remaining devices into the slave boxes. When dragging and dropping a unit the display on the front panel will flash to indicate what device has been selected. You will not be able to proceed to the next step of the wizard unless all devices have been assigned as master or slave.

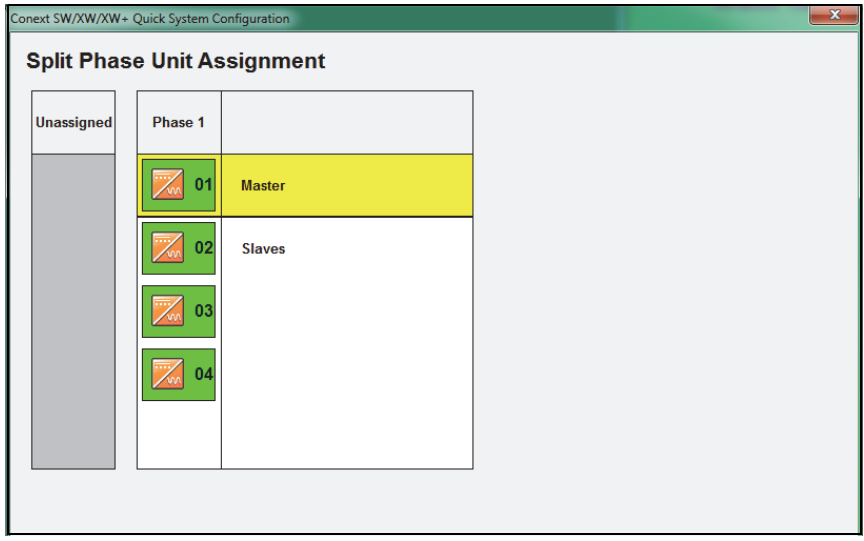

<span id="page-43-1"></span>**Figure 2-9** Split Phase Unit Assignment Window (Split Phase Units)

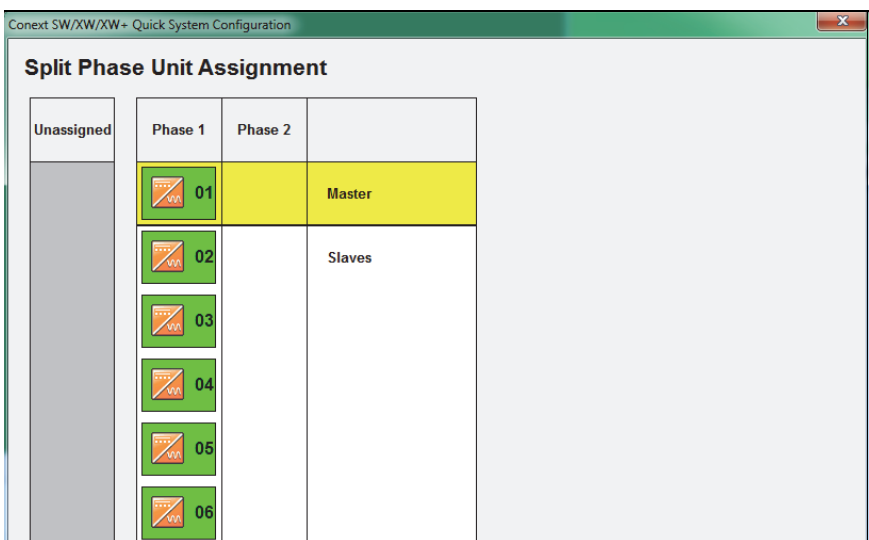

<span id="page-44-1"></span>**Figure 2-10** Split Phase Unit Assignment Window (Single Phase Units)

f) When selection is finished, click **Next**. Proceed to Set the Inverter/ Charger settings on page 2–10.

#### <span id="page-44-0"></span>**Three-Phase Configuration**

#### **To configure a single-phase unit in a three-phase configuration:**

- g) In the Three Phase Unit Assignment window, drag and drop the units that you want to be the phase master into the master boxes for each of the three phases. Only one device can be assigned to be the master for each phase.
- h) Drag and drop the remaining devices into the slave boxes for the three phases. The devices selected as master and slaves for a phase must be physically wired to the same phase. When dragging and dropping a unit the display on the front panel will flash to indicate what device has been selected. The Next button is not active unless all devices have been assigned and one device has been selected as a master for each phase.

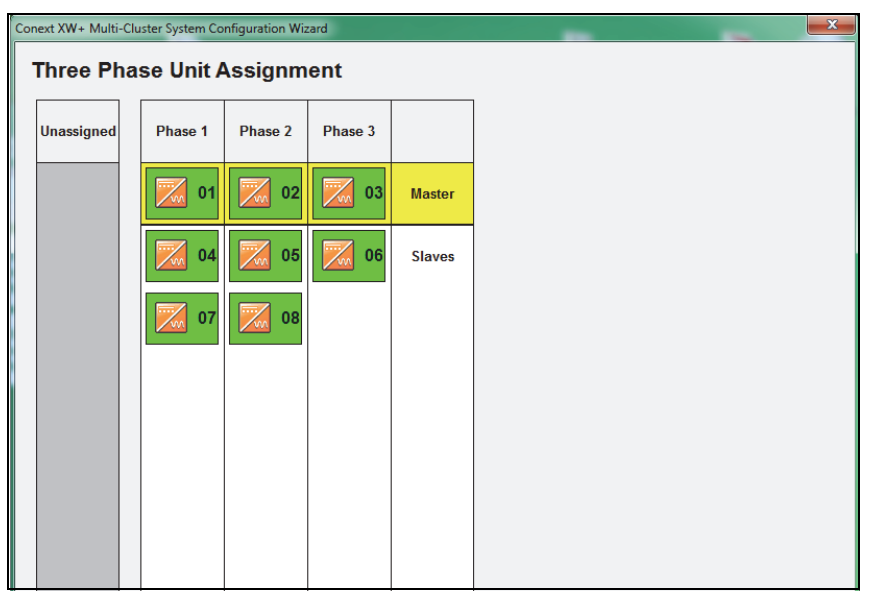

**Figure 2-11** Completing Three Phase Unit Assignment

- i) When selection is finished, click Next. Proceed to Set the Inverter/ Charger settings on page 2–10.
- 5. Set the XW Inverter/Charger settings.

The XW Inverter/Charger settings include basic battery and battery charger settings.

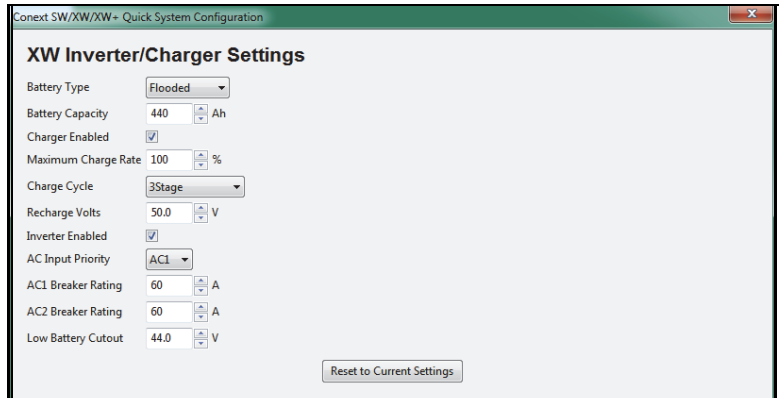

**Figure 2-12** XW Inverter/Charger Settings

|  |  | Table 2-1 XW Inverter/Charger Settings |  |
|--|--|----------------------------------------|--|
|--|--|----------------------------------------|--|

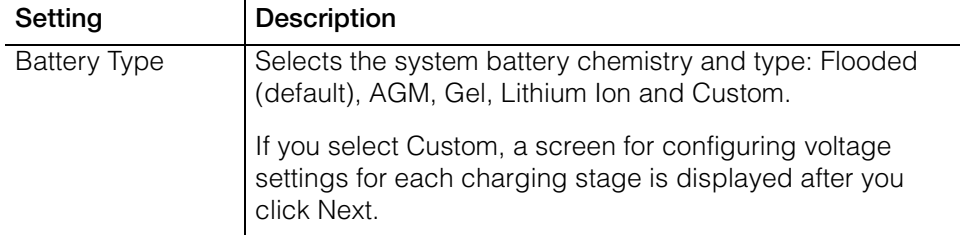

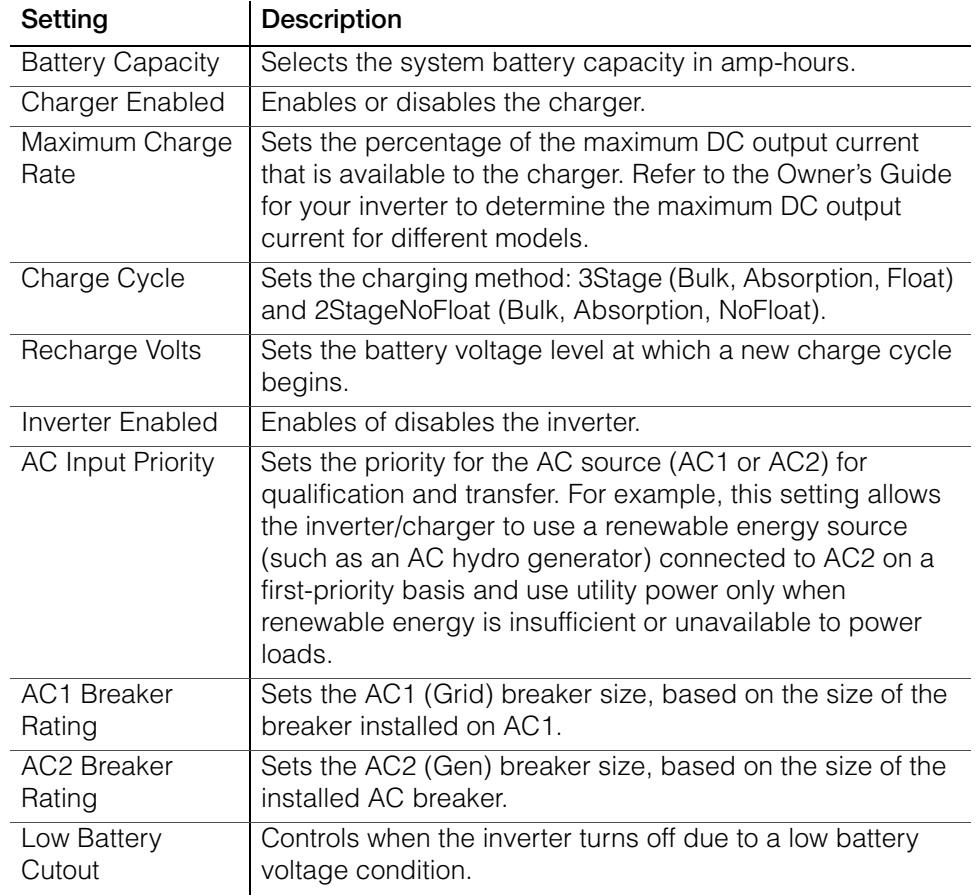

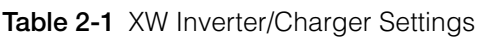

6. Set the XW Inverter/Charger Custom Battery Settings. (This screen is active if you selected Custom as the battery type in the previous screen. Otherwise the screen is unavailable.)

The Custom Settings screen allows you to adjust charging and equalization voltage for batteries with specifications that fall outside the default settings for the battery types the Conext XW Inverter/Charger offers. You can also adjust the temperature compensation constant for the Battery Temperature Sensor on the Custom Battery menu.

## **WARNING**

#### **BATTERY TYPE AND SETUP HAZARDS**

Incorrect battery configurations or settings for battery types can lead to dangerously high battery temperature, fire and explosion. To avoid damaging your batteries during charging or equalization, and to minimize the risk of fire or explosion consult battery manufacturer's documentation before setting battery parameters and follow the battery manufacturer's recommended settings.

- Always connect and use the Battery Temperature Sensor (BTS).
- Always verify that the configured battery type matches the battery type being used.
- Custom battery settings should be configured by qualified personnel only.
- When using Lithium-Ion batteries, ensure that the battery pack being used includes a Battery Management System (BMS) with safety controls.

#### **Failure to follow these instructions can result in death or serious injury.**

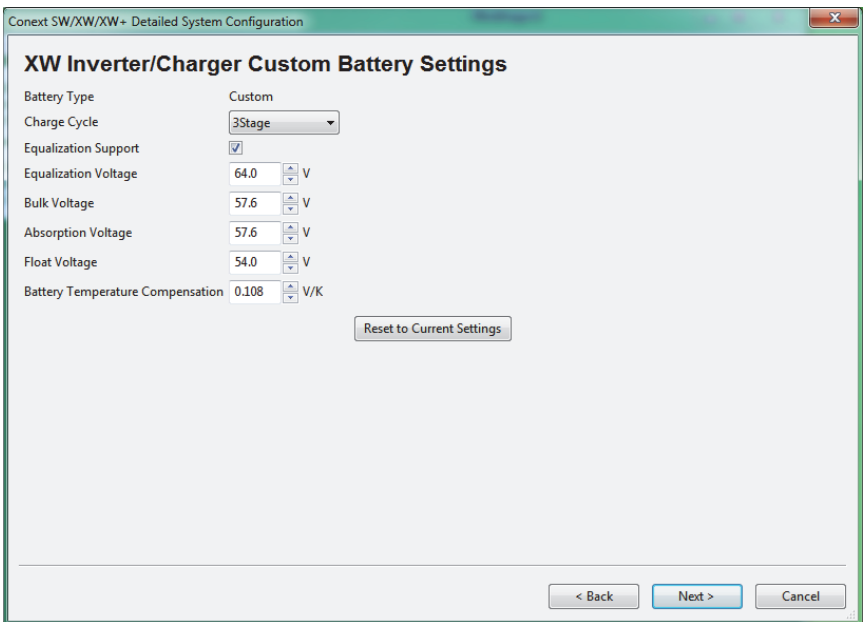

**Figure 2-13** XW Inverter/Charger Custom Battery Settings

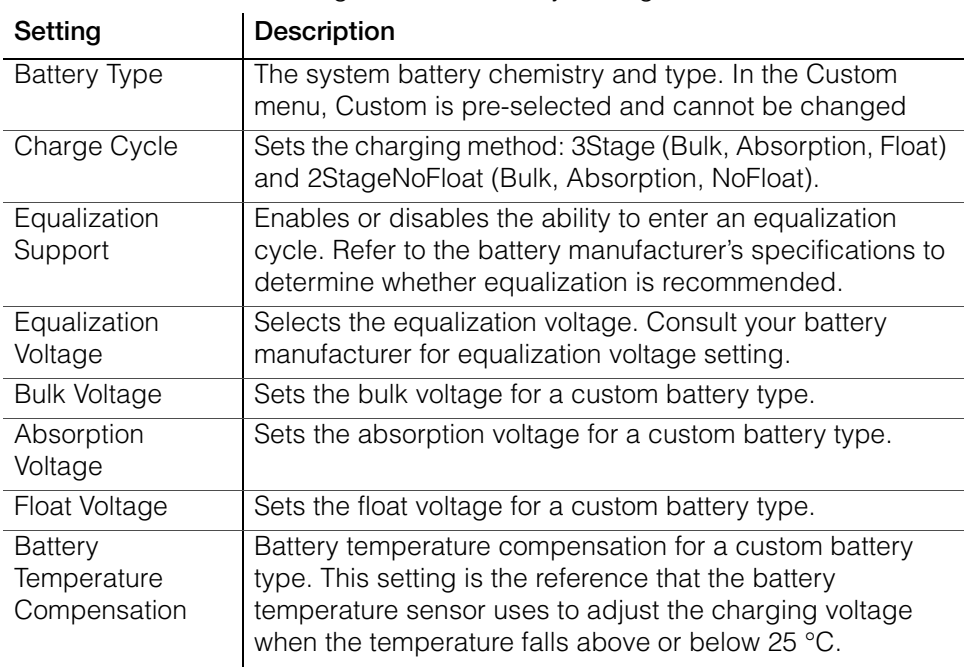

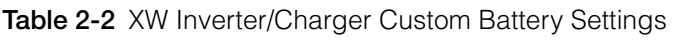

7. Set the Solar Charge Controller Charger Settings.

The Solar Charge Controller Charger Settings include basic battery and battery charger settings.

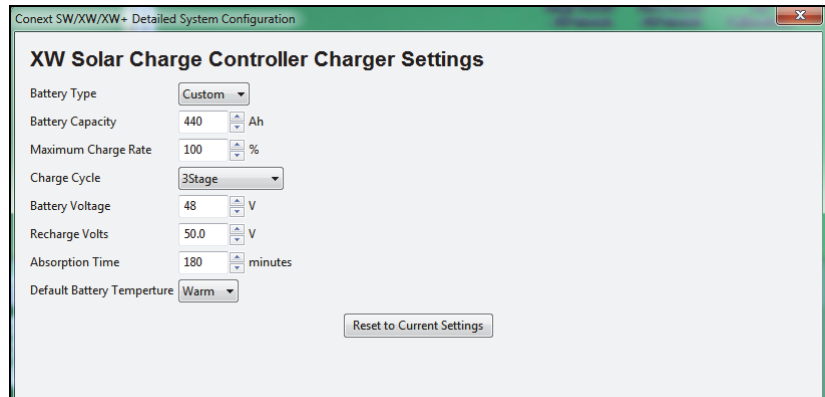

**Figure 2-14** Solar Charge Controller Charger Settings

**Table 2-3** Solar Charge Controller Charger Settings

 $\mathbf{u}$ 

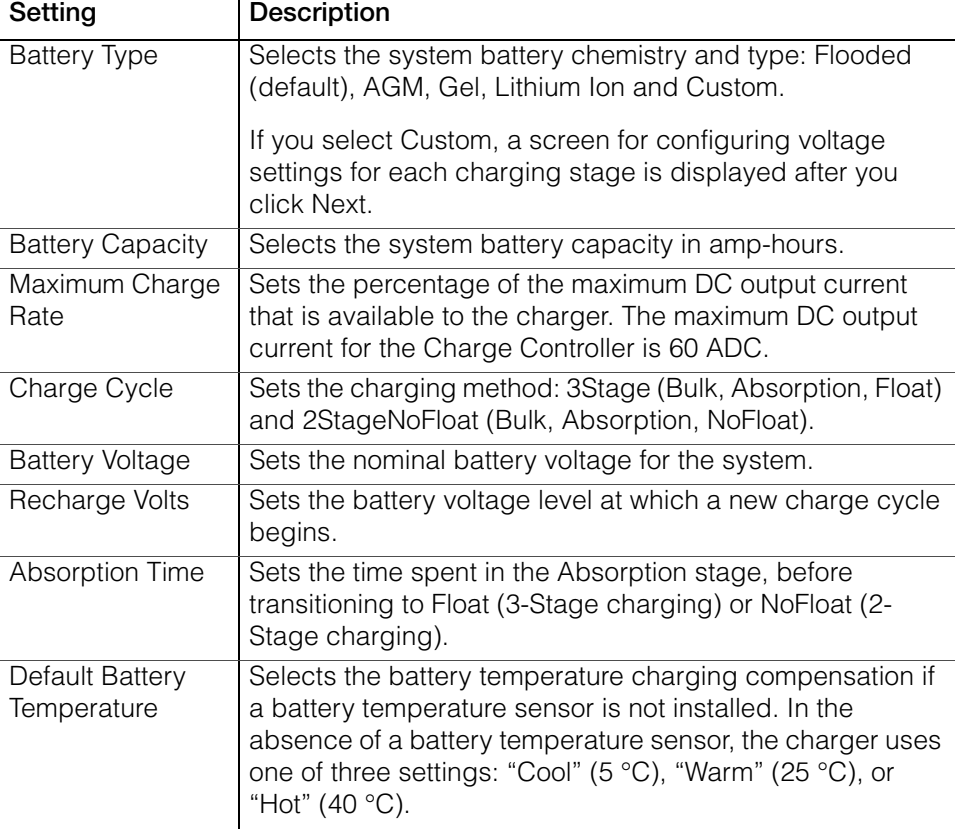

8. Set the Solar Charge Controller Custom Battery Settings. (This screen is active if you selected Custom as the battery type in the previous screen. Otherwise the screen is unavailable.)

The Custom Settings screen allows you to adjust charging and equalization voltage for batteries with specifications that fall outside the default settings for the battery types the Conext MPPT 80 600/ MPPT 60 150 Solar Charge Controllers offer.

You can also adjust the temperature compensation constant for the Battery Temperature Sensor on the Custom Battery menu.

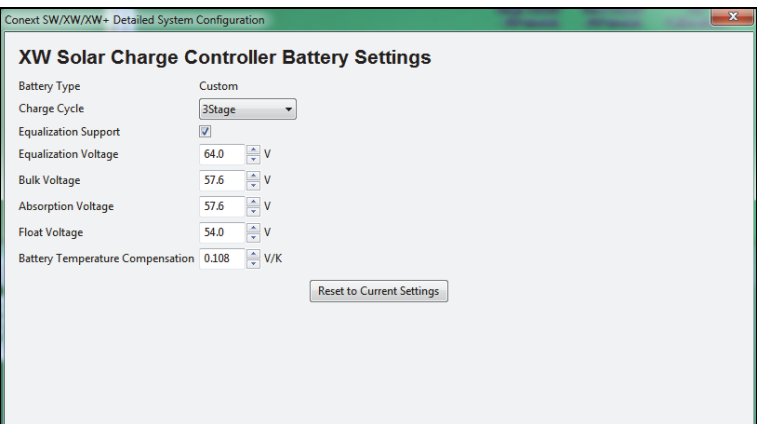

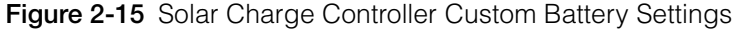

| Setting                                       | <b>Description</b>                                                                                                    |
|-----------------------------------------------|----------------------------------------------------------------------------------------------------|
| <b>Battery Type</b>                           | The system battery chemistry and type. In the Custom<br>menu, Custom is pre-selected and cannot be changed                                                                                                    |
| Charge Cycle                                  | Sets the charging method: 3Stage (Bulk, Absorption, Float)<br>and 2StageNoFloat (Bulk, Absorption, NoFloat).                                                                                                    |
| Equalization<br>Support                       | Enables or disables the ability to enter an equalization<br>cycle. Refer to the battery manufacturer's specifications to<br>determine whether equalization is recommended.                                                  |
| Equalization<br>Voltage                       | Selects the equalization voltage. Consult your battery<br>manufacturer for equalization voltage setting.                                                                                                    |
| <b>Bulk Voltage</b>                           | Sets the bulk voltage for a custom battery type.                                                                                                    |
| Absorption<br>Voltage                         | Sets the absorption voltage for a custom battery type.                                                                                                    |
| Float Voltage                                 | Sets the float voltage for a custom battery type.                                                                                                    |
| <b>Battery</b><br>Temperature<br>Compensation | Battery temperature compensation for a custom battery<br>type. This setting is the reference that the battery<br>temperature sensor uses to adjust the charging voltage<br>when the temperature falls above or below 25 °C. |

**Table 2-4** Solar Charge Controller Custom Battery Settings

<span id="page-51-0"></span>9. Save the System Configuration.

If necessary, you can use the system configuration file to reconfigure the system in the future.

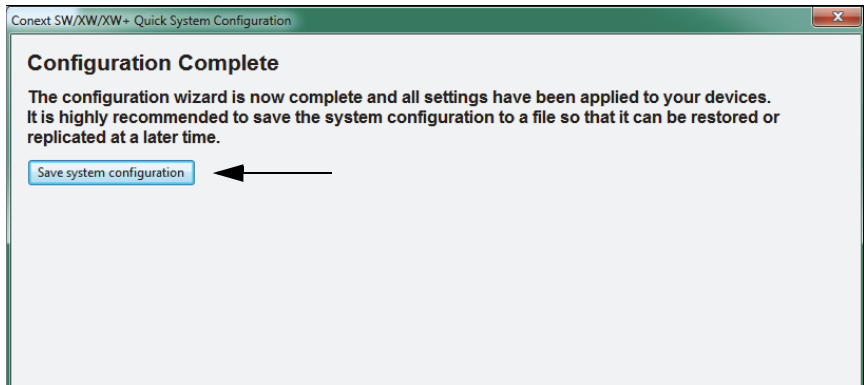

**Figure 2-16** Configuration Complete

#### **To save the System Configuration:**

- 10. In the Configuration Complete window, click **Save system configuration**.
- 11. Enter a file name. You can save the file to the default folder, or choose a different location.
- 12. Click **Save**.
- 13. Enter a system description (optional). To give a description to your system configuration, enter a name in the system description field and click **OK.** To continue without entering a system description, leave the field blank and click **OK**.

**Note:** Saved system descriptions are displayed when you restore a configuration. (See ["Restoring a Configuration" on page 2–36.](#page-71-0))

14. Progress is displayed while configuration information is collected from all devices. When the progress indicator closes, the system configuration file has been saved.

## <span id="page-51-1"></span>**Detailed Configuration Method**

1. Reset devices to factory defaults.

After selecting the Detailed Configuration Method, the Factory Defaults screen appears. When using the Configuration Wizard, it is recommended to set all devices to Factory Defaults. If there are customized settings you want to preserve, devices must be configured separately. See Chapter 3. If you click Reset all devices to factory defaults, then Next, the system resets. This process takes about 20 seconds. During this time, the pointer changes to an hourglass and the Next button is unavailable. When the appearance of the pointer returns to normal and the Next button is available again, the reset

2. Set the Device Numbers for all devices.

has completed.

The network requires that each device of the same type have a unique number.

When only one device of a certain type is on the network, Conext Configuration Tool automatically assigns 01 as its device number. When several devices of a certain type are on the network, you must manually set device numbers.

To set Device Numbers:

a) On the left side of the screen, right-click the device icon. When selected, the icon is highlighted green.

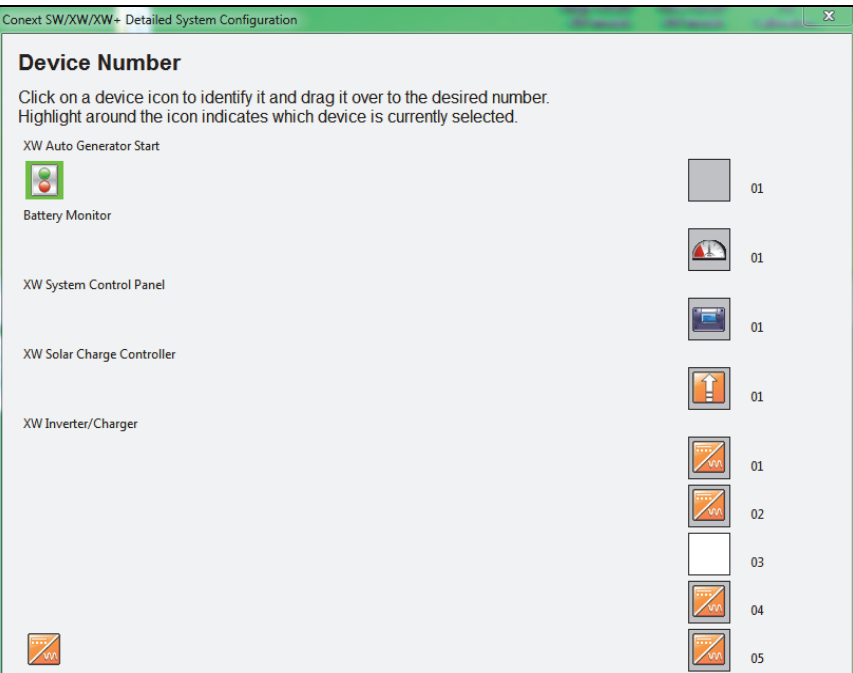

**Figure 2-17** Device Number (One Device Selected)

To confirm selection, the device identifies itself on its front panel.

- Conext XW+ Inverter/Chargers flash all LEDs
- Conext MPPT 80 600/ MPPT 60 150 Solar Charge Controllers LCD flashes
- Automatic Generator Starts flash all LEDs
- System Control Panels beep.

If possible, take note of which units are assigned which device numbers. You may also want to label each unit with its device number.

- b) Drag the device icon to the appropriate numbered space. Drag by rightclicking and holding down the right mouse button while dragging.
- c) After all the devices have a device number assigned, click Next.

3. Set the AC and DC connections for all devices.

Setting the connections for a Xanbus-enabled device provides a way of identifying connections for Xanbus-enabled devices and enhancing networked power system management. When connections are set, devices of different types can detect that they share, for example, a common DC input source, or a common grid or generator source.

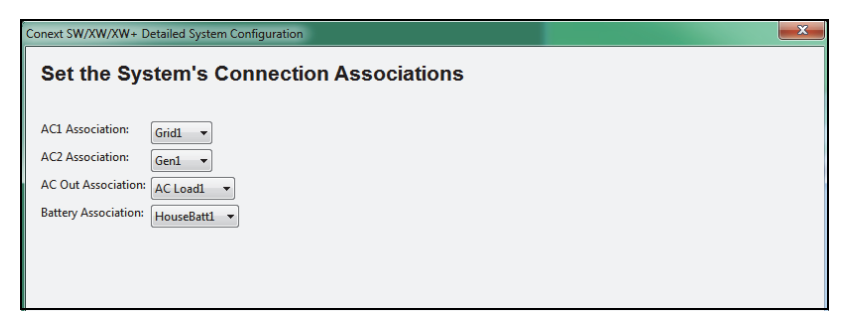

**Figure 2-18** System Connection Associations

4. Configure phase operation for inverter/chargers.

Depending on your inverter/charger model, the Conext Configuration Tool displays windows for single-phase, split-phase or three-phase configuration. See [Figure 2-19.](#page-53-0)

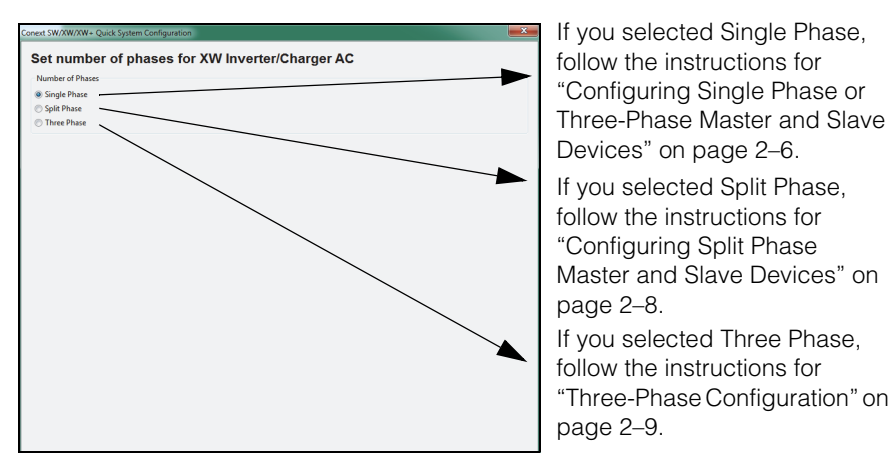

<span id="page-53-0"></span>**Figure 2-19** Selecting the Number of Phases

When selection is finished, click Next. Proceed to Set the Inverter/Charger settings.

5. Set the XW Inverter/Charger Inverter Settings.

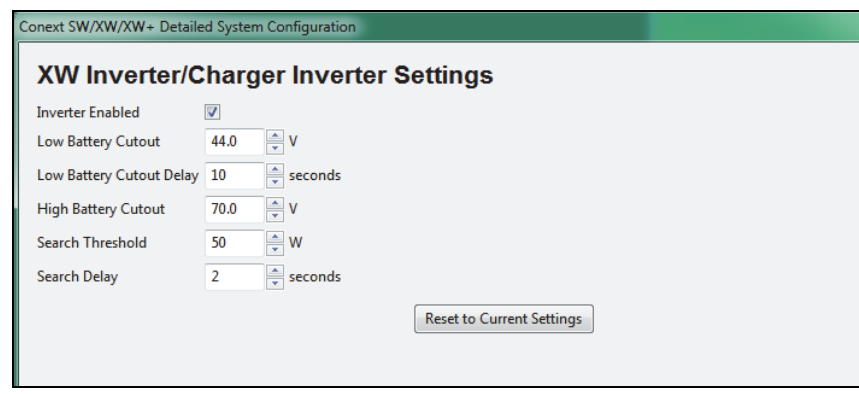

**Figure 2-20** XW Inverter/Charger Inverter Settings

|  |  |  | Table 2-5 Conext XW+ Inverter/Charger Inverter Settings |  |
|--|--|--|---------------------------------------------------------|--|
|--|--|--|---------------------------------------------------------|--|

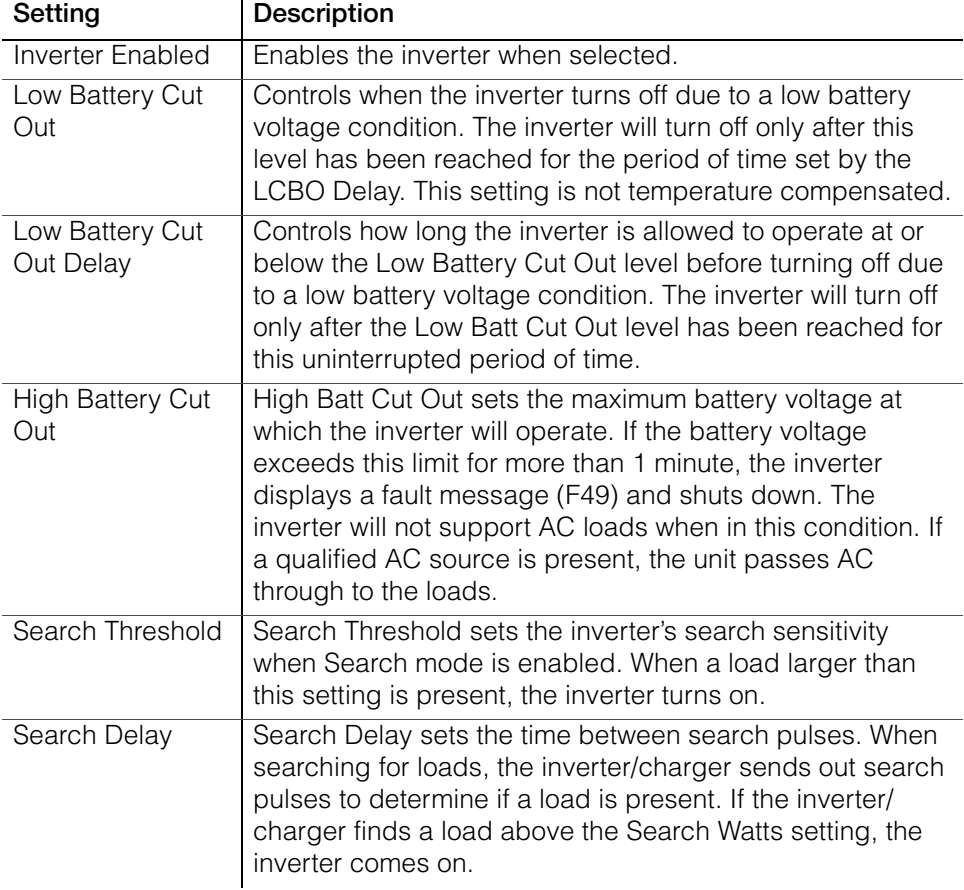

6. Set the XW Inverter/Charger Settings.

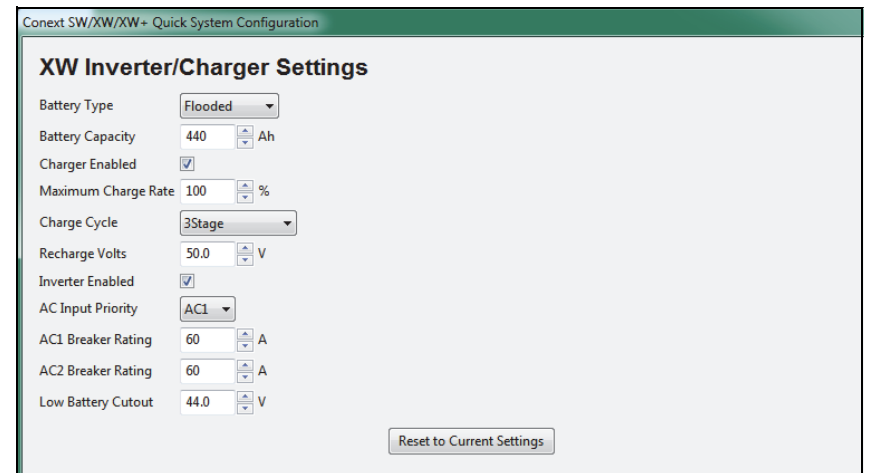

**Figure 2-21** XW Inverter/Charger Settings

|  |  | Table 2-6 XW Inverter/Charger Settings |  |
|--|--|----------------------------------------|--|
|--|--|----------------------------------------|--|

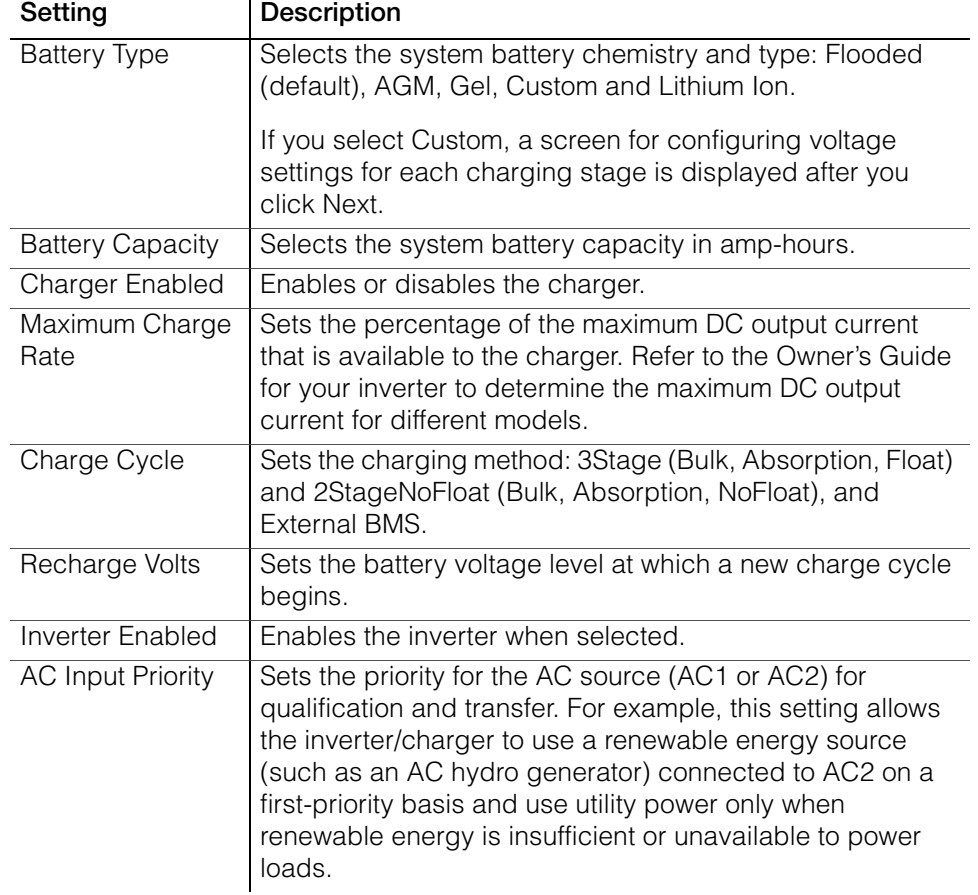

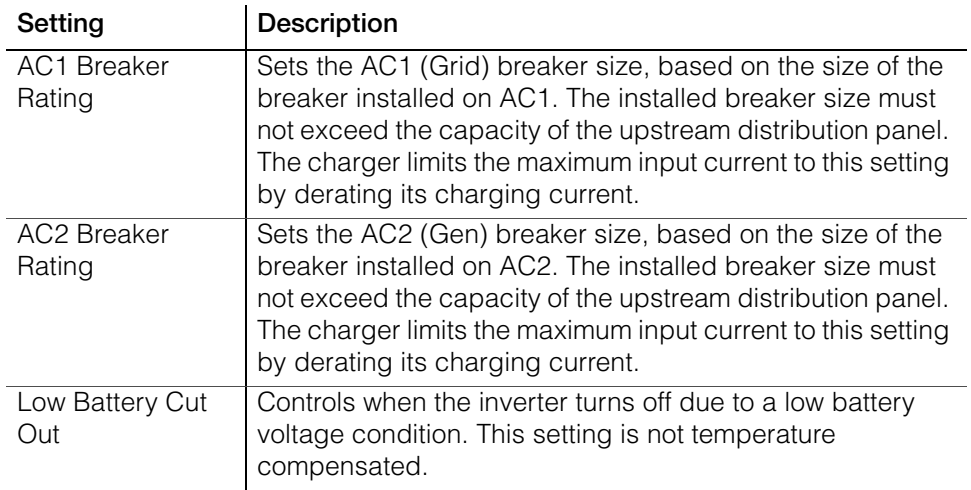

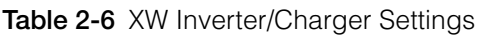

7. Set the Conext XW+ Inverter/Charger Custom Battery Settings. (This screen is displayed if you selected Custom as the battery type in the previous screen. Otherwise, the screen is unavailable.

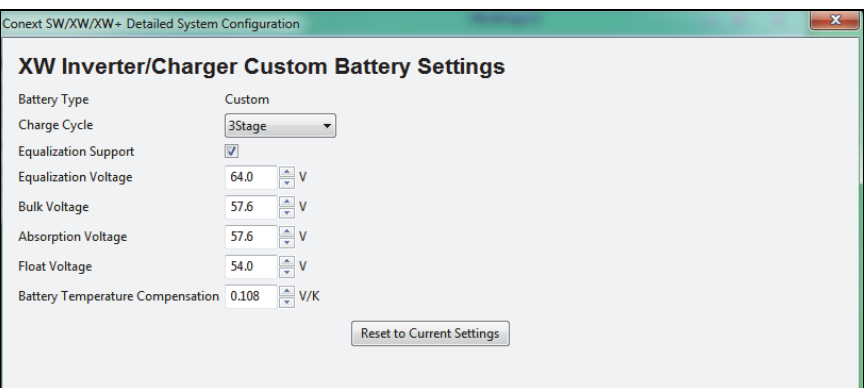

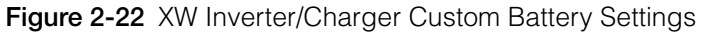

| Setting                 | <b>Description</b>                                                                                                    |
|-------------------------|----------------------------------------------------------------------------------------------------|
| <b>Battery Type</b>     | The system battery chemistry and type. In the Custom<br>menu, Custom is pre-selected and cannot be changed                                                                 |
| Charge Cycle            | Sets the charging method: 3Stage (Bulk, Absorption, Float)<br>and 2StageNoFloat (Bulk, Absorption, NoFloat), and<br><b>External BMS.</b>                                   |
| Equalization<br>Support | Enables or disables the ability to enter an equalization<br>cycle. Refer to the battery manufacturer's specifications to<br>determine whether equalization is recommended. |
| Equalization<br>Voltage | Selects the equalization voltage. Consult your battery<br>manufacturer for equalization voltage setting.                                                                   |
| <b>Bulk Voltage</b>     | Sets the bulk voltage for a custom battery type.                                                                                                    |

**Table 2-7** XW Inverter/Charger Custom Battery Settings

| Setting                                       | <b>Description</b>                                                                                                    |
|-----------------------------------------------|----------------------------------------------------------------------------------------------------|
| Absorb Voltage                                | Sets the absorption voltage for a custom battery type.                                                                                                    |
| Float Voltage                                 | Sets the float voltage for a custom battery type.                                                                                                    |
| <b>Battery</b><br>Temperature<br>Compensation | Battery temperature compensation for a custom battery<br>type. This setting is the reference that the battery<br>temperature sensor uses to adjust the charging voltage<br>when the temperature falls above or below 25 °C. |

**Table 2-7** XW Inverter/Charger Custom Battery Settings

8. Set the XW Inverter/Charger AC Settings.

AC Settings configures the voltage and frequency limits for AC line 1 (grid) and AC line 2 (generator). These are the limits at which the inverter/charger considers input voltage qualified—that is, suitable for charging batteries or powering loads. If the input voltage is not qualified according to these settings, the inverter/ charger transfers from using AC input to inverting. **Note:** The image below represents an example for XW+ 6848 and XW+ 5548 (60Hz) models.

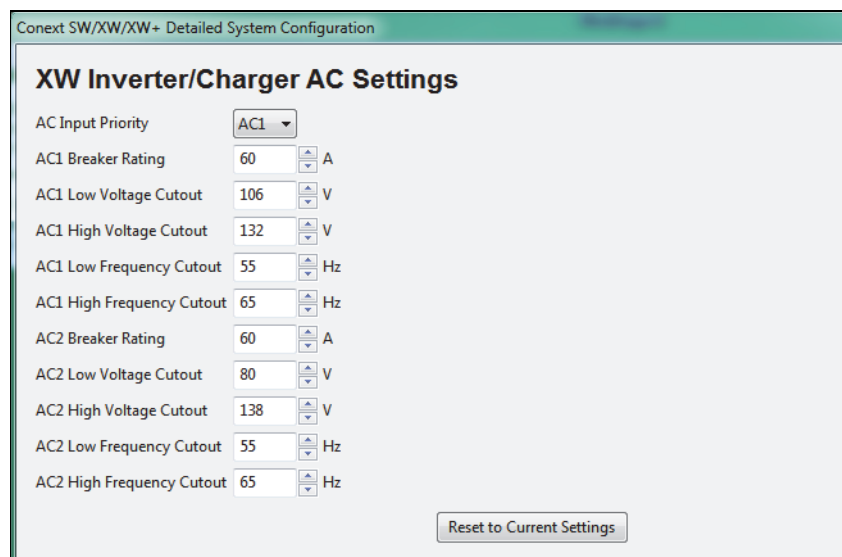

**Figure 2-23** Setting the XW Inverter/Charger AC Settings

| Table 2-8 XW Inverter/Charger AC Settings |  |
|-------------------------------------------|--|
|-------------------------------------------|--|

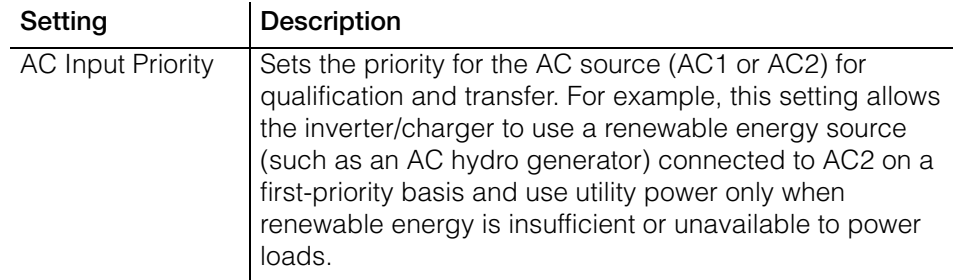

| Setting                             | Description                                                                                                    |
|-------------------------------------|----------------------------------------------------------------------------------------------------|
| <b>AC1</b> Breaker<br>Rating        | Sets the AC1 (Grid) breaker size, based on the size of the<br>breaker installed on AC1. The installed breaker size must<br>not exceed the capacity of the upstream distribution panel.<br>The charger limits the maximum input current to this setting<br>by derating its charging current. |
| <b>AC1 Low Voltage</b><br>Cutout    | Minimum acceptable input voltage level from the utility<br>grid.                                                                                                    |
| AC1 High Voltage<br>Cutout          | Maximum acceptable input voltage level from the utility<br>grid.                                                                                                    |
| AC1 Low<br><b>Frequency Cutout</b>  | Minimum acceptable utility grid input frequency.                                                                                                    |
| AC1 High<br><b>Frequency Cutout</b> | Maximum acceptable utility grid input frequency.                                                                                                    |
| <b>AC2 Breaker</b><br>Rating        | Sets the AC2 (Gen) breaker size, based on the size of the<br>installed AC breaker. The breaker size must not exceed the<br>capacity of the generator. The charger limits the maximum<br>input current to this setting by derating its charging<br>current.                                  |
| <b>AC2 Low Voltage</b><br>Cutout    | Minimum acceptable input voltage level from the<br>generator.                                                                                                    |
| AC2 High Voltage<br>Cutout          | Maximum acceptable input voltage level from the<br>generator.                                                                                                    |
| AC2 Low<br><b>Frequency Cutout</b>  | Minimum acceptable generator input frequency.                                                                                                    |
| AC2 High<br>Frequency Cutout        | Maximum acceptable generator input frequency.                                                                                                    |

**Table 2-8** XW Inverter/Charger AC Settings

9. Set the XW Inverter/Charger Settings.

The Grid Support Settings screen configures options for grid-tie operation.

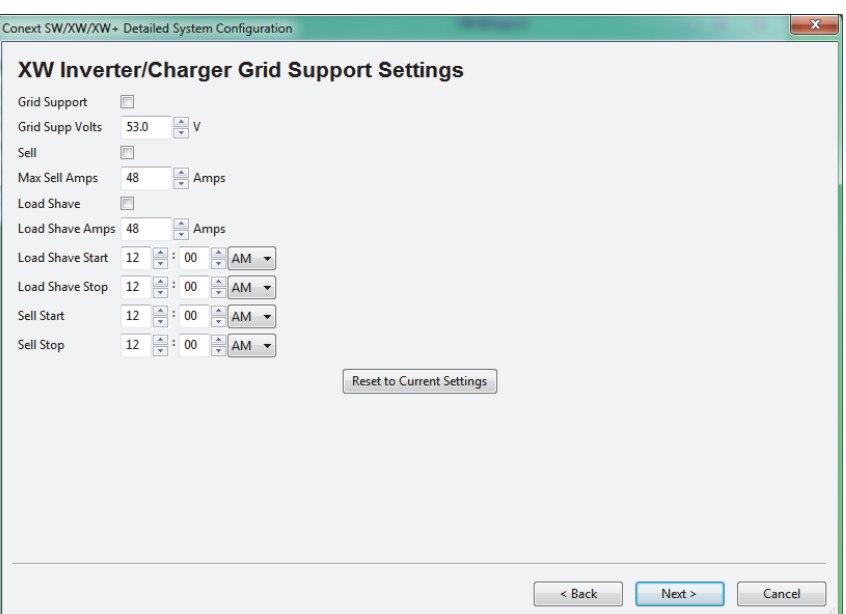

**Figure 2-24** Setting the XW Inverter/Charger Grid Support Settings

| Setting             | Description                                                                                                    |
|---------------------|----------------------------------------------------------------------------------------------------|
| <b>Grid Support</b> | Enables Grid Support when selected.                                                                                                    |
| Grid Supp Volts     | Sets the level to which the batteries will be discharged<br>when the inverter is selling power to the grid or supporting<br>the power grid by providing additional power to the loads.<br>This setting is not adjusted for the battery temperature if<br>the temperature sensor is installed.      |
| Sell                | Turns Sell mode on and off. Grid Support must also be<br>enabled for Sell to be enabled. When Sell is enabled, the<br>inverter AC output is divided between powering loads and<br>delivering power to the utility grid. Sell mode requires the<br>battery voltage to be above the Grid Supp Volts. |
| Max Sell Amps       | Sets the maximum AC amps allowed to be delivered to the<br>utility grid from a solar array and/or the batteries during<br>grid-tie operation. This setting is only used if Sell mode is<br>enabled.                                                                                                |
|                     | The Max Sell Amps must be less than 80 per cent of the<br>selected AC1 breaker setting. If set higher, the breaker<br>setting will override the Max Sell Amps setting to avoid<br>tripping the breaker.                                                                                            |

**Table 2-9** XW Inverter/Charger Grid Support Settings

| Setting                 | <b>Description</b>                                                                                                    |
|-------------------------|----------------------------------------------------------------------------------------------------|
| Load Shave              | Enables or disables the Load Shave feature. Grid Support<br>must also be enabled for Load Shave to be enabled. Load<br>Shave allows the inverter to support the grid in powering<br>local loads during a defined window of time (set using<br>Load Shave Start and Load Shave Stop). When in this<br>mode, the inverter operates until the batteries discharge to<br>the LBCO threshold, after which the unit reverts to AC<br>pass-through. The charger is automatically blocked during<br>the Load Shave time window. |
| Load Shave Amps         | Sets the maximum amount of current that can be drawn<br>from the AC1 (grid) input by the loads and battery charger<br>combined. This setting determines the amperage level at<br>which the inverter starts drawing power from the batteries<br>to add to the utility power to meet the demand of the loads.                                                                                                    |
| <b>Load Shave Start</b> | Sets the time of day that the Load Shave feature operates.<br>This feature is suited for regions where local utilities<br>impose peak usage surcharges. The inverter provides load<br>shaving power as long as battery voltage is above the Low<br>Batt Cut Out setting.                                                                                                    |
| Load Shave Stop         | Sets the time of day that the Load Shave feature stops<br>operating. If Load Shave is enabled and Load Shave Start<br>and Load Shave Stop are set to the same time, the inverter<br>load shaves continuously.                                                                                                    |
| Sell Start              | Sets the time of day that the grid sell feature begins<br>operating. Grid support must also be enabled on the<br>inverter for this feature to function.                                                                                                    |
| Sell Stop               | Sets the time of day that the grid sell feature stops<br>operating. Grid support must also be enabled on the<br>inverter for this feature to function.                                                                                                    |

**Table 2-9** XW Inverter/Charger Grid Support Settings

10. Set the XW Solar Charge Controller Charger settings.

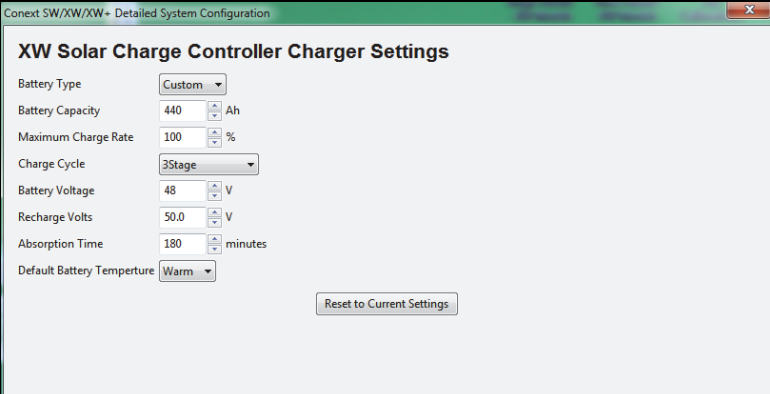

**Figure 2-25** Setting the XW Solar Charge Controller Charger Settings

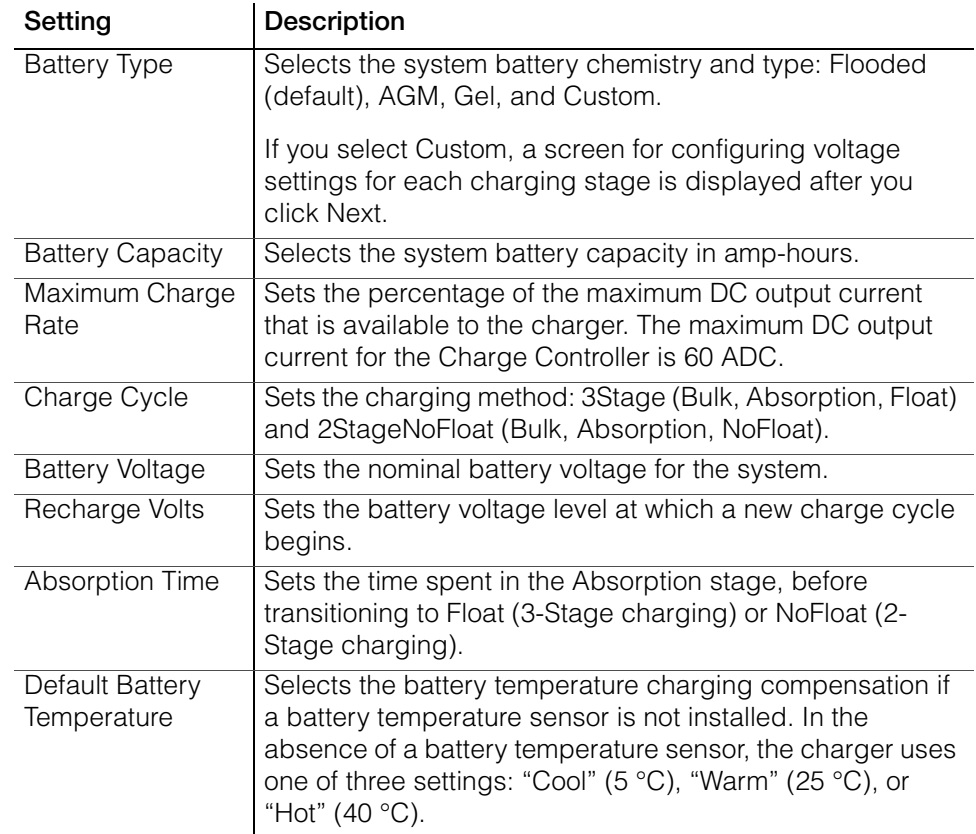

#### **Table 2-10** XW Solar Charge Controller Charger Settings

11. Set the XW Solar Charge Controller Custom Battery settings. (This screen is active if you selected Custom as the battery type in the previous screen. Otherwise the screen is unavailable.)

The Custom Settings screen allows you to adjust charging and equalization voltage for batteries with specifications that fall outside the default settings for the battery types the Conext MPPT 80 600/ MPPT 60 150 Solar Charge Controllers offer.

You can also adjust the temperature compensation constant for the Battery Temperature Sensor on the Custom Battery menu.

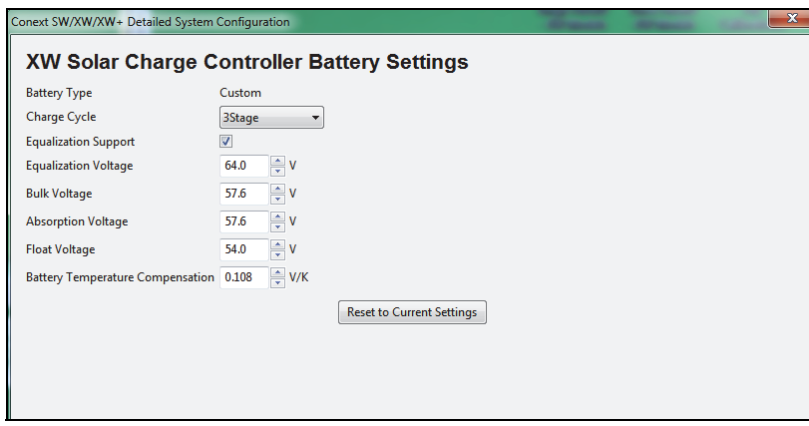

**Figure 2-26** Setting the XW Solar Charge Controller Custom Battery Settings

| Setting                                       | <b>Description</b>                                                                                                    |
|-----------------------------------------------|----------------------------------------------------------------------------------------------------|
| <b>Battery Type</b>                           | The system battery chemistry and type. In the Custom<br>menu, Custom is pre-selected and cannot be changed                                                                                                    |
| Charge Cycle                                  | Sets the charging method: 3Stage (Bulk, Absorption, Float)<br>and 2StageNoFloat (Bulk, Absorption, NoFloat), and<br>External BMS.                                                                                           |
| Equalization<br>Support                       | Enables or disables the ability to enter an equalization<br>cycle. Refer to the battery manufacturer's specifications to<br>determine whether equalization is recommended.                                                  |
| Equalization<br>Voltage                       | Selects the equalization voltage. Consult your battery<br>manufacturer for equalization voltage setting.                                                                                                    |
| <b>Bulk Voltage</b>                           | Sets the bulk voltage for a custom battery type.                                                                                                    |
| Absorption<br>Voltage                         | Sets the absorption voltage for a custom battery type.                                                                                                    |
| Float Voltage                                 | Sets the float voltage for a custom battery type.                                                                                                    |
| <b>Battery</b><br>Temperature<br>Compensation | Battery temperature compensation for a custom battery<br>type. This setting is the reference that the battery<br>temperature sensor uses to adjust the charging voltage<br>when the temperature falls above or below 25 °C. |

**Table 2-11** XW Solar Charge Controller Custom Battery Settings

12. Set the XW Solar Charge Controller Input Settings.

The input settings allow you to disable automatic maximum power point tracking and configure the reference voltage level the Conext MPPT Charge Controller operates from. Configuring the reference voltage is not required for normal operation, but can be useful for non-PV applications or for testing purposes.

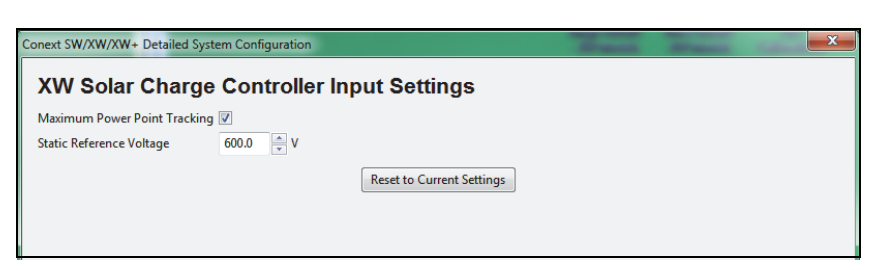

**Figure 2-27** Setting the XW Solar Charge Controller Input Settings

**Table 2-12** XW Solar Charge Controller Input Settings

| Setting                         | <b>Description</b>                                                                                   |
|---------------------------------|----------------------------------------------------------------------------------------------------|
| Maximum Power<br>Point Tracking | Enables (Auto) or disables (Manual) MPPT.                                                            |
| Static Reference<br>Voltage     | Selects the reference voltage the Charge Controller<br>operates from when tracking is set to Manual. |

13. Save the System Configuration. See ["Save the System Configuration." on](#page-51-0)  [page 2–16](#page-51-0) for details.

## **Multi-Cluster Configuration Method**

To configure a multi-cluster system, first follow steps 1-2 in ["Detailed](#page-51-1)  [Configuration Method" on page 2–16](#page-51-1) to reset system devices and configure device numbers, then follow the instructions below.

- 1. Set the Multi-Cluster AC Association:
	- a) Set the AC1 Association. This sets the system name for AC1.
	- b) Set the AC Out Association. This sets the system name for AC Out.

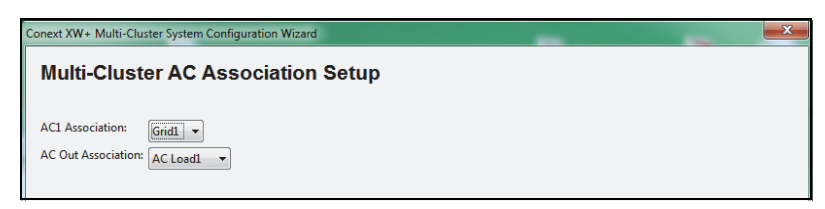

**Figure 2-28** Setting the Multi-Cluster AC Association

2. Set the Multi-Cluster DC Associations. Set the Solar Array and Battery Bank number for each applicable device on the system. These associations will appear throughout the system as SolarArray# and HouseBatBank# as selected from the drop down menus.

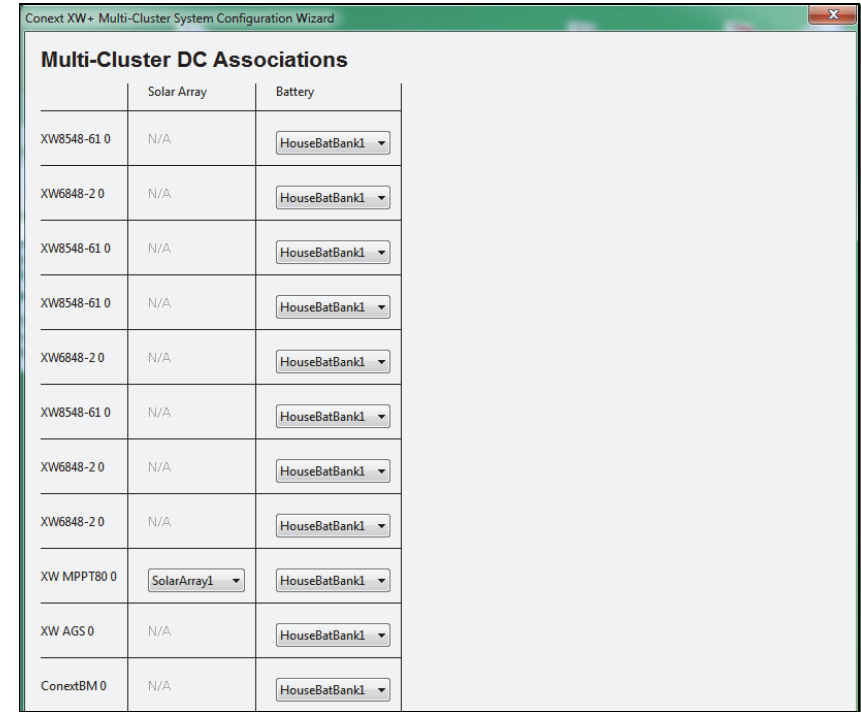

**Figure 2-29** Setting the Multi-Cluster DC Association

- 3. Set the Three Phase Unit Assignments by assigning a phase to each Inverter:
	- a) In the Three Phase Unit Assignment window, drag and drop the units that you want to be the phase master into the master boxes for each of the three phases. Only one device can be assigned to be the master for each phase.
	- b) Drag and drop the remaining devices into the slave boxes for the three phases. The devices selected as master and slaves for a phase must be physically wired to the same phase. When dragging and dropping a unit the display on the front panel will flash to indicate what device has been selected. The Next button is not active unless all devices have been

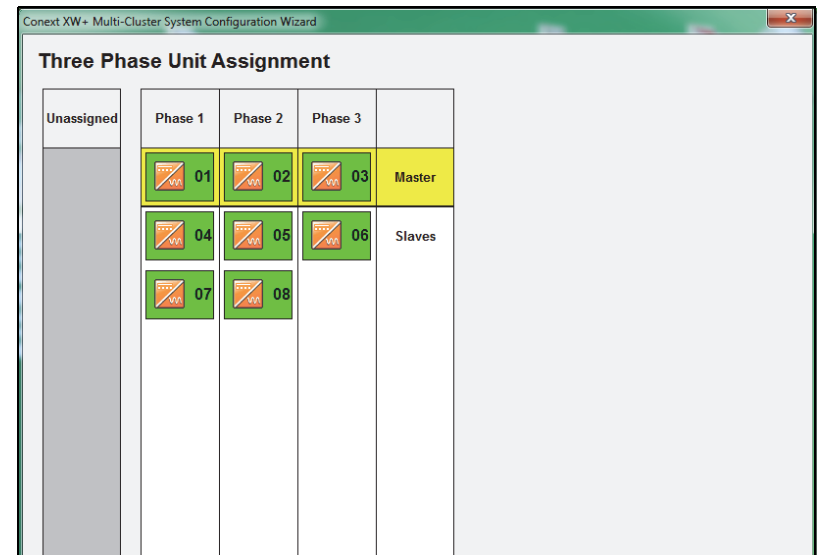

assigned and one device has been selected as a master for each phase.

**Figure 2-30** Setting the Three Phase Unit Assignments

4. Select the Advanced Features to Enable for your Multi-Cluster configuration.

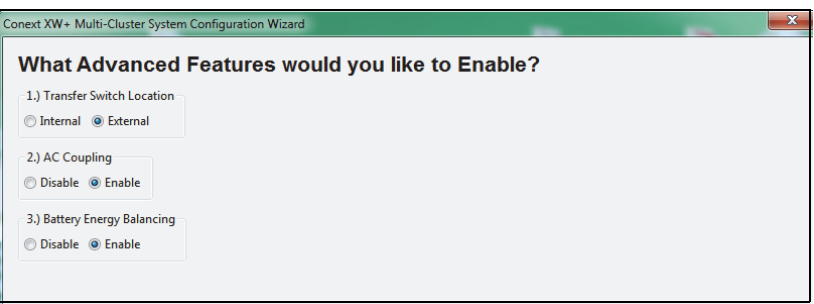

**Figure 2-31** Selecting Advanced features

| Setting                            | <b>Description</b>                                                                                                    |
|------------------------------------|----------------------------------------------------------------------------------------------------|
| <b>Transfer Switch</b><br>Location | Specifies the Transfer Switch Location. Select Internal if<br>using the transfer switch inside the Conext XW+ or<br>External if using a Transfer Switch on the AC Input.                                  |
| <b>AC Coupling</b>                 | This function is enabled by default and should remain<br>enabled except in cases where the DC voltage level is<br>allowed to have large variations and the AC line frequency<br>needs to remain constant. |

**Table 2-13** Common Connection Association Settings

| Setting                            | <b>Description</b>                                                                                                    |
|------------------------------------|----------------------------------------------------------------------------------------------------|
| <b>Battery Energy</b><br>Balancing | This feature is intended for use with inverters drawing<br>power from a single battery bank. The Battery Balance<br>function should be enabled when Conext XW+ units are<br>used in multi-cluster systems with multiple battery banks.<br>When enabled, this feature helps balance the power draw<br>across multiple battery banks. |

**Table 2-13** Common Connection Association Settings

- 5. A Battery Cluster Warning will appear advising that the battery changes will apply across all clusters in the system. After taking note to adjust settings as necessary, click next.
- 6. Set the XW Inverter/Charger Inverter Settings as outlined in step 5 of the ["Detailed Configuration Method".](#page-51-1)
- 7. Set the XW + Charger Settings. Note that if Custom is selected as Battery Type, the next screen will allow you to configure custom settings.

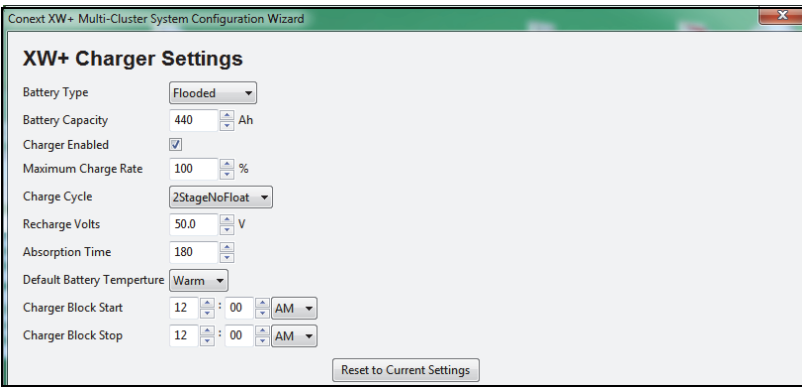

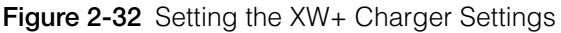

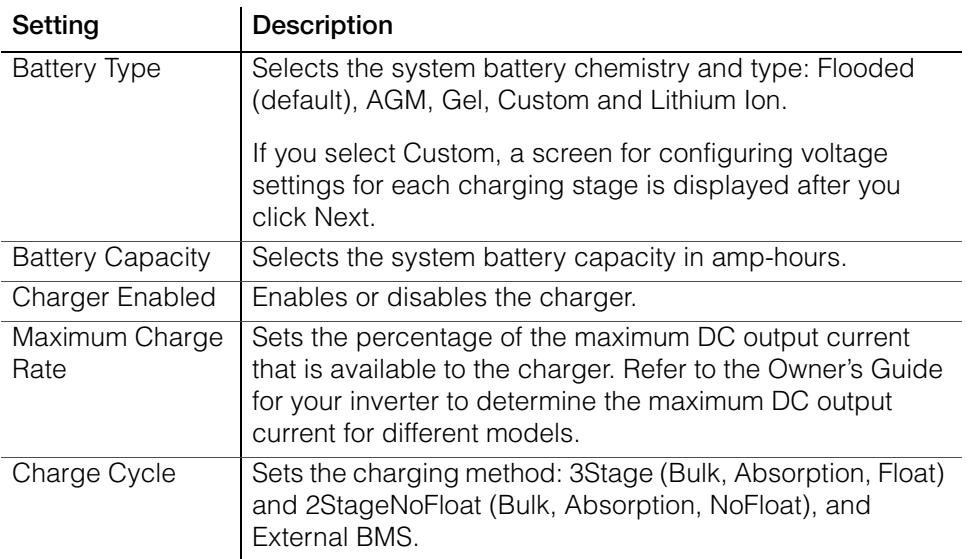

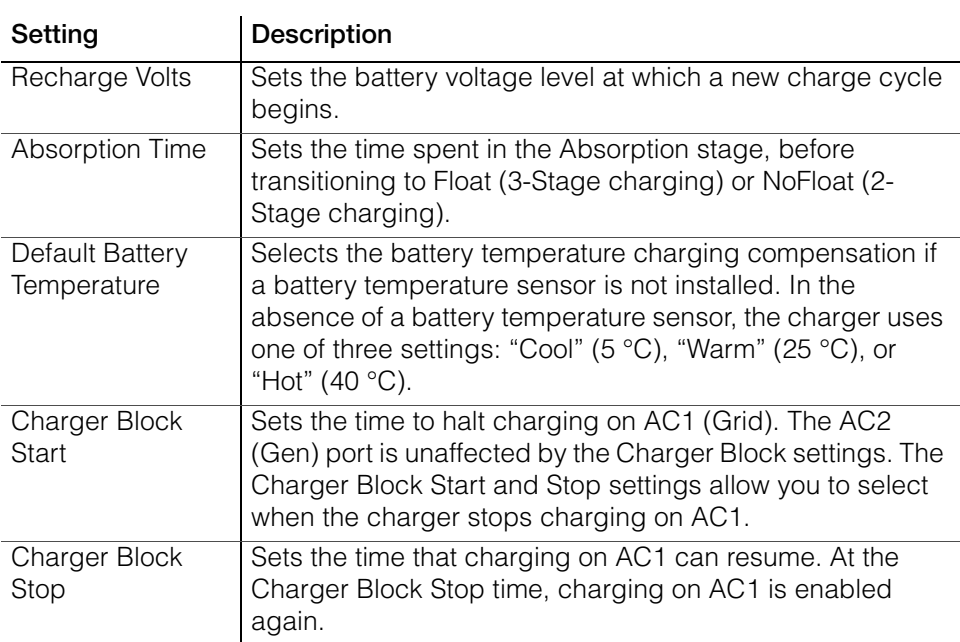

- 8. If Custom was selected as Battery Type, set the Conext XW Inverter/Charger Custom Battery Settings as detailed in Step 6 of the ["Quick Configuration](#page-39-0)  [Method"](#page-39-0).
- 9. If Lithium Ion was selected as Battery Type, set the Conext XW Inverter/ Charger Lithium Ion Battery Settings.

## **WARNING**

#### **BATTERY TYPE AND SETUP HAZARDS**

Incorrect battery configurations or settings for battery types can lead to dangerously high battery temperature, fire and explosion. To avoid damaging your batteries during charging or equalization, and to minimize the risk of fire or explosion consult battery manufacturer's documentation before setting battery parameters and follow the battery manufacturer's recommended settings.

- Always use and connect the Battery Temperature Sensor (BTS).
- Always verify that the configured battery type matches the battery type being used.
- Custom battery settings should be configured by qualified personnel only.
- When using Lithium-Ion batteries, ensure that the battery pack being used includes a Battery Management System (BMS) with safety controls.

#### **Failure to follow these instructions can result in death or serious injury.**

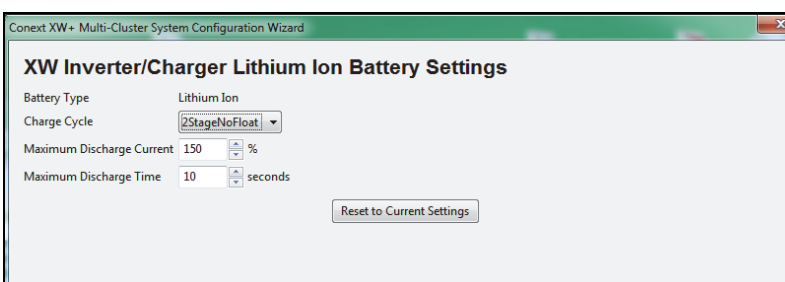

**Figure 2-33** Setting the Lithium Ion Battery Settings

| Setting                      | <b>Description</b>                                                                                                    |
|------------------------------|----------------------------------------------------------------------------------------------------|
| <b>Battery Type</b>          | Preset to Lithium Ion as selected in the previous step.                                                                        |
| Charge Cycle                 | Sets the charging method: 3Stage (Bulk, Absorption,<br>Float), 2StageNoFloat (Bulk, Absorption, NoFloat), and<br>External BMS. |
| Maximum<br>Discharge Current | Specifies a percentage of battery current within which the<br>contactor will open in case of an overload.                      |
| Maximum<br>Discharge Time    | Specifies the interval in seconds between each verification<br>of the Maximum Discharge Current.                               |

- 10. Set the Conext XW+ AC Settings as outlined in Step 8 of the ["Detailed](#page-51-1)  [Configuration Method".](#page-51-1)
- 11. Set the XW+ Grid Support Settings as outlined in Step 9 of the ["Detailed](#page-51-1)  [Configuration Method".](#page-51-1)

## **WARNING**

#### **HAZARD OF ELECTRIC SHOCK OR FIRE**

• Servicing of batteries must only be performed by qualified personnel knowledgeable of batteries and the required precautions. Keep unqualified personnel away from batteries.

• Changes to inverter/charger configuration settings must only be performed by qualified electrical personnel.

• Consult the local utility before changing any Grid Support settings.

• Before changing inverter/charger settings, you must be familiar with the settings and the system-wide impact of changing those settings. Setting these parameters incorrectly could damage connected equipment (such as batteries) or could severely affect the performance of your system.

**Failure to follow these instructions can result in death or serious injury.**

12. Set the XW+ Active Power Frequency Configuration Settings. This mode is available in all XW+ models except split-phase configured NA models (XW+ 6848 and XW+ 5548). The image below represents an example for Conext XW+ E Series (50 Hz) models.

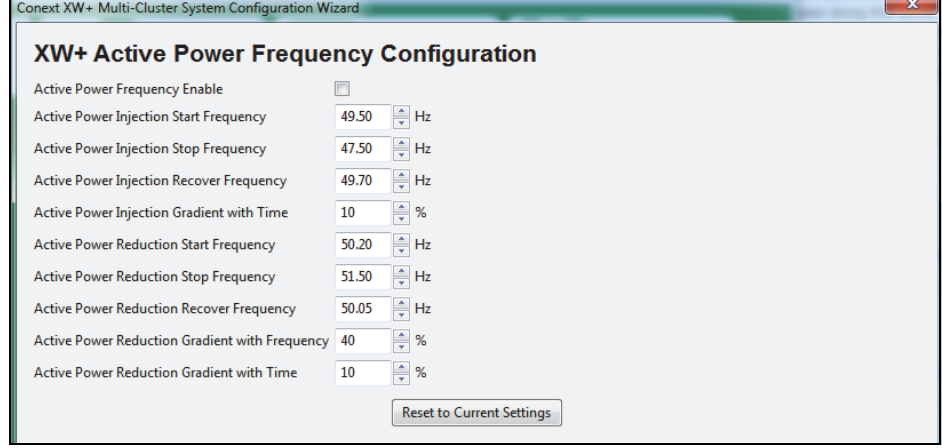

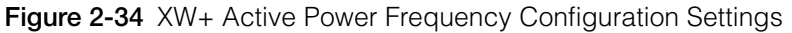

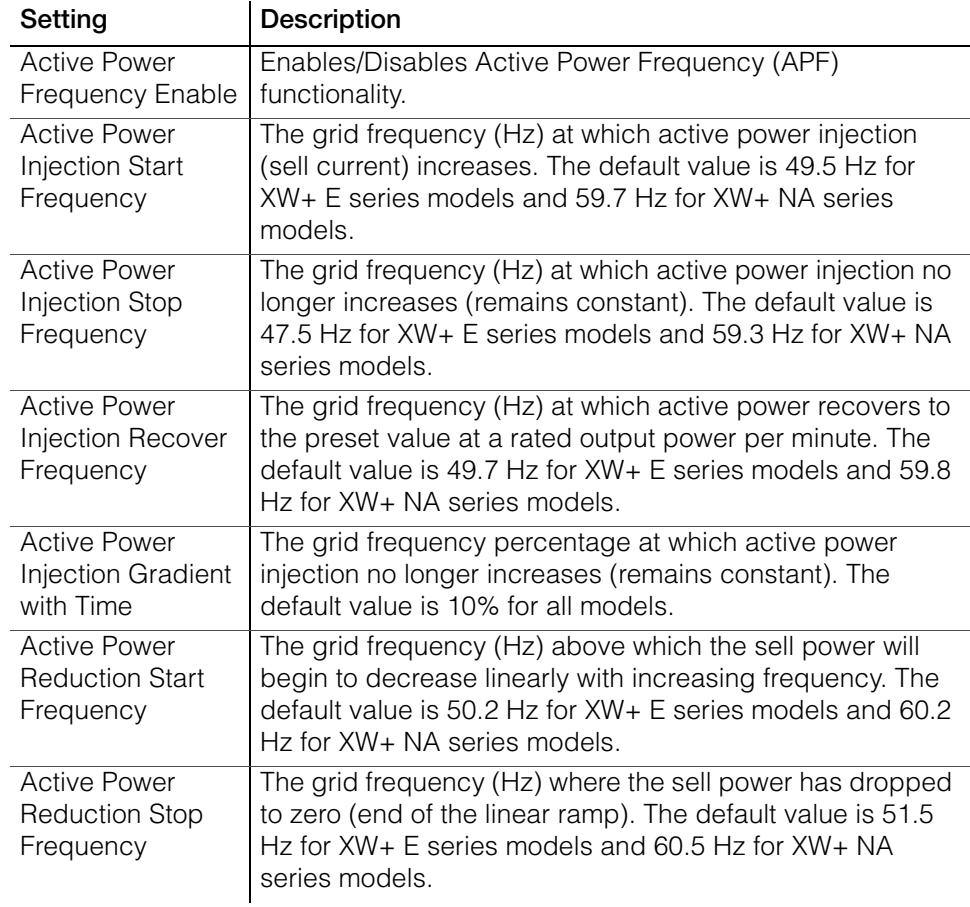

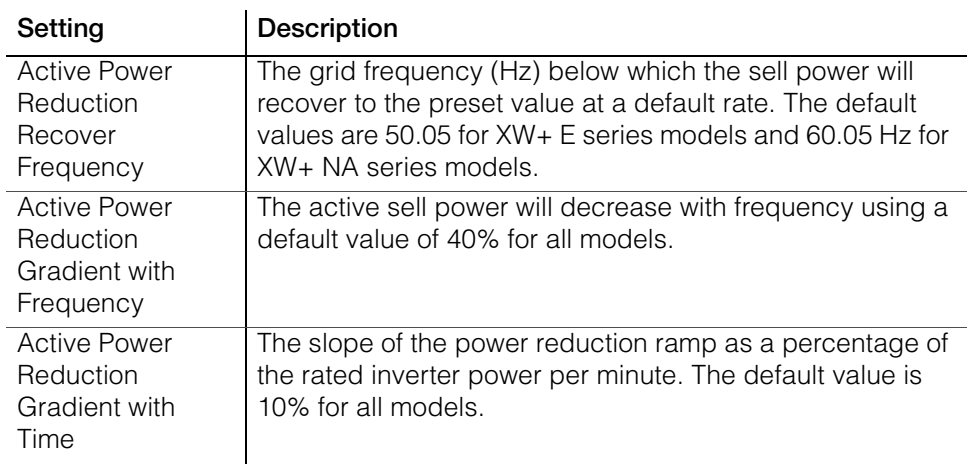

13. Set the XW+ Grid Voltage Support Configuration. The image below represents an example for Conext XW+ E Series (50 Hz) models.

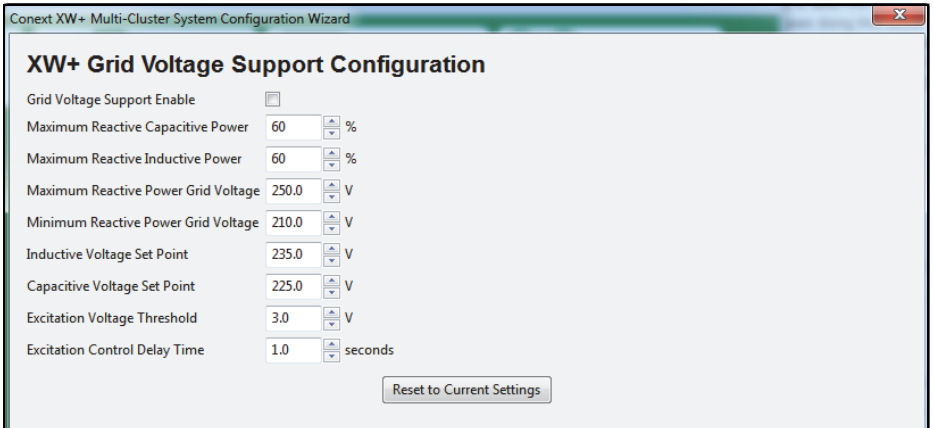

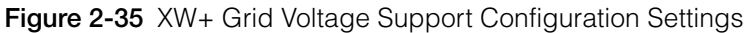

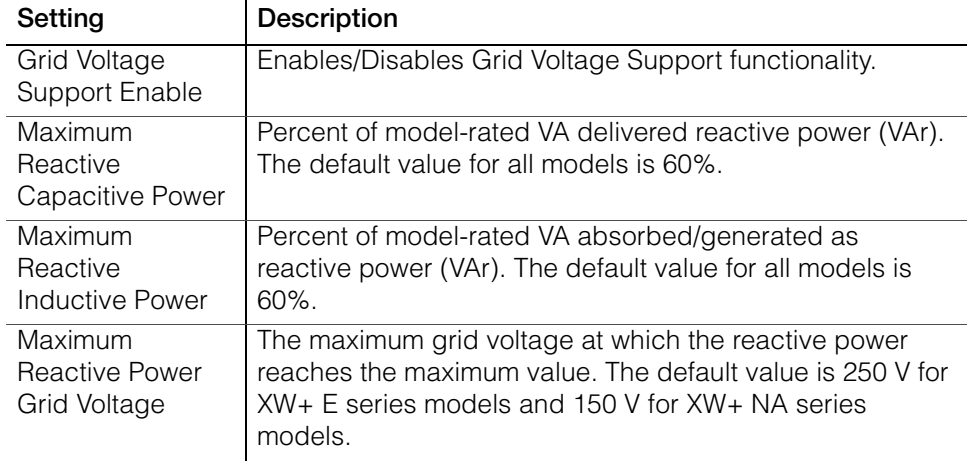

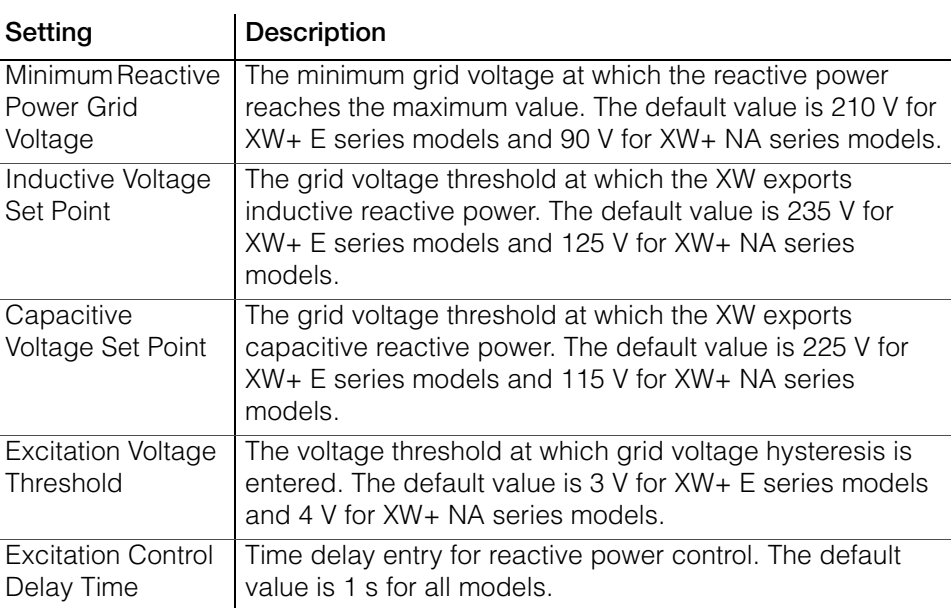

- 14. Set the Solar Charge Controller Charger Settings as outlined in Step 10 of the ["Detailed Configuration Method"](#page-51-1).
- 15. Set the Solar Charge Controller Input Settings as outlined in Step 12 of the ["Detailed Configuration Method"](#page-51-1).
- 16. Save the System Configuration. See ["Save the System Configuration." on](#page-51-0)  [page 2–16](#page-51-0) for details.

## <span id="page-71-0"></span>**Restoring a Configuration**

By selecting **Save Configuration** from the Configure menu, you can choose a previously saved or downloaded system configuration file that contains settings for all devices.

**To restore a configuration from a saved .xml file:**

1. Click **Configure > Restore Configuration.**

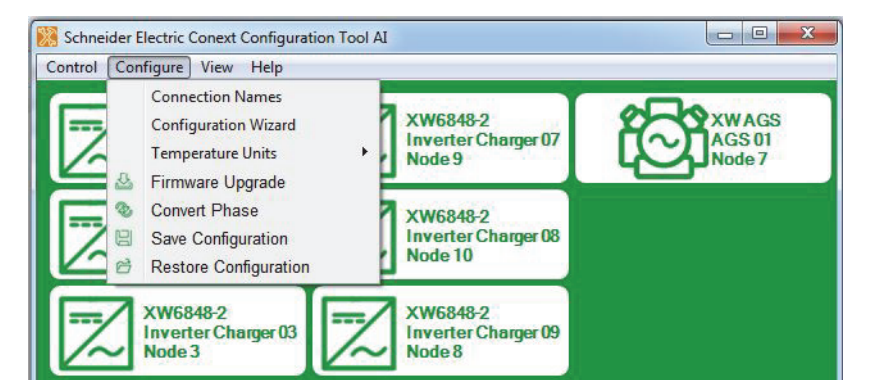

**Figure 2-36** Restore Configuration
2. Select a System Configuration file.

Files that appear in red are incompatible with your system. These files may have been saved on a system that has different devices or a different number of devices from the system you are configuring.

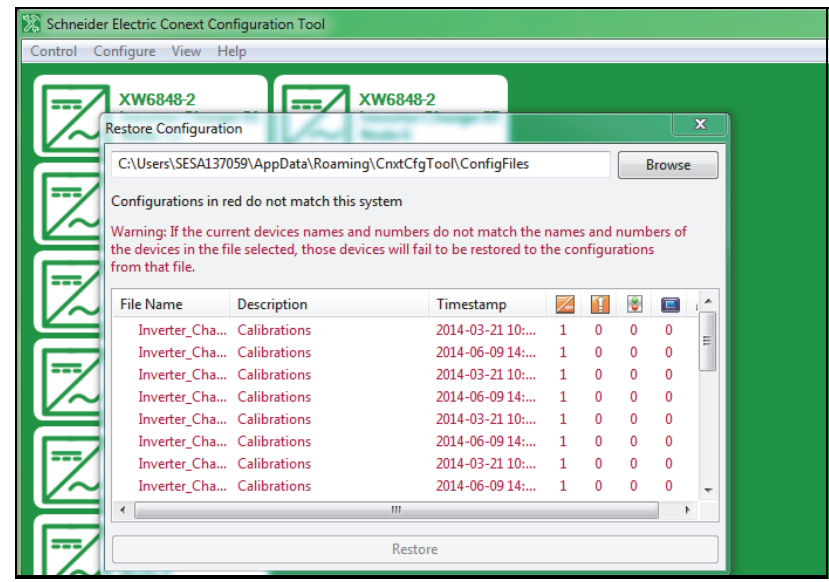

**Figure 2-37** Selecting a System Configuration File

3. Click **Restore**.

A progress screen appears.

4. When prompted, click **Finish**.

# <span id="page-74-0"></span>**3** Device Configuration

[Chapter 3, "Device Configuration"](#page-74-0) describes how to use Conext Configuration Tool AI to configure each device in the system.

Topics in this chapter include:

- "Configuring Devices" on page 3-2
- • ["Configuring Conext XW/XW+/SW Inverter/](#page-77-0) [Chargers" on page 3–4](#page-77-0)
- • ["Configuring Conext MPPT 80 600 and](#page-104-0)  [Conext MPPT 60 150 Solar Charge](#page-104-0)  [Controllers" on page 3–31](#page-104-0)
- • ["Configuring the Conext Automatic](#page-112-0)  [Generator Start" on page 3–39](#page-112-0)
- • ["Configuring the System Control Panel" on](#page-120-0)  [page 3–47](#page-120-0)
- • ["Configuring the Conext Battery Monitor" on](#page-122-0)  [page 3–49.](#page-122-0)

# <span id="page-75-0"></span>**Configuring Devices**

You can use Conext Configuration Tool AI to configure individual devices on the Xanbus network. Conext Configuration Tool AI gives you access to the same device settings that are available on the Conext System Control Panel (SCP).

From a device's Basic Status window, you can configure individual settings for that device.

**Note:** Use the Device's **Configure** menus to configure individual settings that are not available in the Configuration Wizards, such as the auxiliary outputs of the Conext XW+ Inverter/Charger and the Conext MPPT 80 600 and MPPT 60 150 Solar Charge Controllers.

### **To open a device's Basic Status window:**

1. On the main screen, click the icon of the device you want to configure.

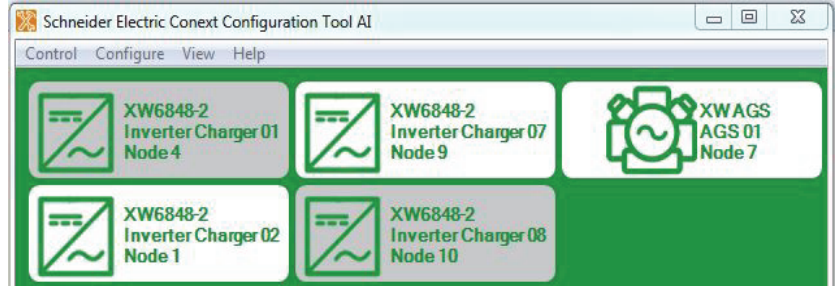

**Figure 3-1** Network Devices

2. The Basic Status window for that device opens. Click **Configure** to view the available menus for the device.

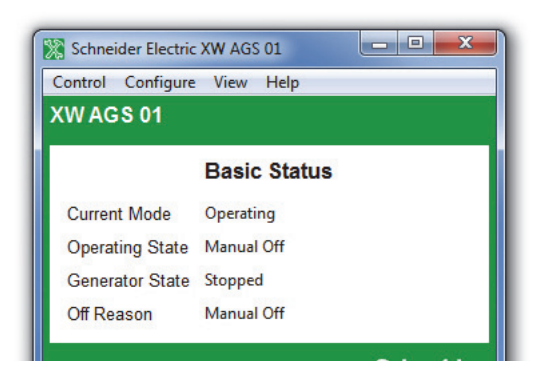

**Figure 3-2** Basic Status Window

# **Configuration Commands**

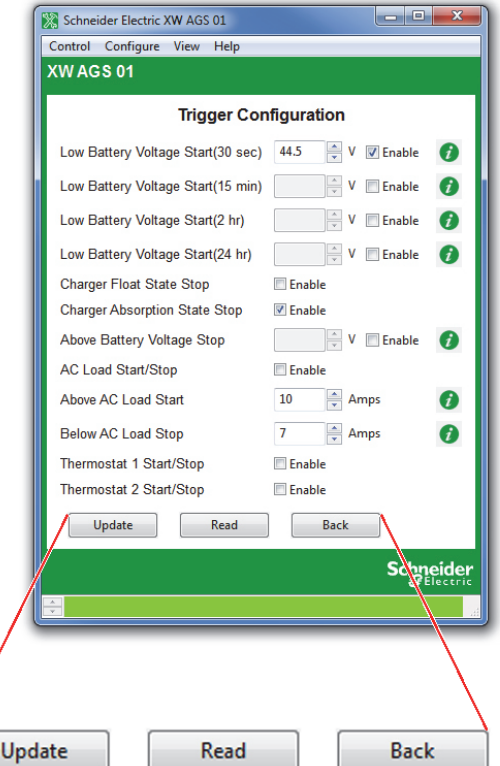

Every configuration dialog box includes three commands: **Update**, **Read** and **Back**.

**Figure 3-3** Configuration Commands

- **Update** Saves the new configuration settings.
- Read Restores the current configuration of the device. If you make an error while changing settings and have not clicked **Update**, click **Read** to start over.
- **Back** Returns to the Basic Status window. See ["Basic Status" on page 3–5](#page-78-0), [page 3–32](#page-105-0), [page 3–40,](#page-113-0) and [page 3–47.](#page-120-1)

### **Saving the System Configuration**

You can save the current system configuration at any time.

### **To save the system configuration:**

- 1. On the **Configure** menu, click **Save Configuration**.
- 2. Enter a file name. You can save the file to the default folder, or choose a different location.
- 3. Click **Save**.
- 4. Enter a system description (optional). To give a description to your system configuration, enter a name in the system description field and click **OK.** To continue without entering a system description, leave the field blank and click **OK**.

**Note:** Saved system descriptions are displayed when you restore a configuration. (See ["Restoring a Configuration" on page 2–36.](#page-71-0))

5. Progress is displayed while configuration information is collected from all devices. When the progress indicator closes, the system configuration file has been saved.

# <span id="page-77-0"></span>**Configuring Conext XW/XW+/SW Inverter/Chargers**

### **WARNING**

### **HAZARD OF ELECTRIC SHOCK OR FIRE**

• Servicing of batteries must only be performed by qualified personnel knowledgeable of batteries and the required precautions. Keep unqualified personnel away from batteries.

• Changes to inverter/charger configuration settings must only be performed by qualified electrical personnel.

• Consult the local utility before changing any Grid Support settings.

• Before changing inverter/charger settings, you must be familiar with the settings and the system-wide impact of changing those settings. Setting these parameters incorrectly could damage connected equipment (such as batteries) or could severely affect the performance of your system.

### **Failure to follow these instructions can result in death or serious injury.**

### **To configure a Conext XW, XW+ or SW Inverter/Charger:**

1. On the main screen, click the icon of the inverter/charger you want to configure.

The inverter/charger's Basic Status window opens.

- 2. In the Basic Status window, click **Configure**.
- 3. Click the settings category you want to configure.

The following setting categories are available on the Inverter/Charger **Configure** menus:

- **Inverter** Configuration
- **Charger** Configuration
- **Battery** Configuration
- **AC Transfer** Configuration
- **Generator Support** Configuration
- **Multi-unit Configuration**
- **Advanced Features**
- **Save Configuration**
- **Restore Configuration**
- 
- **Conext XW+ only: Auxiliary Relay** Configuration
	- **Grid Interactive** Menu for Grid Support Configuration

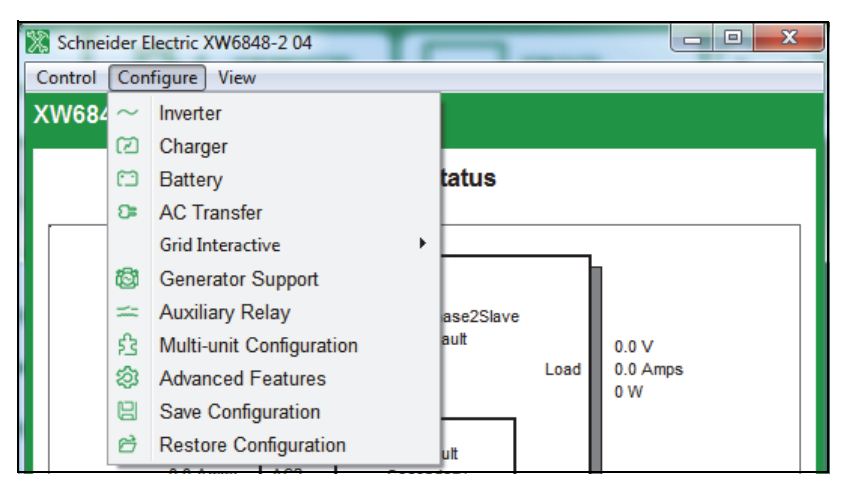

**Figure 3-4** Inverter/Charger Configure Menu

### <span id="page-78-0"></span>**Basic Status**

The Basic Status window shows input and output voltage, current, and power, as well as the state of the inverter and charger. This window appears when you click on any inverter from the main screen window.

**Conext XW+ only:** The top-level configuration of the inverter/charger (Inverter Enable, Charger Enable, Search Mode Enable, Grid Support Enable, Sell Enable, and Peak Load Shaving Enable) is displayed in the bottom left corner.

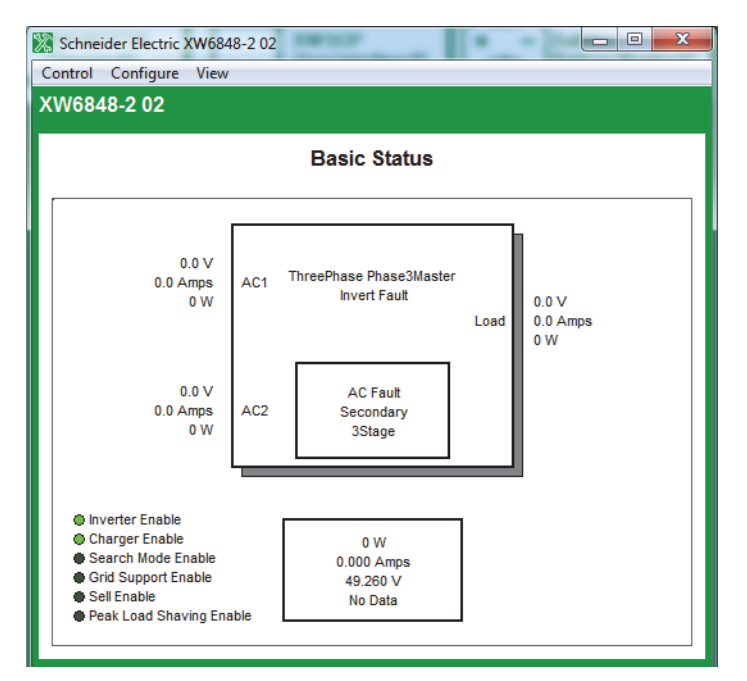

**Figure 3-5** Inverter/Charger Basic Status window

# **Inverter Configuration**

Inverter configuration includes enabling/disabling the inverter and search mode, setting the unit's master/slave status in the system, and the settings that control when the inverter/charger turns on and off when it is inverting.

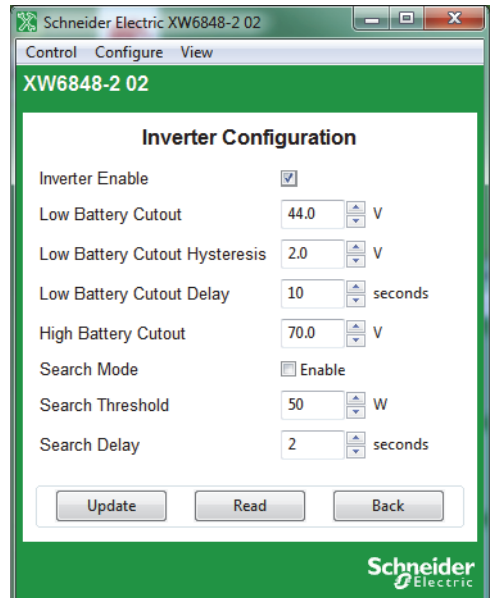

**Figure 3-6** Inverter Configuration

| Item                              | Description                                                                                                    |                                                                                                    |
|-----------------------------------|----------------------------------------------------------------------------------------------------|----------------------------------------------------------------------------------------------------|
| <b>Inverter Enable</b>            |                                                                                                    | Enables the inverter when selected.                                                                                                    |
| Low Battery Cut<br>Out            |                                                                                                    | Controls when the inverter turns off due to a low battery<br>voltage condition. The inverter will turn off only after this<br>level has been reached for the period of time set by the<br>LCBO Delay. This setting is not temperature compensated.                                             |
| Low Battery Cut<br>Out Hysteresis |                                                                                                    | Controls when the inverter turns off due to Hysteresis.                                                                                                    |
| Low Battery Cut<br>Out Delay      |                                                                                                    | Controls how long the inverter is allowed to operate at or<br>below the Low Battery Cut Out level before turning off due<br>to a low battery voltage condition. The inverter will turn off<br>only after the Low Batt Cut Out level has been reached for<br>this uninterrupted period of time. |
| <b>High Battery Cut</b><br>Out    | High Battery Cut Out sets the maximum battery voltage at<br>which the inverter will operate. If the battery voltage<br>exceeds this limit for more than 1 minute, the inverter<br>displays a fault message (F49) and shuts down. The<br>inverter will not support AC loads when in this condition. If<br>a qualified AC source is present, the unit passes AC<br>through to the loads. |                                                                                                    |
| Search Mode                       |                                                                                                    | Enables Search Mode when selected.                                                                                                    |
| Search Threshold                  |                                                                                                    | Search Watts sets the inverter's search sensitivity when<br>Search mode is enabled. When a load larger than this<br>setting is present, the inverter turns on.                                                                                                    |
| Search Delay                      | Search Delay sets the time between search pulses. When<br>searching for loads, the inverter/charger sends out search<br>pulses to determine if a load is present. If the inverter/<br>charger finds a load above the Search Watts setting, the<br>inverter comes on.                                                                                                    |                                                                                                    |
| Max Discharge<br>Current          | Lithium Ion<br>Mode only:                                                                                                    | Specifies a percentage of battery current<br>within which the contactor will open in case<br>of an overload.                                                                                                    |
| Max Discharge<br>Interval         |                                                                                                    | Specifies the interval in seconds between<br>each verification of the Max Discharge<br>Current.                                                                                                    |
| Inv Block Start                   | <b>Conext SW</b>                                                                                                    | Sets the time to halt inverting.                                                                                                    |
| Inv Block Stop                    | only:                                                                                                    | Sets the time to resume inverting.                                                                                                    |

**Table 3-1** Inverter Settings menu

# **Charger Configuration**

Charger Configuration gives you options for configuring the inverter/charger to operate from your battery bank.

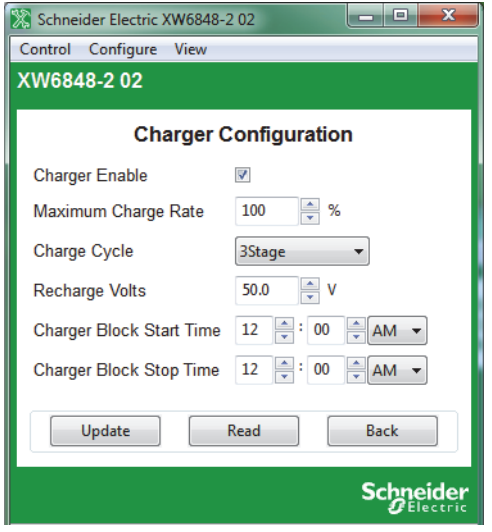

<span id="page-81-0"></span>**Figure 3-7** Charger Configuration

**Table 3-2** Charger Settings

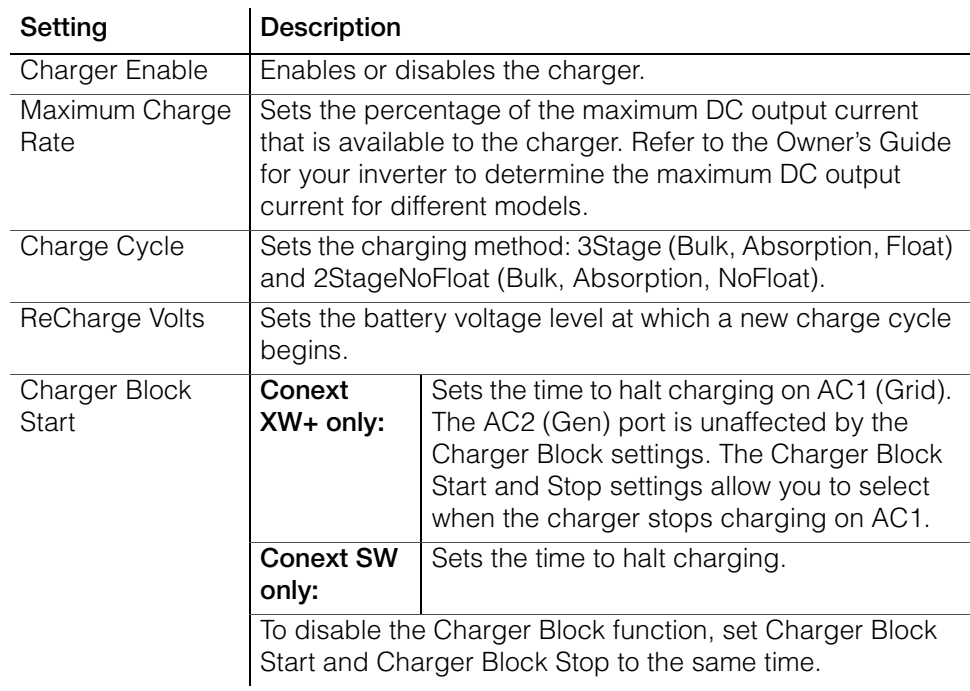

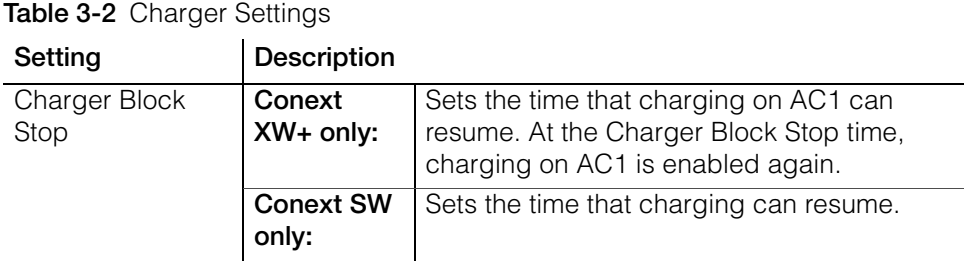

# **Battery Configuration**

Battery Configuration gives you options for configuring the battery for your inverter/charger.

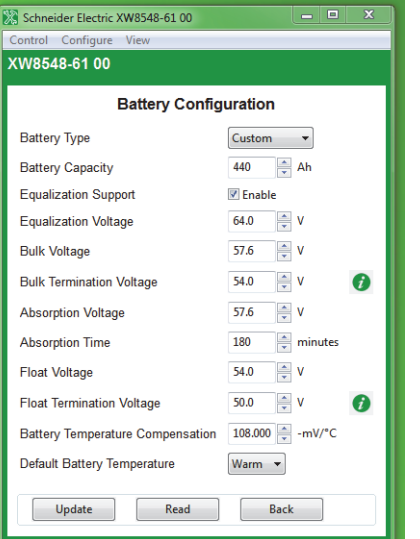

**Figure 3-8** Battery Configuration Menu

|  |  | Table 3-3 Battery Configuration Menu |  |
|--|--|--------------------------------------|--|
|--|--|--------------------------------------|--|

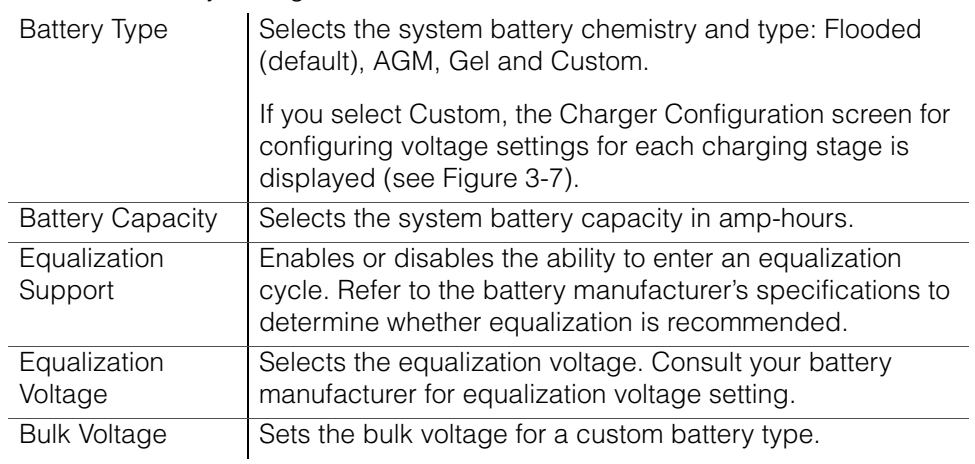

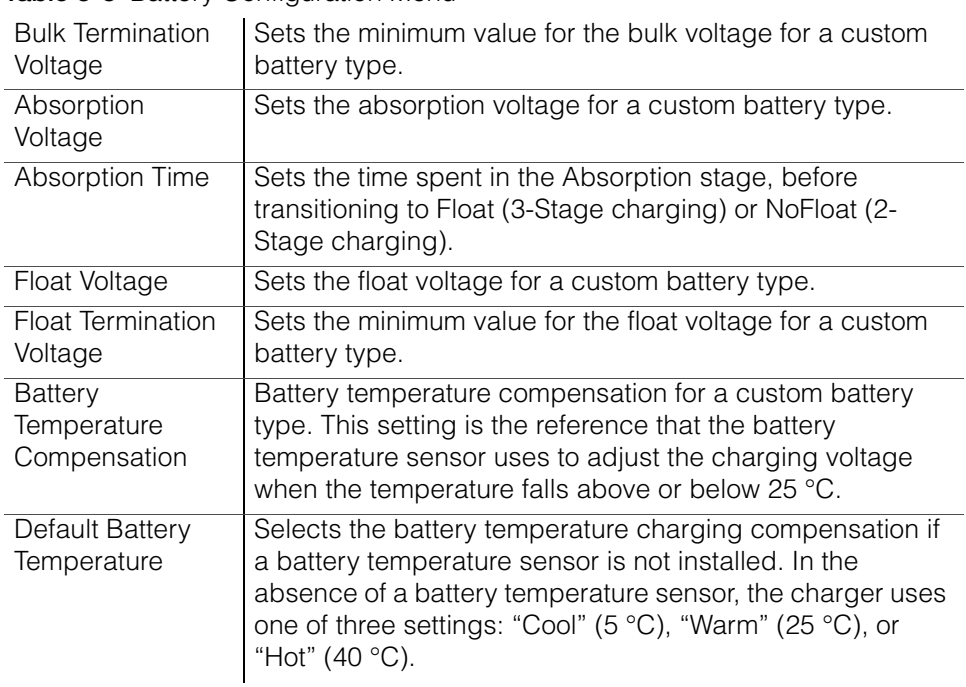

### **Table 3-3** Battery Configuration Menu

# **AC Transfer Configuration**

AC Transfer configures the voltage and frequency limits for AC line 1 (grid) and AC line 2 (generator). These are the limits at which the inverter/charger considers input voltage qualified—that is, suitable for charging batteries or powering loads. If the input voltage is not qualified according to these settings, the inverter/ charger transfers from using AC input to inverting.

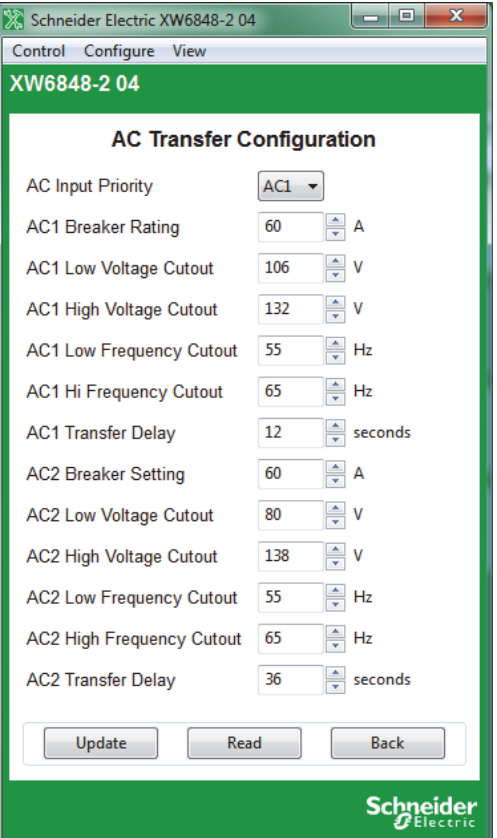

**Figure 3-9** Inverter/Charger AC Transfer Configuration

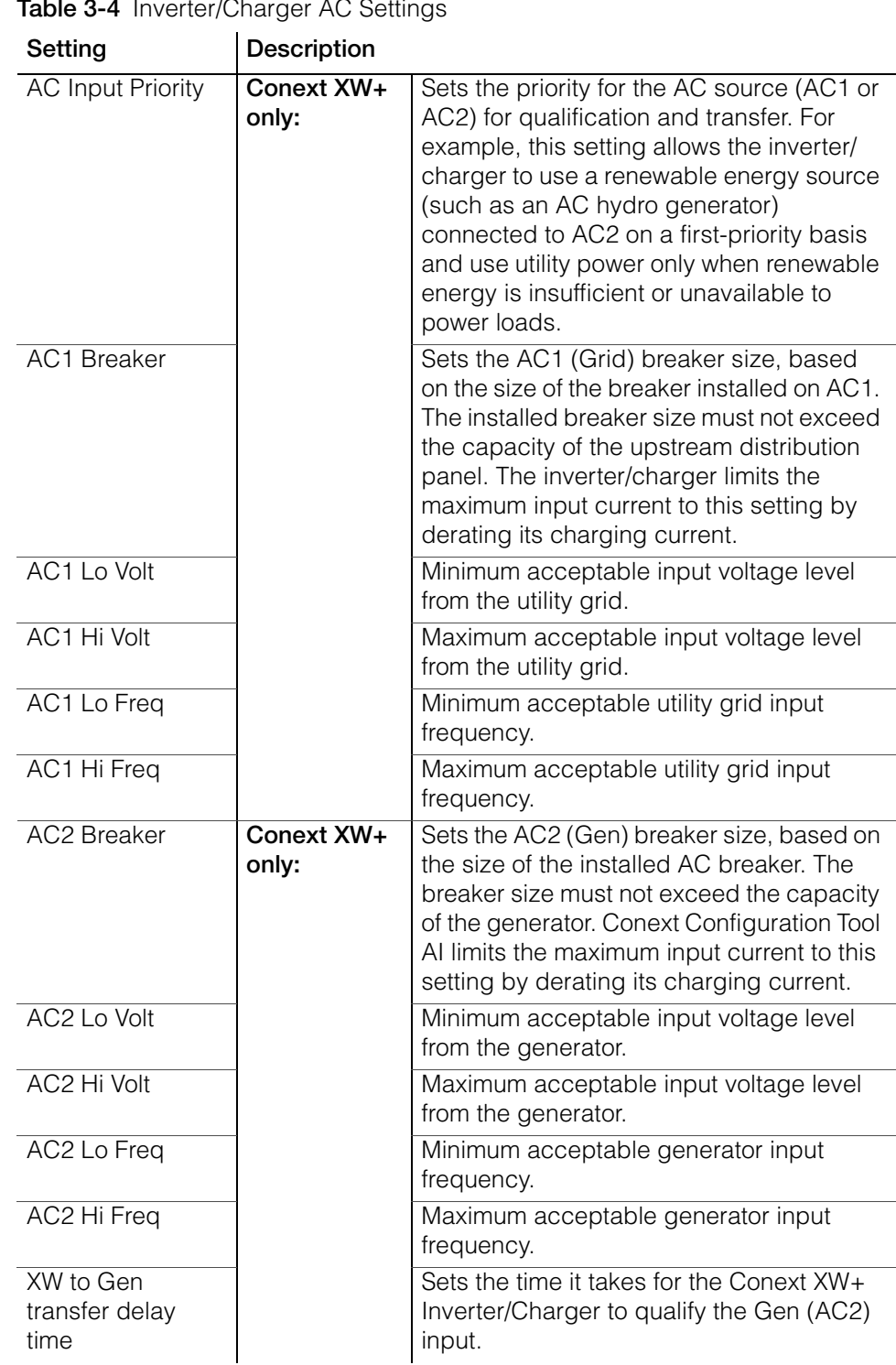

**Table 3-4** Inverter/Charger AC Settings

| Setting                | Description               |                                                                                                    |
|------------------------|---------------------------|----------------------------------------------------------------------------------------------------|
| <b>AC</b> Breaker      | <b>Conext SW</b><br>only: | Sets the AC1 (Grid) breaker size, based<br>on the size of the breaker installed on AC1.<br>The installed breaker size must not exceed<br>the capacity of the upstream distribution<br>panel. The inverter/charger limits the<br>maximum input current to this setting by<br>derating its charging current. |
| AC Lo Volt             |                           | Minimum acceptable input voltage level<br>from the utility grid.                                                                                                    |
| AC Hi Volt             |                           | Maximum acceptable input voltage level<br>from the utility grid.                                                                                                    |
| AC Lo Freq             |                           | Minimum acceptable utility grid input<br>frequency.                                                                                                    |
| AC Hi Freq             |                           | Maximum acceptable utility grid input<br>frequency.                                                                                                    |
| <b>AC Qualify Time</b> |                           | Sets the waiting time in seconds before the<br>charger begins charging. Charging<br>cannot begin until there is qualified AC<br>(ACGood) so, the charger counts from the<br>moment AC is qualified up to the time set<br>in AC Qualify Time before starting to<br>charge.                                  |

**Table 3-4** Inverter/Charger AC Settings

# **Grid Interactive - Grid Tie Configuration**

The Grid Tie Configuration window sets the options for grid tie operation of the Conext XW+.

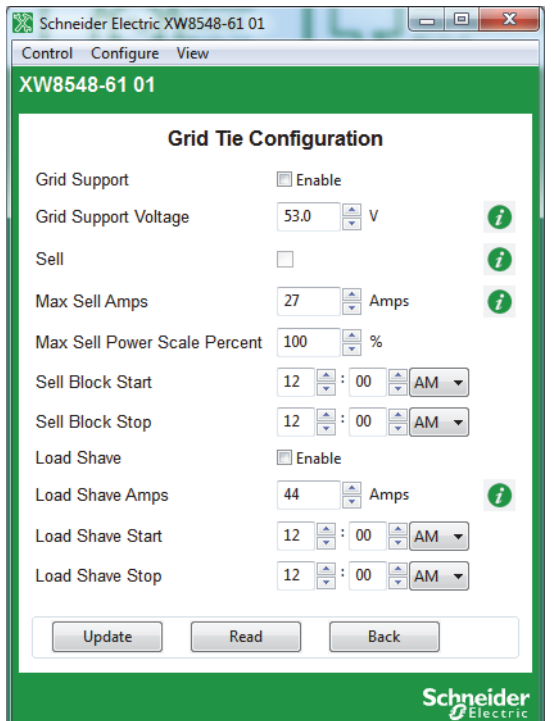

**Figure 3-10** Inverter/Charger Grid Tie Configuration

|  |  | Table 3-5 Inverter/Charger Grid Support Settings |
|--|--|--------------------------------------------------|
|--|--|--------------------------------------------------|

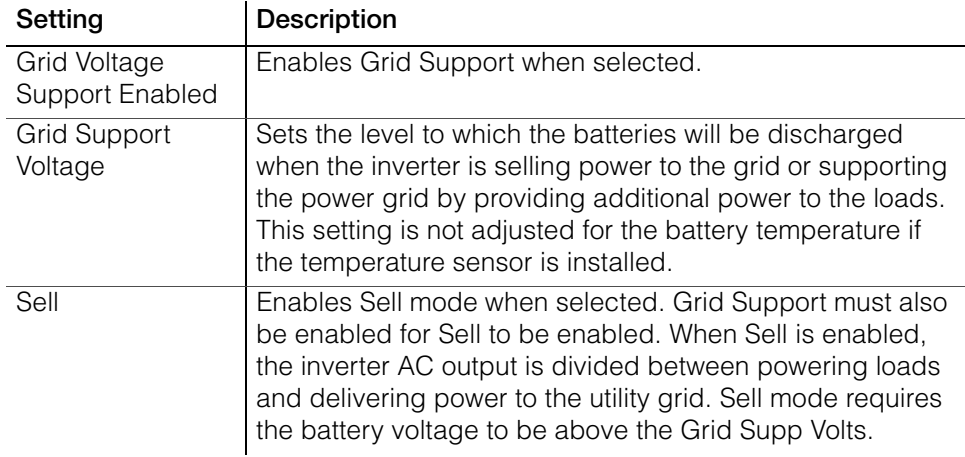

| Setting                                | Description                                                                                                    |
|----------------------------------------|----------------------------------------------------------------------------------------------------|
| Max Sell Amps                          | Sets the maximum AC amps allowed to be delivered to the<br>utility grid from a solar array and/or the batteries during<br>grid-tie operation. This setting is only used if Sell mode is<br>enabled.                                                                                                    |
|                                        | The Max Sell Amps must be less than 80 per cent of the<br>selected AC1 breaker setting. If set higher, the breaker<br>setting will override the Max Sell Amps setting to avoid<br>tripping the breaker. Sell can be limited with both this<br>function and with Max Sell Power Scale Percent.                                                                                                    |
| Max Sell Power<br><b>Scale Percent</b> | Sets the sell active power percentage. The max sell power<br>scale is 100% by default. Sell can be limited with both this<br>function and with Max Sell Amps.                                                                                                    |
| Sell Block Start                       | Specifies the start time after which the grid sell feature will<br>be Blocked (deactivated).                                                                                                    |
| Sell Block Stop                        | Specifies the stop time before which the grid sell feature<br>will be Blocked (deactivated).                                                                                                    |
| Load Shave                             | Enables or disables the Load Shave feature. Grid Support<br>must also be enabled for Load Shave to be enabled. Load<br>Shave allows the inverter to support the grid in powering<br>local loads during a defined window of time (set using<br>Load Shave Start and Load Shave Stop). When in this<br>mode, the inverter operates until the batteries discharge to<br>the LBCO threshold, after which the unit reverts to AC<br>pass-through. The charger is automatically blocked during<br>the Load Shave time window. |
| Load Shave Amps                        | Sets the maximum amount of current that can be drawn<br>from the AC1 (grid) input by the loads and battery charger<br>combined. This setting determines the amperage level at<br>which the inverter starts drawing power from the batteries<br>to add to the utility power to meet the demand of the loads.<br>Typically, this value is set to the size of the AC circuit<br>breakers feeding the inverter's AC input.                                                                                                  |
| Load Shave Start                       | Sets the time of day that the Load Shave feature operates.<br>This feature is suited for regions where local utilities<br>impose peak usage surcharges. The inverter provides load<br>shaving power as long as battery voltage is above the Low<br>Batt Cut Out setting.                                                                                                    |
| Load Shave Stop                        | Sets the time of day that the Load Shave feature stops<br>operating. If Load Shave is enabled and Load Shave Start<br>and Load Shave Stop are set to the same time, the inverter<br>load shaves continuously.                                                                                                    |

**Table 3-5** Inverter/Charger Grid Support Settings

# **Grid Interactive - Active Power Frequency Configuration**

The Active Power Frequency Configuration screen sets the XW+ Active Power Frequency Configuration Settings. This mode is available in all XW+ models except split-phase configured NA models (XW+ 6848 and XW+ 5548). The image below represents an example for XW+ 8548 and XW+ 7048 (50 Hz) models.

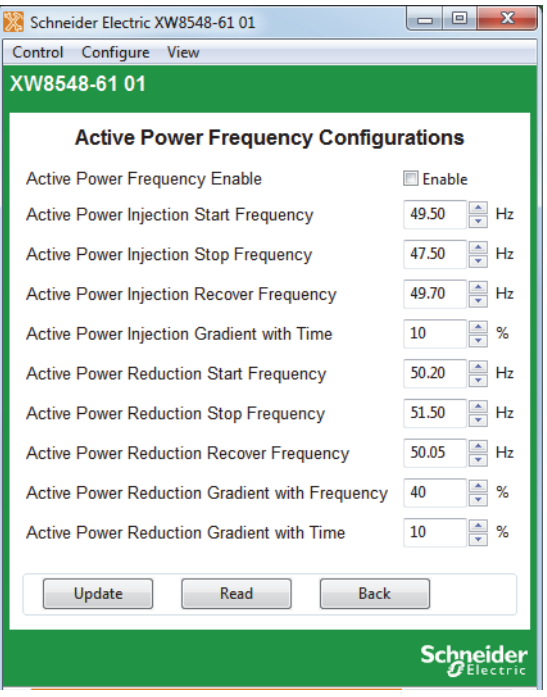

**Figure 3-11** XW+ Active Power Frequency Configuration Settings

| Setting                                                    | <b>Description</b>                                                                                                    |
|------------------------------------------------------------|----------------------------------------------------------------------------------------------------|
| <b>Active Power</b><br>Frequency Enable                    | Enables/Disables Active Power Frequency (APF)<br>functionality.                                                                                                    |
| <b>Active Power</b><br><b>Injection Start</b><br>Frequency | The grid frequency (Hz) at which active power injection<br>(sell current) increases. The default value is 49.5 Hz for<br>XW+ E series models and 59.7 Hz for XW+ NA series<br>models.                              |
| <b>Active Power</b><br><b>Injection Stop</b><br>Frequency  | The grid frequency (Hz) at which active power injection no<br>longer increases (remains constant). The default value is<br>47.5 Hz for XW+ E series models and 59.3 Hz for XW+ NA<br>series models.                |
| <b>Active Power</b><br>Injection Recover<br>Frequency      | The grid frequency (Hz) at which active power recovers to<br>the preset value at a rated output power per minute. The<br>default value is 49.7 Hz for XW+ E series models and 59.8<br>Hz for XW+ NA series models. |

### **Table 3-6**

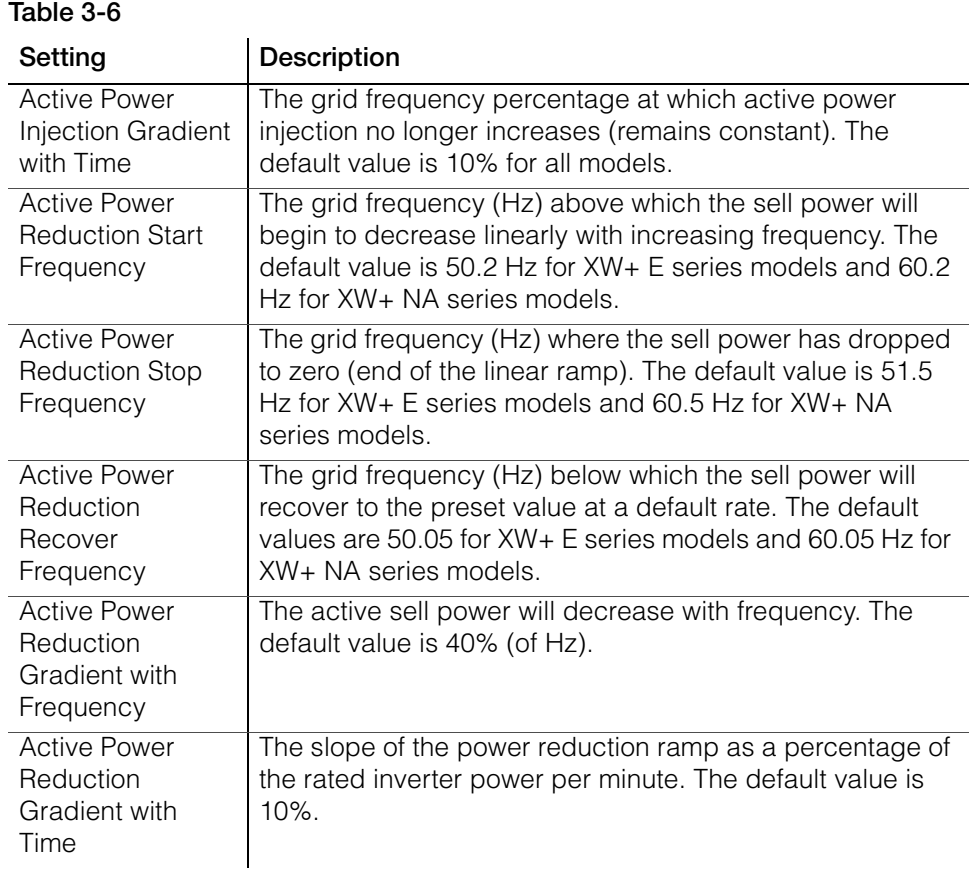

# **Grid Interactive - Grid Voltage Support Configuration**

The Grid Voltage Support configuration window sets Grid Voltage Support options for the Conext XW+. The image below represents an example for XW+ 8548 E and XW+ 7048 E (50 Hz) models.

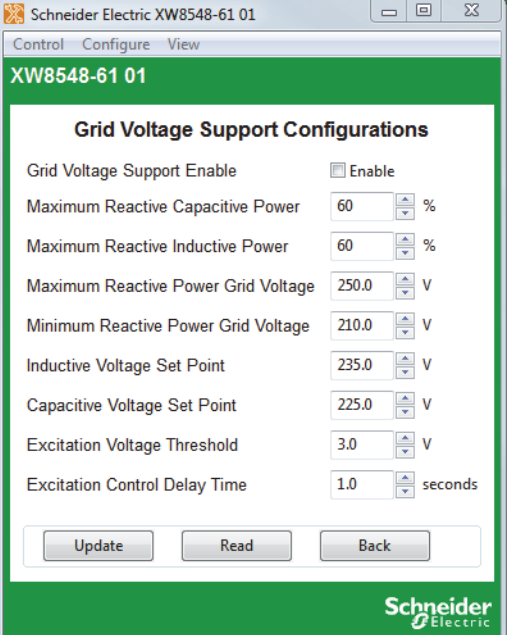

**Figure 3-12** XW+ Grid Voltage Support Configuration Settings

| Setting                                   | <b>Description</b>                                                                                                    |
|-------------------------------------------|----------------------------------------------------------------------------------------------------|
| Grid Voltage<br>Support Enable            | Enables/Disables Grid Voltage Support functionality.                                                                                                    |
| Maximum<br>Reactive<br>Capacitive Power   | Percent of model-rated VA delivered reactive power (VAr).<br>The default value for all models is 60%.                                                                                        |
| Maximum<br>Reactive<br>Inductive Power    | Percent of model-rated VA absorbed as reactive power<br>(VAr). The default value for all models is 60%.                                                                                      |
| Maximum<br>Reactive Power<br>Grid Voltage | The maximum grid voltage at which the reactive power<br>reaches the maximum value. The default value is 250 V for<br>$XW + E$ series models and 130 V for the $XW + 120$ V NA<br>model only. |
| Minimum Reactive<br>Power Grid<br>Voltage | The minimum grid voltage at which the reactive power<br>reaches the maximum value. The default value is 210 V for<br>$XW + E$ series models and 110 V for the $XW + 120$ V NA<br>model only. |

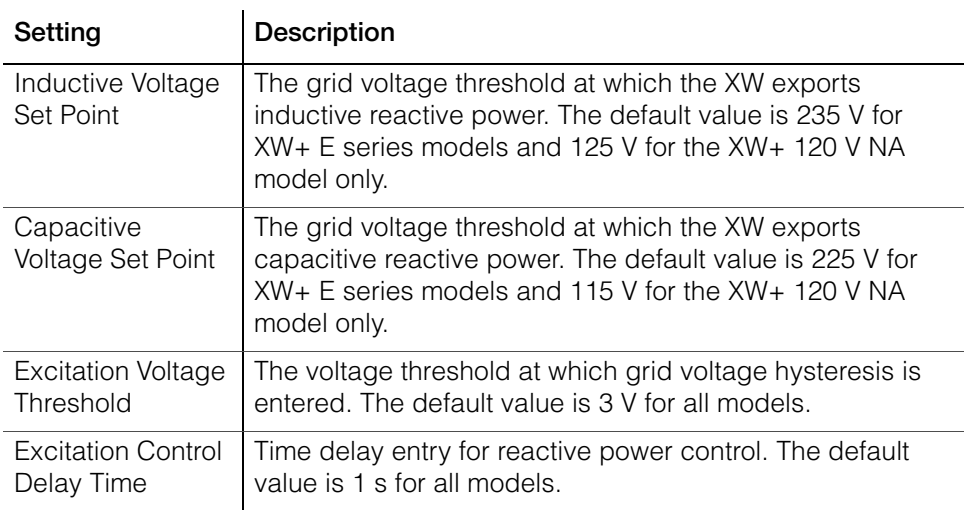

# **Grid Interactive - Voltage and Frequency Disconnect Configuration**

### **NOTICE**

### **EQUIPMENT DAMAGE**

Before changing inverter/charger settings, you must be familiar with the settings and the system-wide impact of changing those settings. Setting these parameters incorrectly could damage connected equipment (such as batteries) or could severely affect the performance of your system.

**Failure to follow these instructions can result in equipment damage.**

The **Voltage and Frequency Disconnect Configuration** screen allows you to adjust the advanced grid-interactive parameters of the Conext XW+ inverter. **Note:** The image below represents an example for XW+ 6848 E and XW+ 7048 E (50 Hz) models.

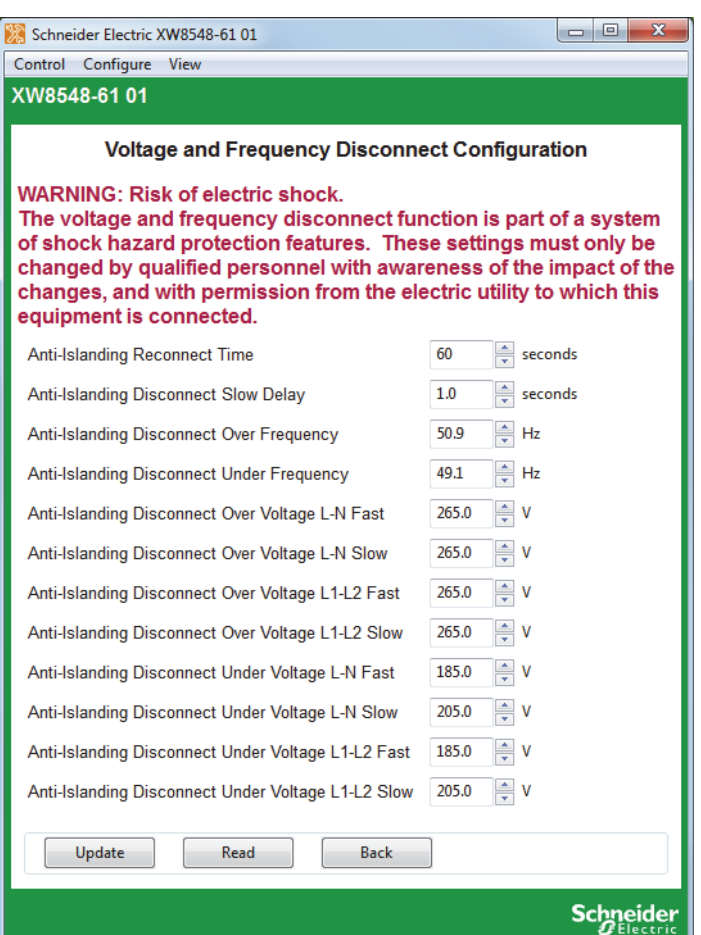

**Figure 3-13** XW+ Voltage and Frequency Disconnect Configuration Settings

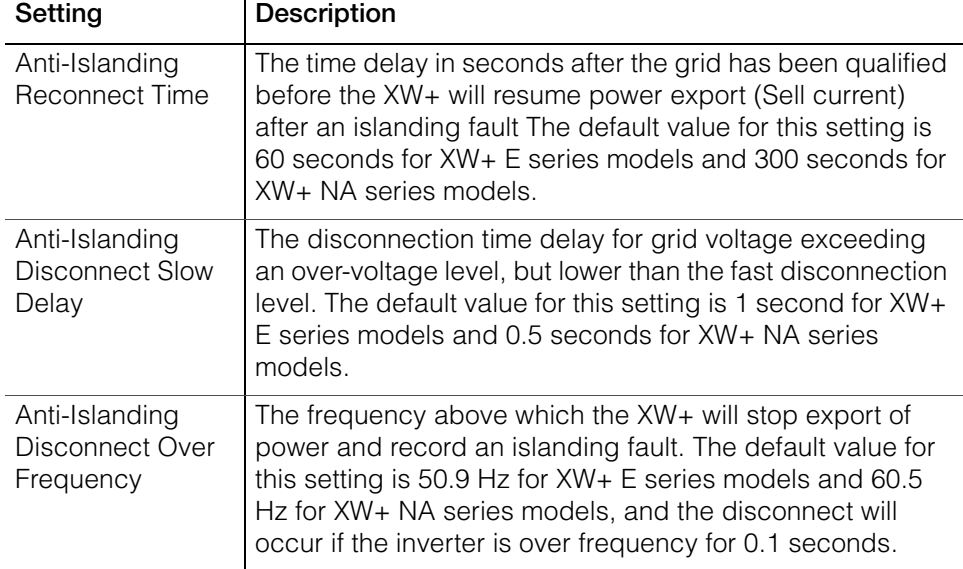

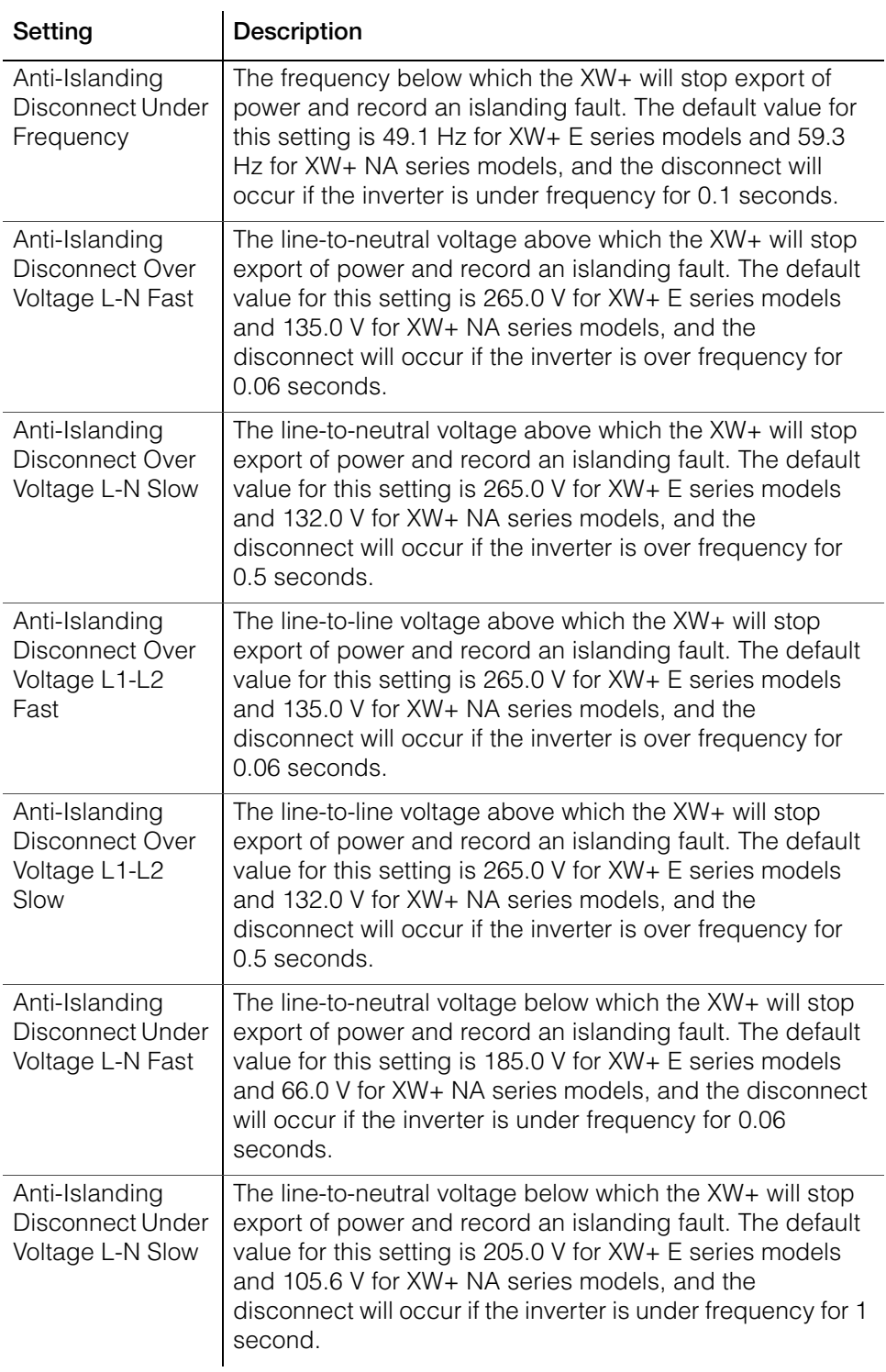

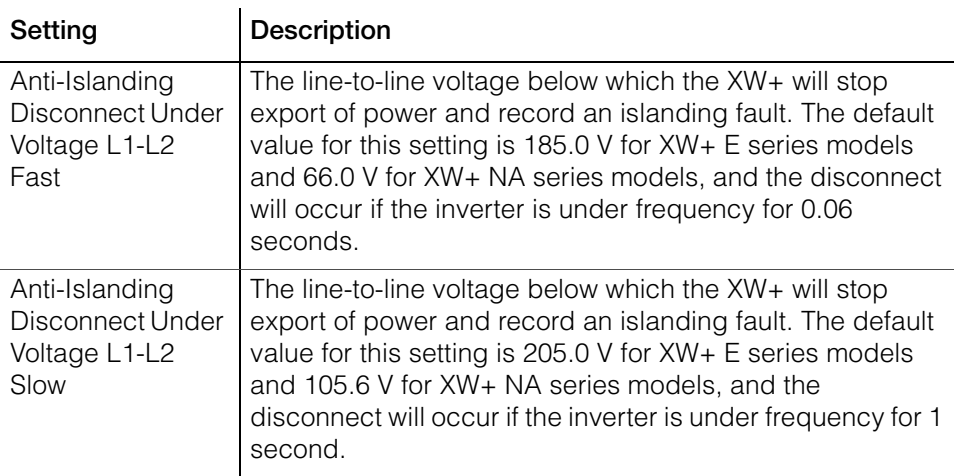

### **Generator Support Configuration**

Generator support allows power to be automatically drawn from the batteries to assist an AC generator to support heavy loads (i.e. loads that exceed the available current from the generator).

Generators have a limited output current and it is possible to reach this limit when operating heavy loads. The inverter/charger can assist the generator when heavy current demands load down the generator by supplying additional power from the batteries.

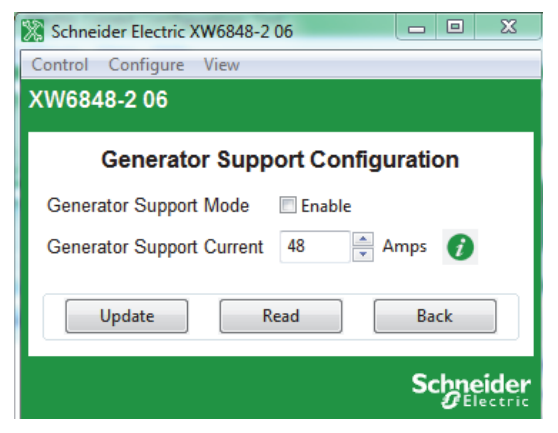

**Figure 3-14** Inverter/Charger Generator Support Configuration

**Table 3-7** Inverter/Charger Gen Support Settings

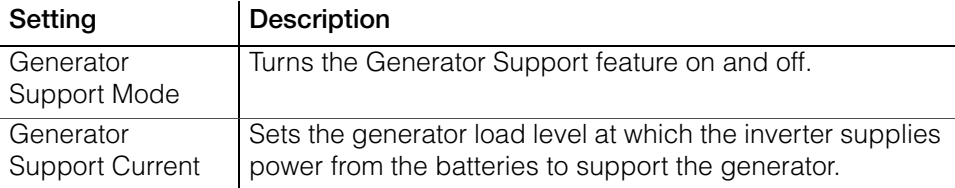

# **Auxiliary Output Configuration**

**Auxiliary Output Configuration** allows you to enable and configure the auxiliary output. The auxiliary output provides 12 VDC at 250 mA to power a relay, indicator LED or alarm. For more information, see the *Conext XW+ Inverter/ Charger Owner's Guide*.

The settings on this screen change depending on the selected Auxiliary Output Mode setting and the selected Trigger Source.

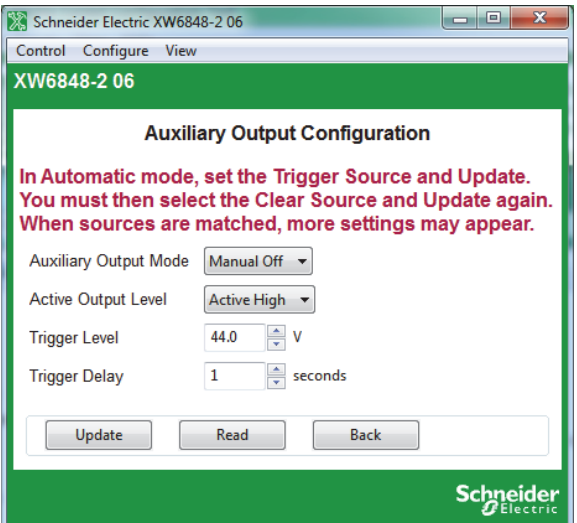

**Figure 3-15** Inverter/Charger Auxiliary Output Configuration

**Table 3-8** Auxiliary Output Configuration Settings (Items in Gray Displayed When Auxiliary Output Mode is set to "Automatic")

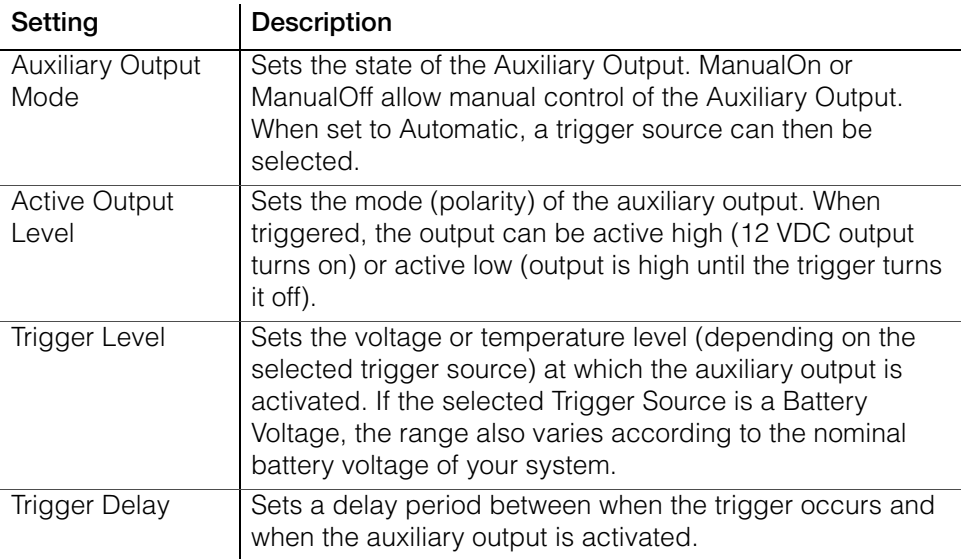

**Table 3-8** Auxiliary Output Configuration Settings (Items in Gray Displayed When Auxiliary Output Mode is set to "Automatic")

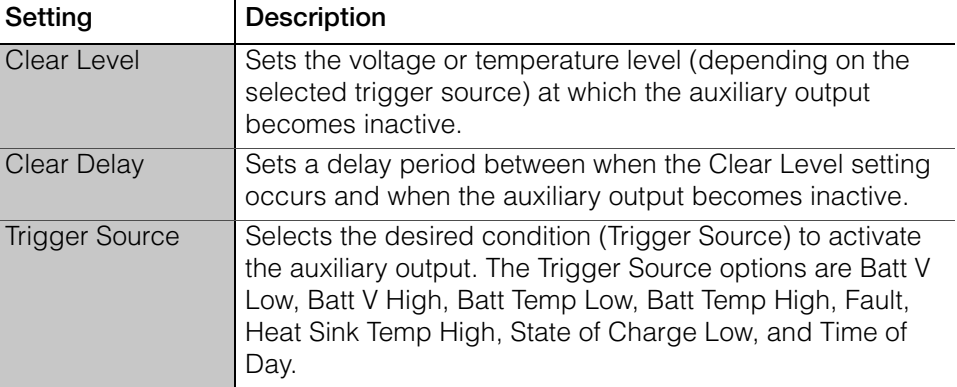

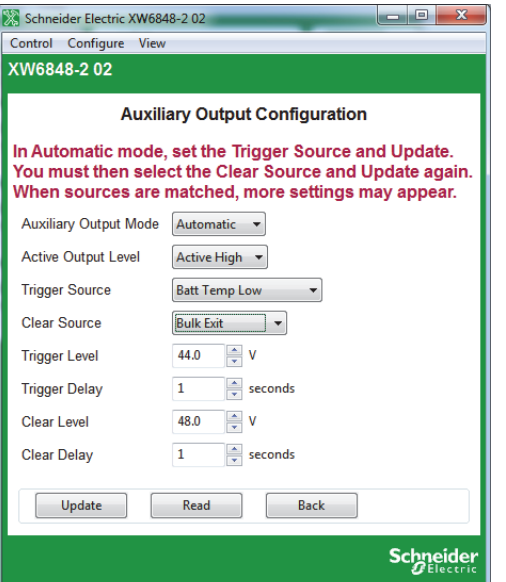

**Figure 3-16** Inverter/Charger Auxiliary Output Configuration (Batt Temp Triggers)

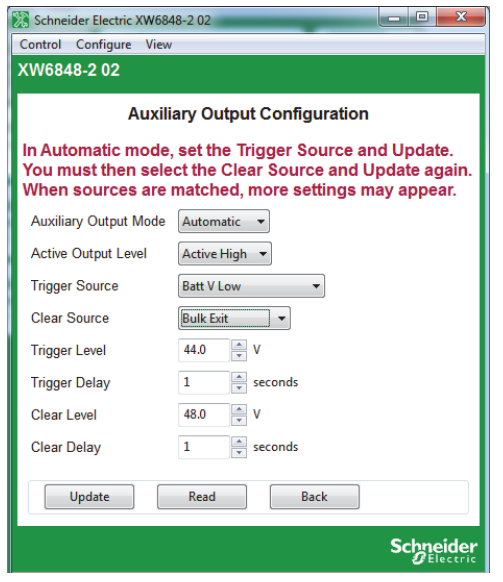

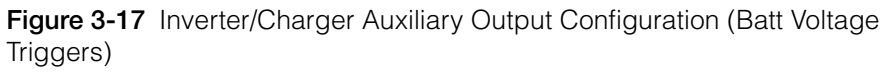

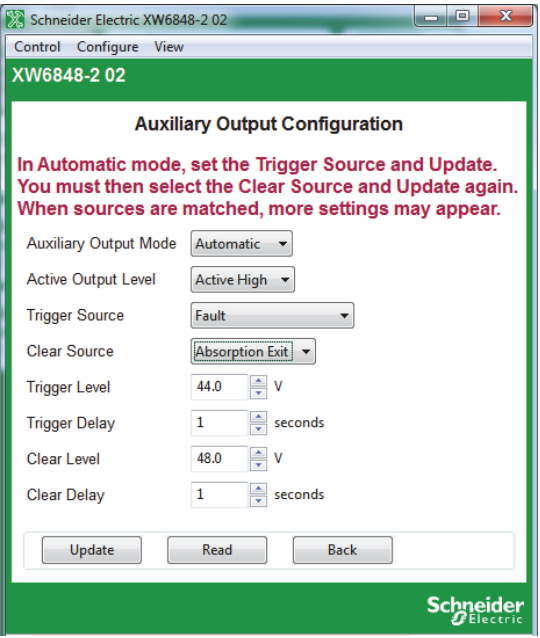

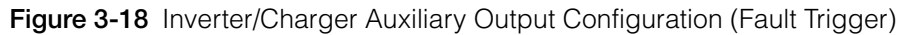

# **Multi-Unit Configuration**

**Multi-Unit Configuration** includes the device number and connections for the charge controller. You can also configure these using the Configuration Wizards (see [Chapter 2, "System Configuration"](#page-36-0)).

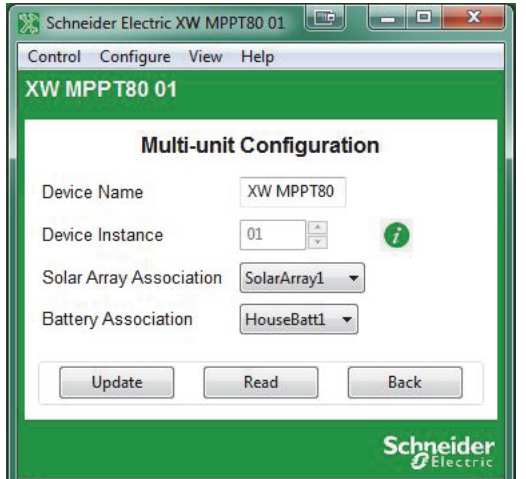

**Figure 3-19** Charge Controller Multi-Unit Configuration

| Setting                       | <b>Description</b>                                                                                                    |
|-------------------------------|----------------------------------------------------------------------------------------------------|
| Device Name                   | Specifies the displayed name of the charge controller.<br>Gives each Xanbus-enabled device a unique identifiable<br>name. This makes each device easier to identify when<br>multiple Xanbus-enabled devices are connected together.                                                                                                    |
| Device Instance               | Specifies the number associated with the charge<br>controller, which will appear beside the Device Name in the<br>application. This provides the means to use the same<br>name, but different numbers for similar devices (such as<br>XW MPPT80 01 and XW MPPT80 02). If there is more than<br>one charge controller running on the system, this number<br>must be manually changed and updated for subsequent<br>devices. The device must be in standby mode to update<br>this setting. |
| Solar Array<br>Association    | Selects the solar array number associated with the charge<br>controller. It is suggested but not required to have the<br>Device Instance number correspond with the Solar Array<br>Association number.                                                                                                    |
| <b>Battery</b><br>Association | Tells the charge controller which battery bank to use for the<br>charger based triggers. It is suggested but not required to<br>have the Device Instance number correspond with the<br>Battery Association number.                                                                                                    |

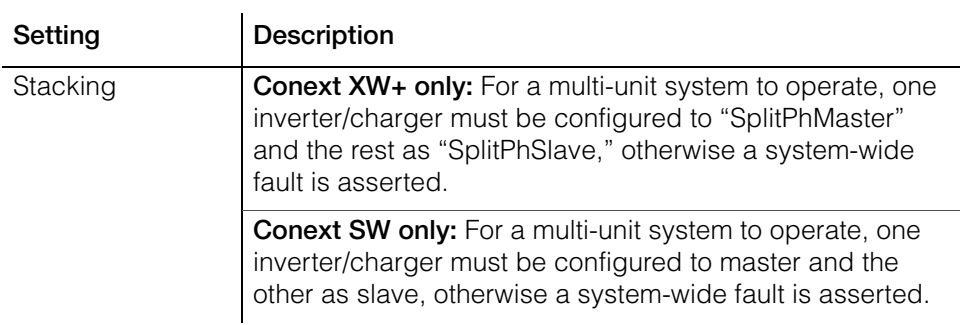

# **Advanced Features Configuration**

**Advanced Features Configuration** allows you to access the inverter/charger's advanced settings.

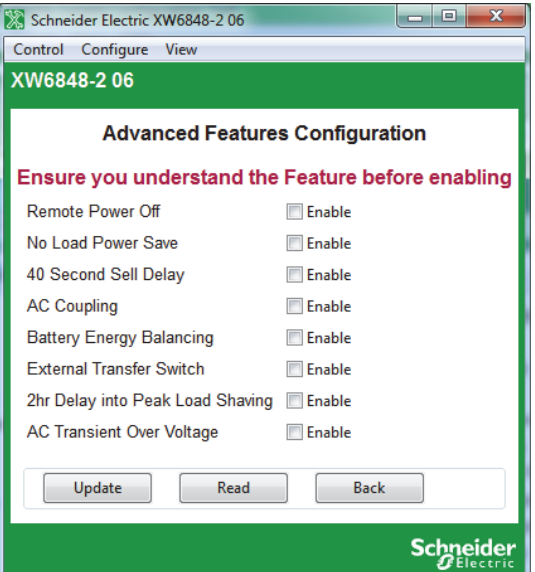

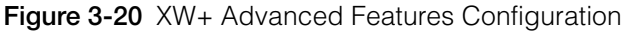

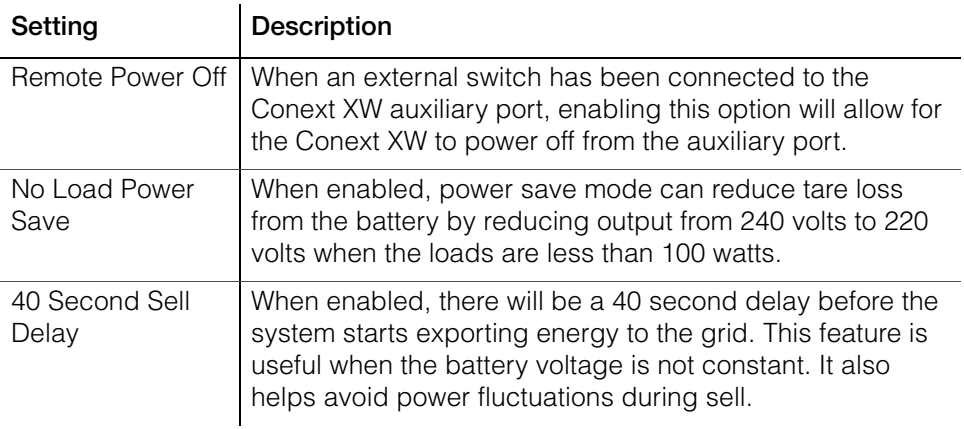

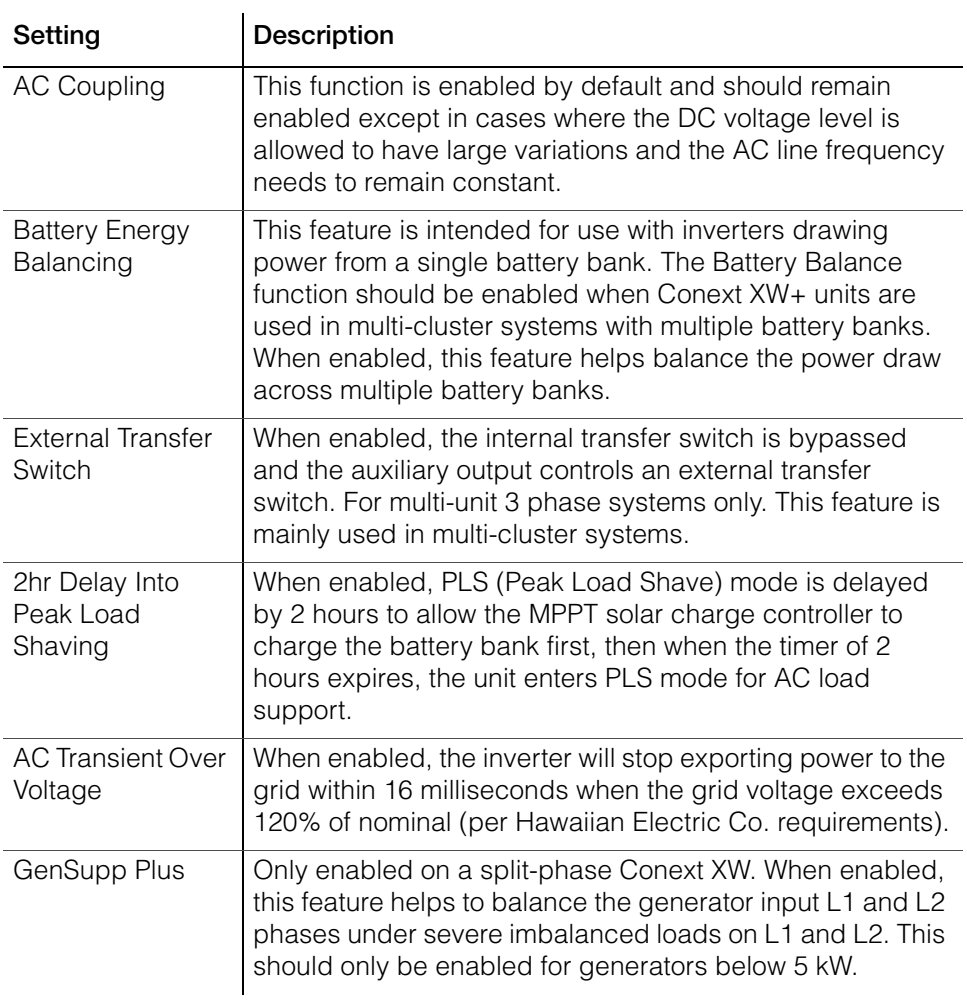

### **Inverter Output**

# **WARNING**

### **HAZARD OF FIRE OR EQUIPMENT DAMAGE**

• Before changing these settings, be sure the voltage and frequency selected match the voltage and frequency of your utility supply and load equipment.

• Consult the local utility before changing any Grid Support settings.

• Before changing inverter/charger settings, you must be familiar with the settings and the system-wide impact of changing those settings. Setting these parameters incorrectly could damage connected equipment (such as batteries) or could severely affect the performance of your system.

### **Failure to follow these instructions can result in death or serious injury.**

The Inverter Output settings screen consists of 2 configurable values.

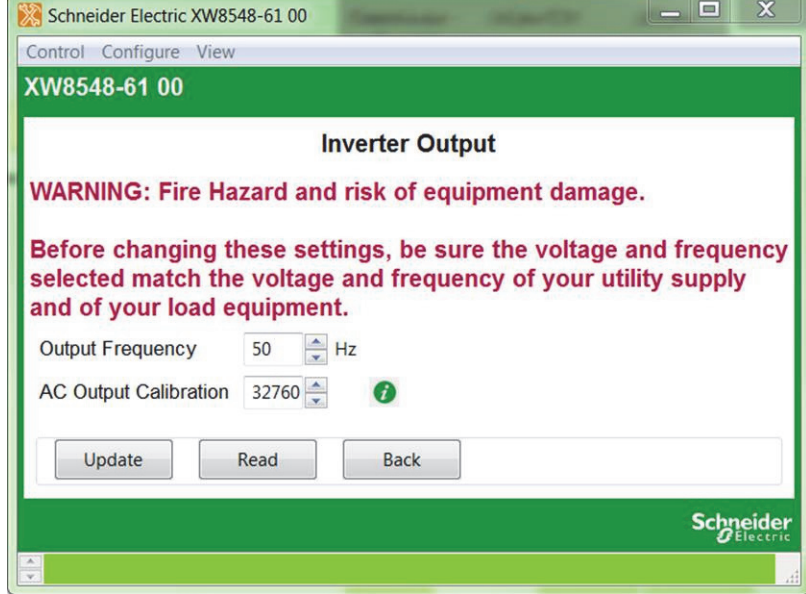

**Figure 3-21** XW+ Inverter Output Settings

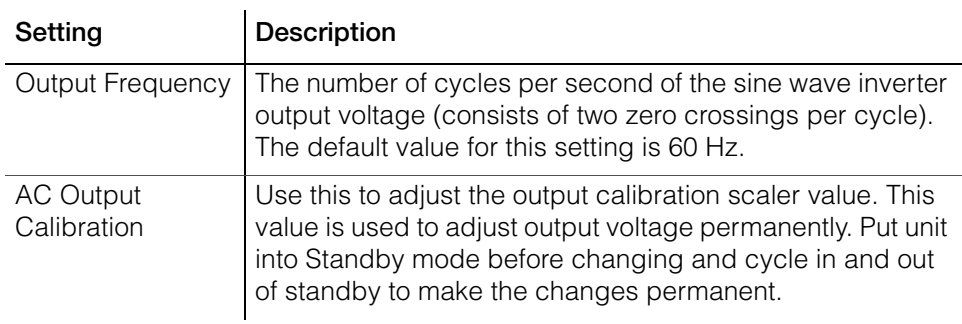

# **Saving and Restoring Configurations**

**Save Configuration** allows you to save the current configuration of the inverter/ charger. **Restore Configuration** allows you to restore a previously saved configuration from a file. See ["Restoring a Configuration" on page 2–36](#page-71-0) for further details.

# <span id="page-104-0"></span>**Configuring Conext MPPT 80 600 and Conext MPPT 60 150 Solar Charge Controllers**

The following section describes how to configure Conext MPPT 80 600 and Conext MPPT 60 150 Solar Charge Controllers.

### **To configure a Conext MPPT 80 600 or Conext MPPT 60 150 Solar Charge Controller:**

1. On the main screen, click the icon of the charge controller you want to configure.

The charge controller's Basic Status window opens.

- 2. In the Basic Status window, click **Configure**.
- 3. Click the settings category you want to configure.

The following settings categories are available on the **Configure** menu of the MPPT 80 600 and MPPT 60 150 Solar Charge Controllers:

- Multi-Unit Configuration
- Charger Configuration
- Battery Configuration
- Solar Input Configuration
- Auxiliary Output Configuration
- Save Configuration
- Restore Configuration
- **MPPT 80 600 only:** Advanced Features

### <span id="page-105-0"></span>**Basic Status**

The Basic Status window displays input and output voltage, current, power, state of the charger and auxiliary output, daily power production and peak power.

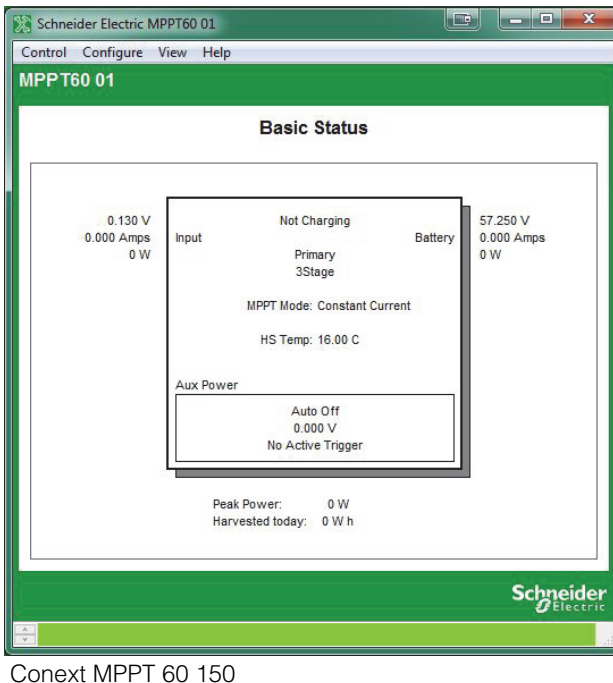

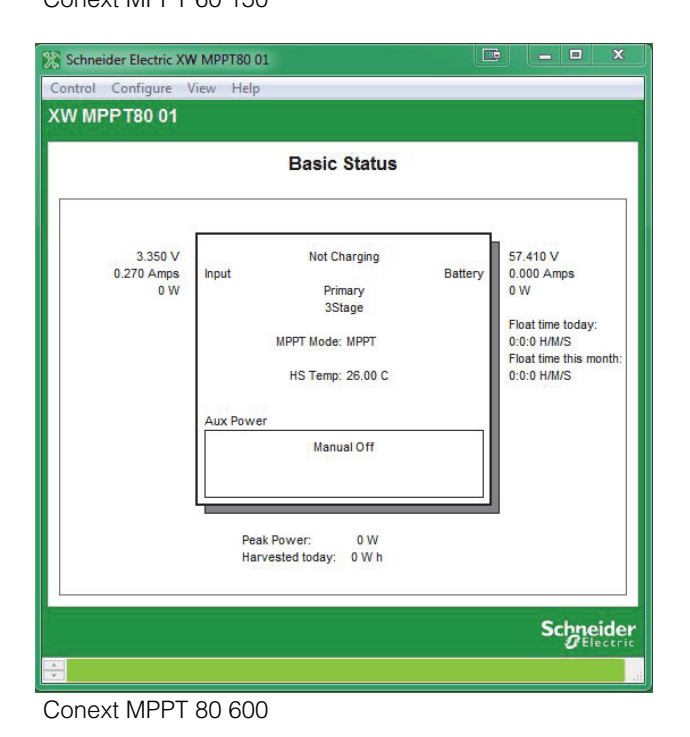

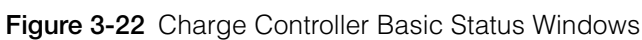

### **Thermal Status**

**MPPT 80 600 only:** Thermal Status window displays thermal readings on the unit, which helps in analyzing a derating scenario.

### **To view the Thermal Status window:**

From the Basic Status window, click **View > Status Page > Thermal Status Page.**

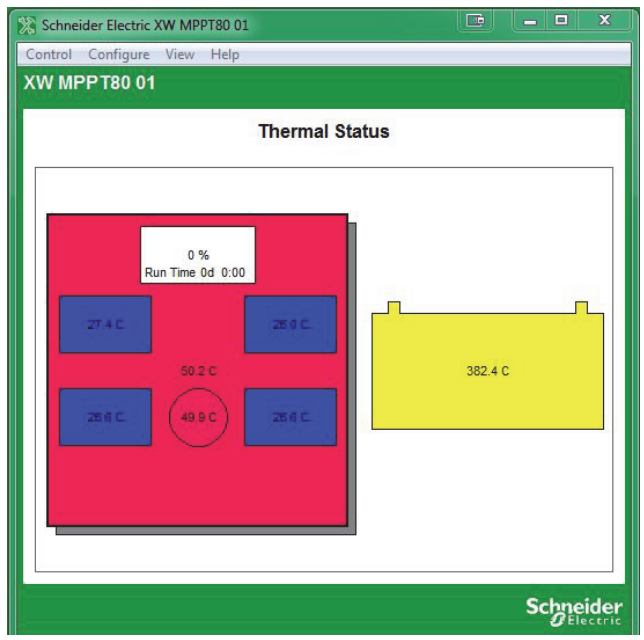

**Figure 3-23** Thermal Status (MPPT 80 600 Only)

# **Charger Configuration**

**Charger Configuration** gives you options for configuring the Charge Controller to operate from your battery bank.

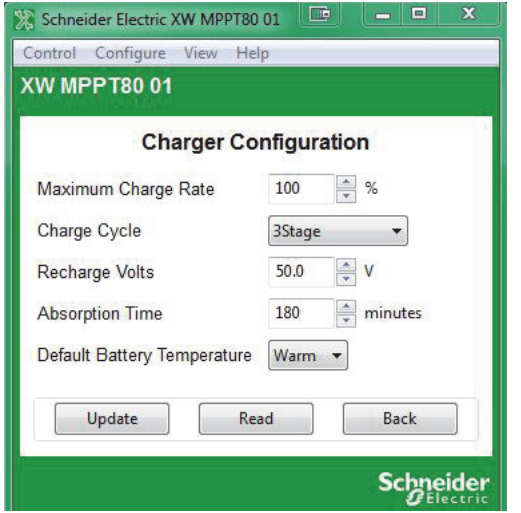

**Figure 3-24** Charge Controller Charger Configuration

| Setting                        | Description                                                                                                    |
|--------------------------------|----------------------------------------------------------------------------------------------------|
| Maximum Charge<br>Rate         | Sets the percentage of the maximum DC output current<br>that is available to the charger. The maximum DC output<br>current for the Charge Controller is 60 ADC.                                                                                              |
| Charge Cycle                   | Sets the charging method: 3Stage (Bulk, Absorption, Float)<br>and 2StageNoFloat (Bulk, Absorption, NoFloat).                                                                                                    |
| Recharge Volts                 | Sets the battery voltage level at which a new charge cycle<br>begins.                                                                                                    |
| <b>Absorption Time</b>         | Sets the time spent in the Absorption stage, before<br>transitioning to Float (3-Stage charging) or NoFloat (2-<br>Stage charging).                                                                                                    |
| Default Battery<br>Temperature | Selects the battery temperature charging compensation if<br>a battery temperature sensor is not installed. In the<br>absence of a battery temperature sensor, the charger uses<br>one of three settings: "Cool" (5 °C), "Warm" (25 °C), or<br>"Hot" (40 °C). |

**Table 3-9** Charger Configuration Settings
#### **Battery Configuration**

**Battery Configuration** allows you to configure your battery type, voltage and amp-hour capacity. You can also configure a custom battery type by adjusting settings for each battery charge stage and fine-tuning temperaturecompensated charging.

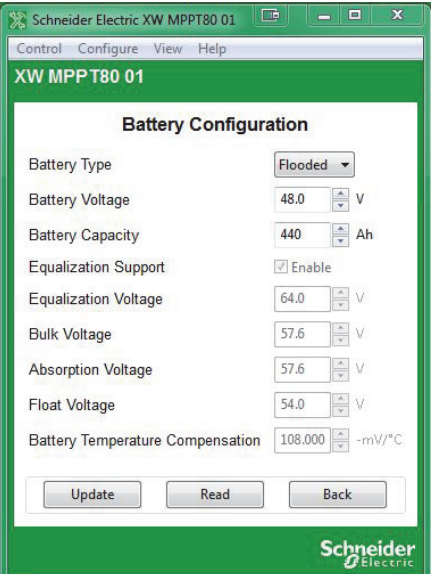

**Figure 3-25** Charge Controller Battery Configuration

| Setting                 | <b>Description</b>                                                                                                    |
|-------------------------|----------------------------------------------------------------------------------------------------|
| <b>Battery Type</b>     | Selects the system battery chemistry and type: Flooded<br>(default), AGM, Gel and Custom.                                                                                  |
|                         | If you select Custom, the Charger Configuration screen for<br>configuring voltage settings for each charging stage is<br>displayed.                                        |
| <b>Battery Voltage</b>  | Sets the nominal battery voltage for the system.                                                                                                    |
| <b>Battery Capacity</b> | Selects the system battery capacity in amp-hours.                                                                                                    |
| Equalization<br>Support | Enables or disables the ability to enter an equalization<br>cycle. Refer to the battery manufacturer's specifications to<br>determine whether equalization is recommended. |
| Equalization<br>Voltage | Selects the equalization voltage. Consult your battery<br>manufacturer for equalization voltage setting.                                                                   |
| <b>Bulk Voltage</b>     | Sets the bulk voltage for a custom battery type.                                                                                                    |
| Absorption<br>Voltage   | Sets the absorption voltage for a custom battery type.                                                                                                    |
| Float Voltage           | Sets the float voltage for a custom battery type.                                                                                                    |

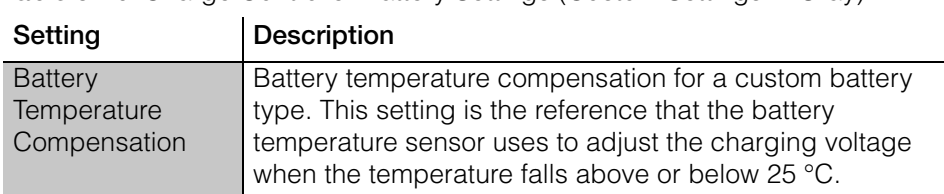

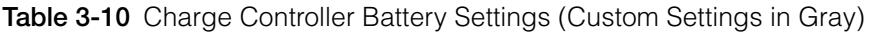

### **Solar Input Configuration**

**Solar Input Configuration** allows you to disable automatic maximum power point tracking and configure the reference voltage level the Charge Controller operates from. Configuring the reference voltage is not required for normal operation, but can be useful for non-PV applications or for testing purposes.

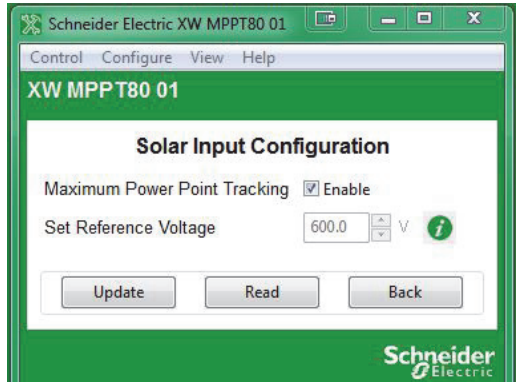

**Figure 3-26** Charge Controller Solar Input Configuration

**Table 3-11** Charge Controller Solar Input Settings

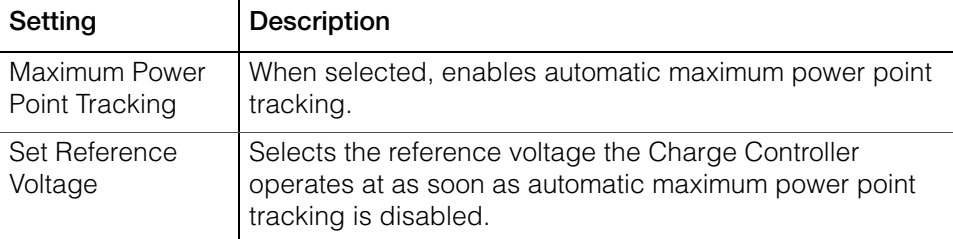

### **Auxiliary Output Configuration**

**Auxiliary Output Configuration** allows you to enable and configure the auxiliary output. The auxiliary output provides between 5 and 13 volts DC (configurable) and up to 200 milliamps to power a relay, indicator LED, vent fan, or alarm.

The settings on this screen change depending on the selected Auxiliary Output Mode and the selected Trigger Source.

| Setting                         | Description                                                                                                    |
|---------------------------------|----------------------------------------------------------------------------------------------------|
| <b>Auxiliary Output</b><br>Mode | Sets the operating mode for the auxiliary output. When set<br>to Automatic, the auxiliary output turns on or off according<br>to the selected Trigger Source. You can turn the auxiliary<br>output on or off at any time by selecting ManualOn or<br>ManualOff. |
| <b>Active Output</b><br>Level   | Sets the mode (polarity) of the auxiliary output. When<br>Active High is selected, the auxiliary output turns on when<br>the trigger source is present. When Active Low is selected,<br>the auxiliary output turns off when the trigger source is<br>present.   |
| Output Level                    | Selects the active high auxiliary output voltage (the active<br>low output voltage is 0 V).                                                                                                    |
| <b>Trigger Source</b>           | Selects the desired condition (Trigger Source) to activate<br>the auxiliary output.                                                                                                    |
| <b>Trigger Level</b>            | Selects the battery or array voltage to activate the auxiliary<br>output. If the selected Trigger Source is Batt Temp High,<br>Batt Temp Low, or Heat Sink Temp High, this screen<br>displays Trigger Level in degrees Celsius.                                 |
| <b>Trigger Delay</b>            | Selects how long the selected trigger source must be<br>active before the auxiliary output activates. This can avoid<br>unnecessary triggering by momentary loads.                                                                                              |
| Clear Level                     | Selects the battery or array voltage to turn off the auxiliary<br>output. If the selected Trigger Source is Batt Temp High,<br>Batt Temp Low, or Heat Sink Temp High, this screen<br>displays Clear Level in degrees Celsius.                                   |
| <b>Clear Delay</b>              | Selects how long the trigger condition must remain inactive<br>before the auxiliary output turns off.                                                                                                    |

Table 3-12 Auxiliary Menu Settings (Items in Gray Displayed When Auxiliary Output Mode Is Set to "Automatic")

#### **Advanced Features**

**MPPT 80 600 only:** The **Advanced Features** menu allows you to access the advanced features of the MPPT 80 600.

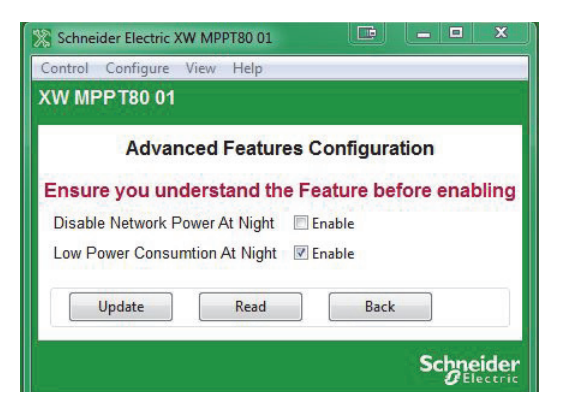

**Figure 3-27** Advanced Features (MPPT 80 600 Only)

### **Saving and Loading Configurations**

**Save Configuration** allows you to save the current configuration of the Solar Charge Controller. **Restore Configuration** allows you to load a previously saved configuration from a file.

## **Configuring the Conext Automatic Generator Start**

The following section describes how to configure the Conext Automatic Generator Start (AGS), an optional accessory that may not be installed in all power systems.

#### **To configure the Automatic Generator Start:**

1. On the main screen, click the Automatic Generator Start icon:

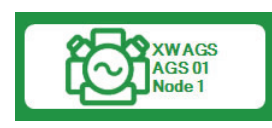

The AGS Basic Status window opens.

- 2. In the Basic Status window, click **Configure**.
- 3. Click the settings category you want to configure.

The following settings categories are available on the AGS **Configure** menu:

- **Generator**
- Triggers
- Multi-Unit Configuration
- Save Configuration
- Restore Configuration

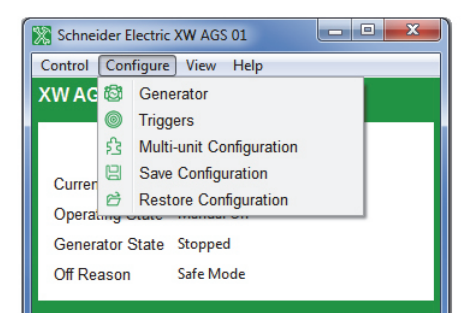

**Figure 3-28** Conext AGS Configure Menu

#### **Basic Status**

The Basic Status window shows the network status of the AGS, the state of the generator, and the reason the generator was last stopped.

| <b>XWAGS01</b>         |                     |  |
|------------------------|---------------------|--|
|                        | <b>Basic Status</b> |  |
| <b>Current Mode</b>    | Operating           |  |
| <b>Operating State</b> | Manual Off          |  |
| <b>Generator State</b> | Stopped             |  |
| Off Reason             | <b>Manual Off</b>   |  |

**Figure 3-29** AGS Basic Status Window

#### **Generator Configuration**

**Generator Configuration** provides the means to customize the following settings if the generator being used doesn't conform to one of the preset generator types or if an exercise period needs to be scheduled.

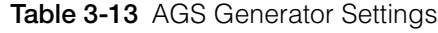

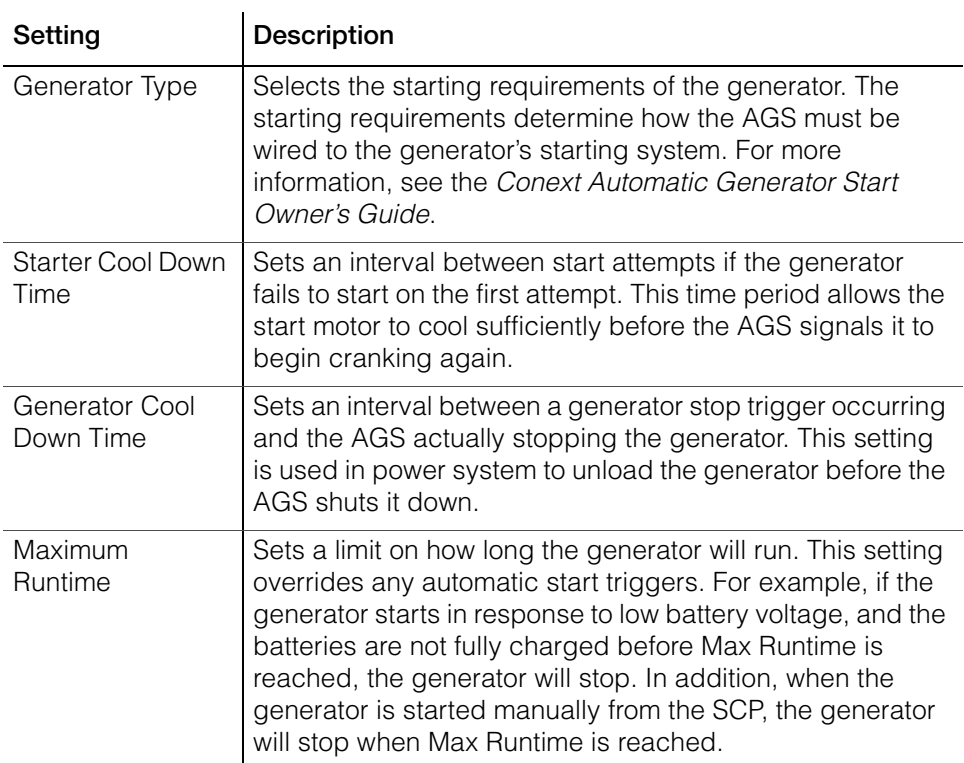

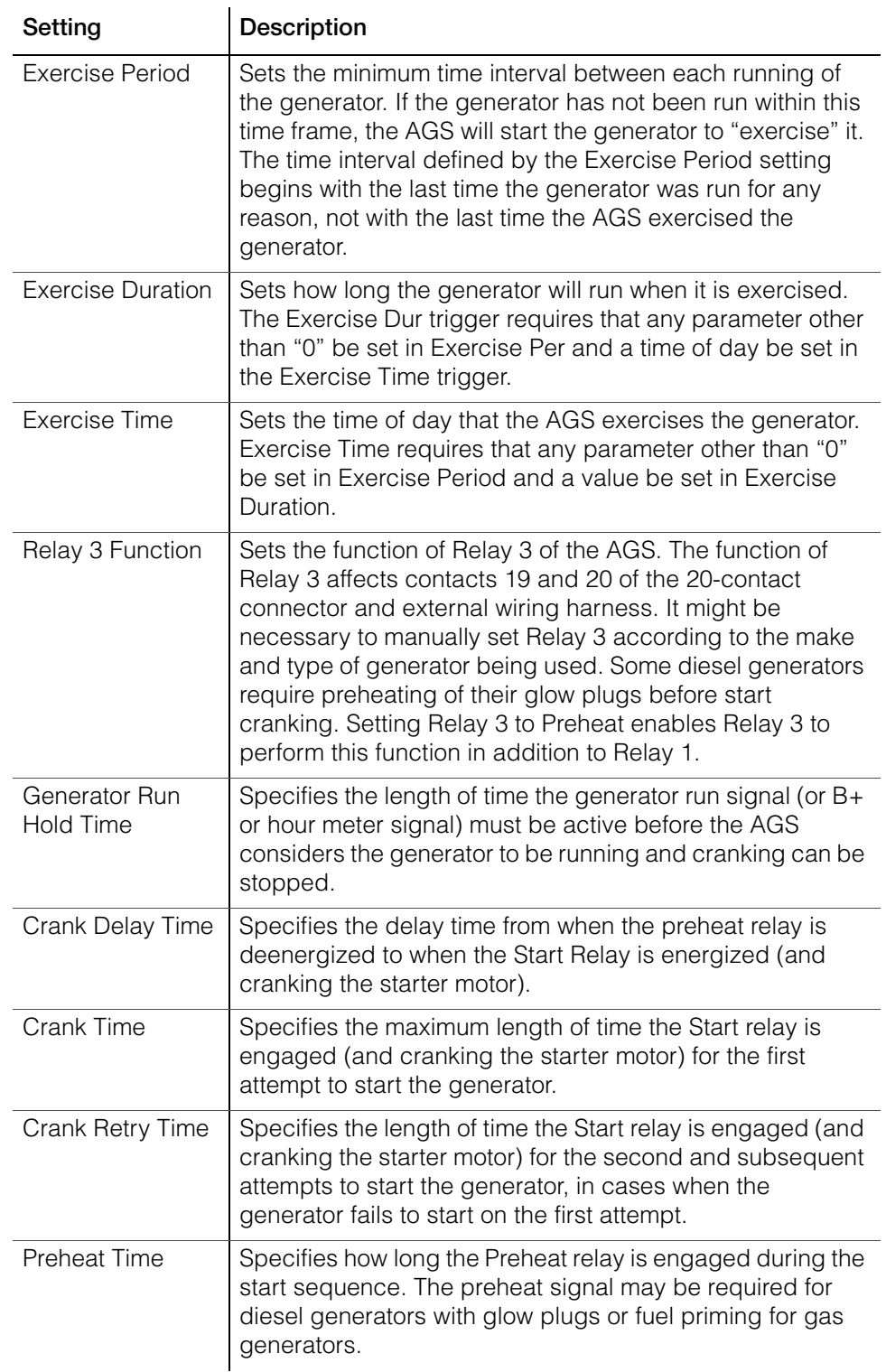

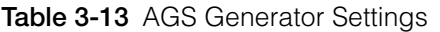

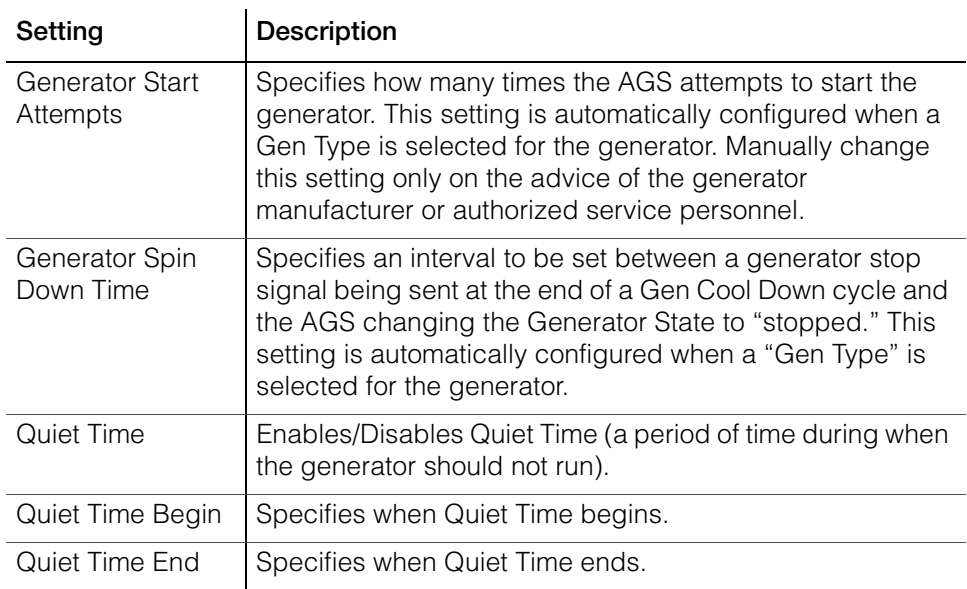

**Table 3-13** AGS Generator Settings

#### **Trigger Configuration**

**Trigger Configuration** contains the settings for automatically starting and stopping the generator. This menu allows the adjustment of the default settings for battery voltage, thermostat ON/OFF signals, inverter load, and battery charging stage.

**Note:** To automatically start and stop the generator using these triggers, the trigger must both be set and enabled. Some triggers need to be enabled only.

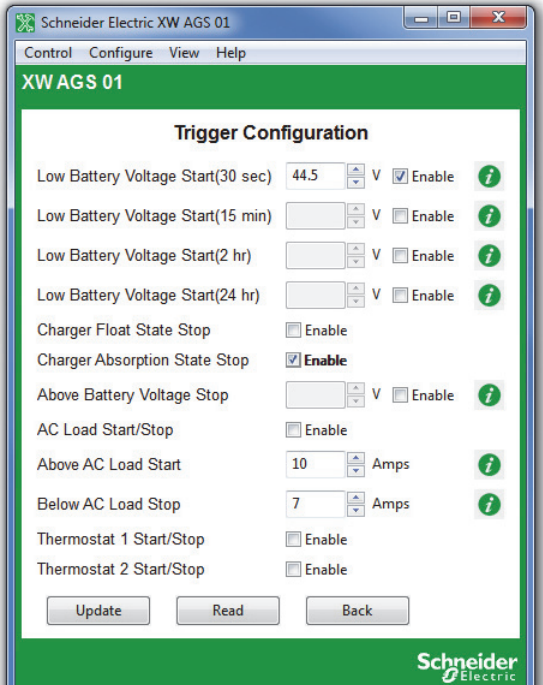

**Figure 3-30** AGS Trigger Configuration

| Table 3-14 AGS Trigger Settings |  |
|---------------------------------|--|
|---------------------------------|--|

l.

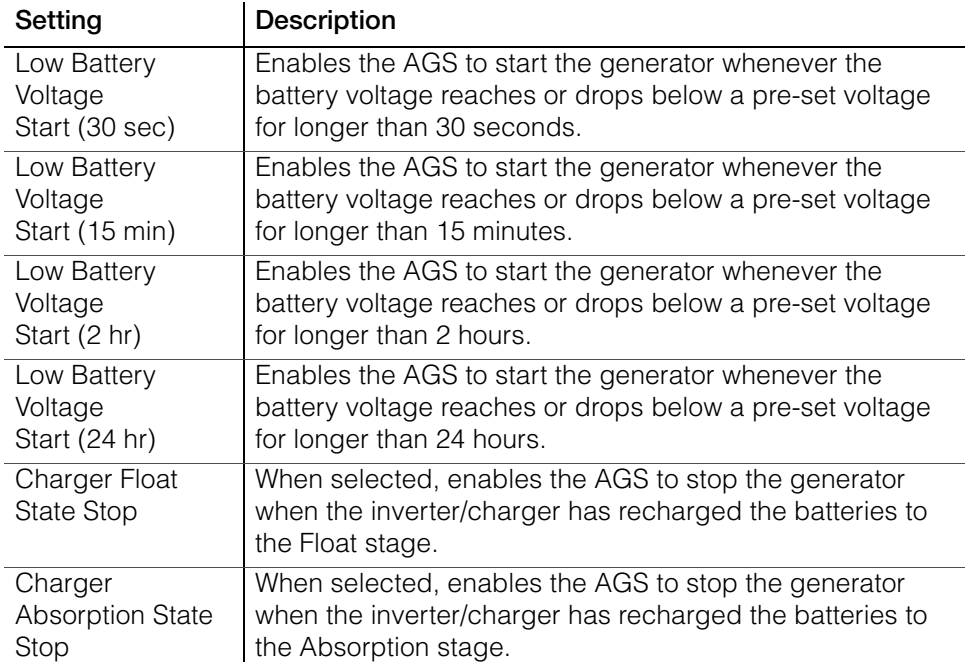

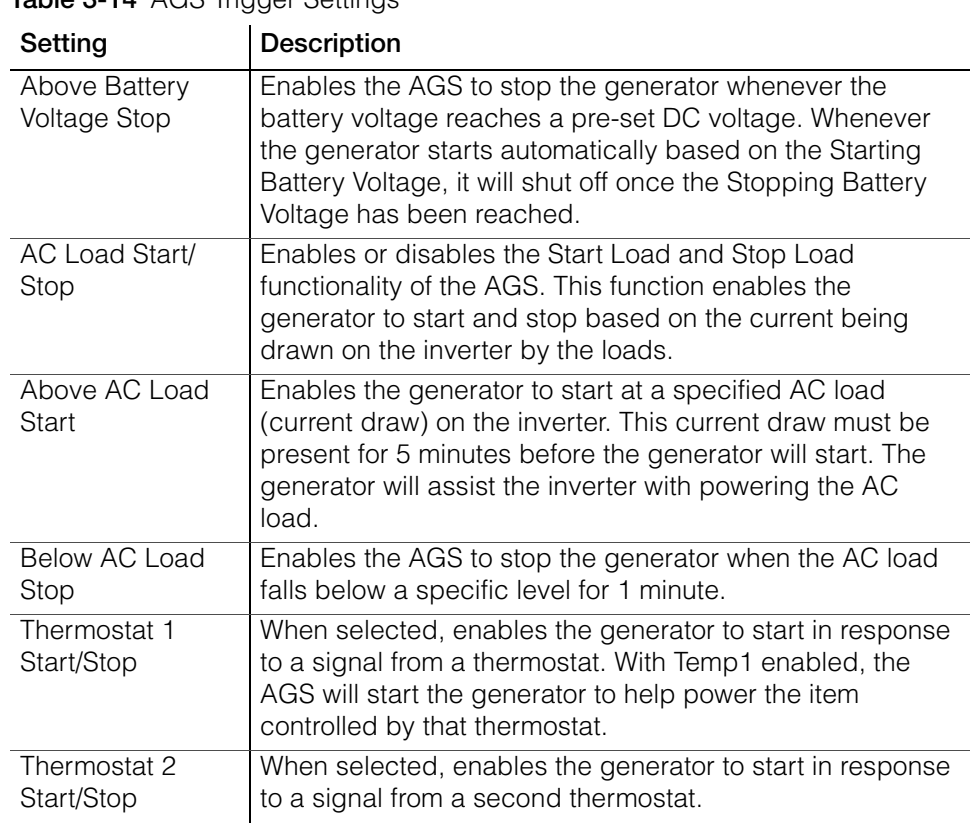

**Table 3-14** AGS Trigger Settings

## **Multi-Unit AGS Configuration**

**AGS Basic Configuration** provides the means to identify multiple AGS units within the same configuration.

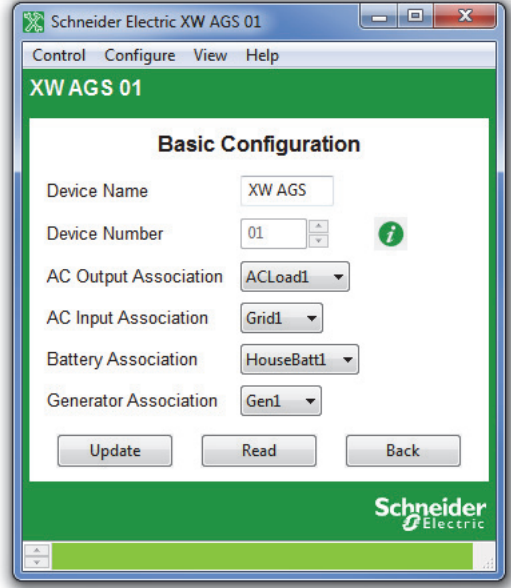

**Figure 3-31** AGS Basic Configuration

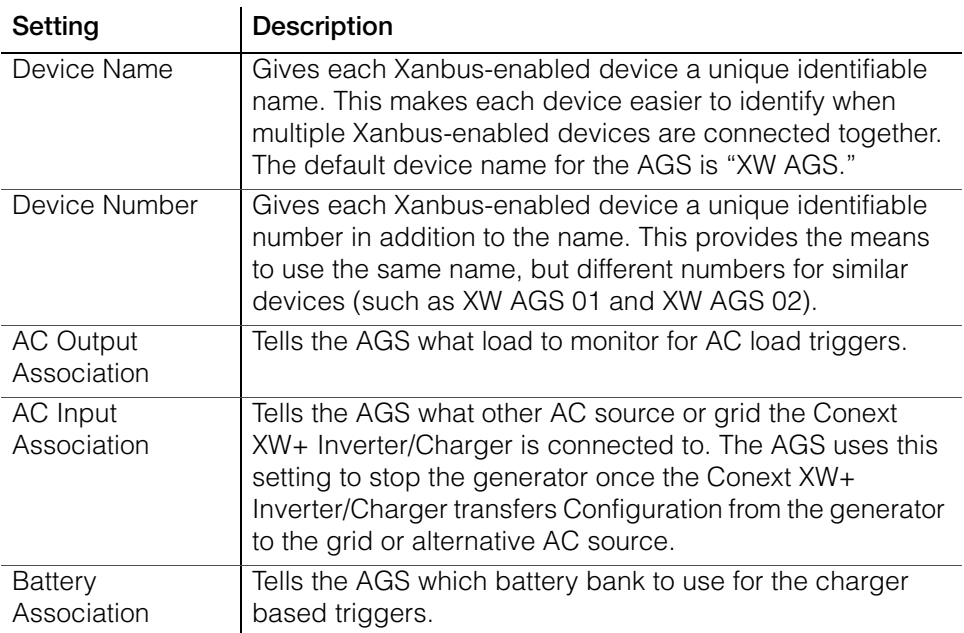

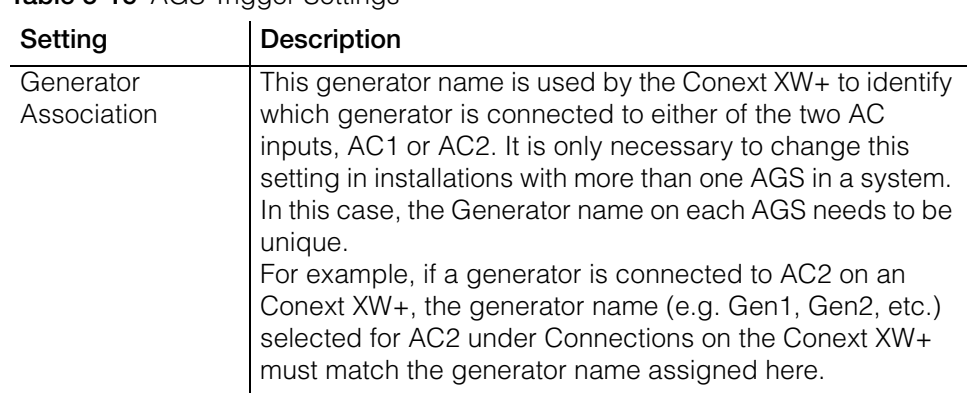

**Table 3-15** AGS Trigger Settings

#### **Saving and Restoring Configurations**

**Save Configuration** allows you to save the current AGS configuration. **Restore Configuration** allows you to restore a previously saved configuration from a file. See ["Restoring a Configuration" on page 2–36](#page-71-0) for further details.

## **Configuring the System Control Panel**

The following section describes how to configure the System Control Panel (SCP) to suit your preferences and the requirements of the Xanbus system.

#### **To configure the SCP:**

1. On the main screen, click the SCP icon:

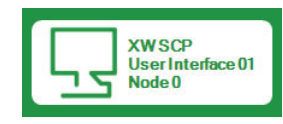

The SCP Basic Status window opens.

- 2. In the Basic Status window, click **Configure**
- 3. Click **Basic Configuration**.

#### **Basic Status**

The Basic Status window shows the network status of the SCP.

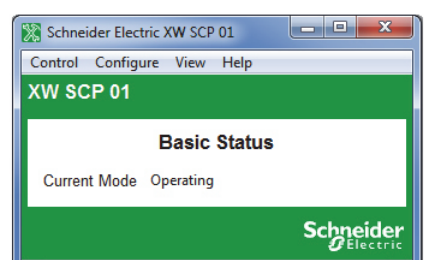

**Figure 3-32** SCP Basic Status Window

#### **Basic Configuration**

Basic configuration includes setting the device name and number, as well as screen appearance and temperature display preference.

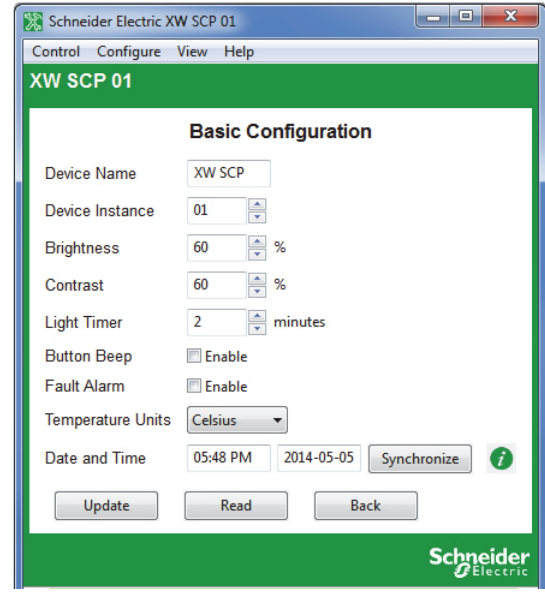

**Figure 3-33** SCP Basic Configuration

| Setting                  | <b>Description</b>                                                                                                    |
|--------------------------|----------------------------------------------------------------------------------------------------|
| Device Name              | Allows you to customize the display name of the SCP.                                                                                                    |
| Device Instance          | Sets the device number.                                                                                                    |
| <b>Brightness</b>        | Adjusts the brightness of the display to suit interior light<br>conditions and enhance visibility.                                                                                                    |
| Contrast                 | Adjusts the contrast of the display to suit viewing angle<br>and enhance visibility.                                                                                                    |
| Light Timer              | Sets how long the backlight remains on after the last button<br>press on the SCP.                                                                                                    |
| <b>Button Beep</b>       | Enables buttons to beep when pressed.                                                                                                    |
| Fault Alarm              | Enables an alarm to sound when a fault occurs.                                                                                                    |
| <b>Temperature Units</b> | Selects the temperature scale the SCP displays.                                                                                                    |
| Date and Time            | Sets the system date and time. To synchronize the time<br>with the computer instead of setting it manually, click<br>Synchronize.<br>If a Conext ComBox is installed on your network, use the<br>ComBox to control date and time settings. For more<br>information, see the Conext ComBox Owner's Guide. |

**Table 3-16** SCP Basic Configuration Settings

#### **Saving and Restoring Configurations**

**Save Configuration** allows you to save the current SCP configuration. **Restore Configuration** allows you to restore a previously saved configuration from a file. See ["Restoring a Configuration" on page 2–36](#page-71-0) for further details.

## **Configuring the Conext Battery Monitor**

The following section describes how to configure the basic and advanced settings of the Conext Battery Monitor.

#### **To configure the Battery Monitor:**

1. On the main screen, click the Battery Monitor icon:

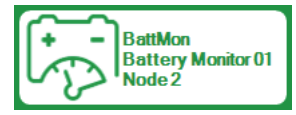

The Battery Monitor Basic Status window opens.

- 2. In the Basic Status window, click **Configure**.
- 3. Click the settings category you want to configure.

The following setting categories are available on the Battery Monitor **Configure** menus:

- Battery Configuration
- Battery Temperature Configuration
- Hardware Configuration
- Multi-Unit Configuration
- Modbus Configuration
- Save Configuration
- Restore Configuration

#### **Basic Status**

The Basic Status window shows the status of the Battery Monitor.

| Schneider Electric BattMon 01             | <b>TE</b><br>同<br>$\Sigma$ |
|-------------------------------------------|----------------------------|
| Control Configure View Help               |                            |
| <b>BattMon 01</b>                         |                            |
| <b>Basic Status</b>                       |                            |
| Voltage                                   | 14.450 V                   |
| Current                                   | $-0.170$ Amps              |
| State of Charge                           | 100 %                      |
| <b>Time to Discharge</b>                  | 14400 minutes              |
| <b>Battery Capacity Removed</b>           | 0 Ah                       |
| <b>Battery Capacity Remaining</b>         | 200 Ah                     |
| <b>Battery Temperature Sensor Present</b> | Off                        |
| <b>Battery Temperature</b>                | 20.00 °C                   |
| Midpoint Voltage 1                        | 0.000V                     |
| <b>Midpoint Voltage 2</b>                 | 0.000V                     |
| Average Discharge                         | $0$ Ah                     |
| Average Discharge Percent                 | 0.00%                      |
| Deepest Discharge                         | 16Ah                       |
| Deepest Discharge Percent                 | 7.60 %                     |
| Capacity Removed from Battery             | 17Ah                       |
| Capacity Returned to Battery              | $0$ Ah                     |
| Number of Charge cycles                   | 0                          |
| Number of Synchronizations                | $\overline{0}$             |
| Number of Discharges                      | 1                          |
|                                           | Scl                        |

**Figure 3-34** Battery Monitor Basic Status Window

## **Battery Configuration**

Battery configuration allows you to configure basic and advanced settings of your Battery Monitor.

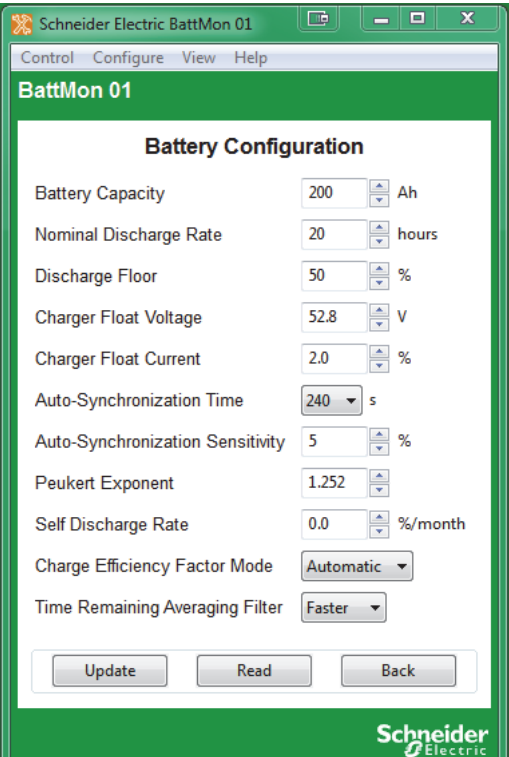

**Figure 3-35** Battery Monitor Battery Configuration

|  | Table 3-17 Battery Configuration Settings |  |
|--|-------------------------------------------|--|
|  |                                           |  |

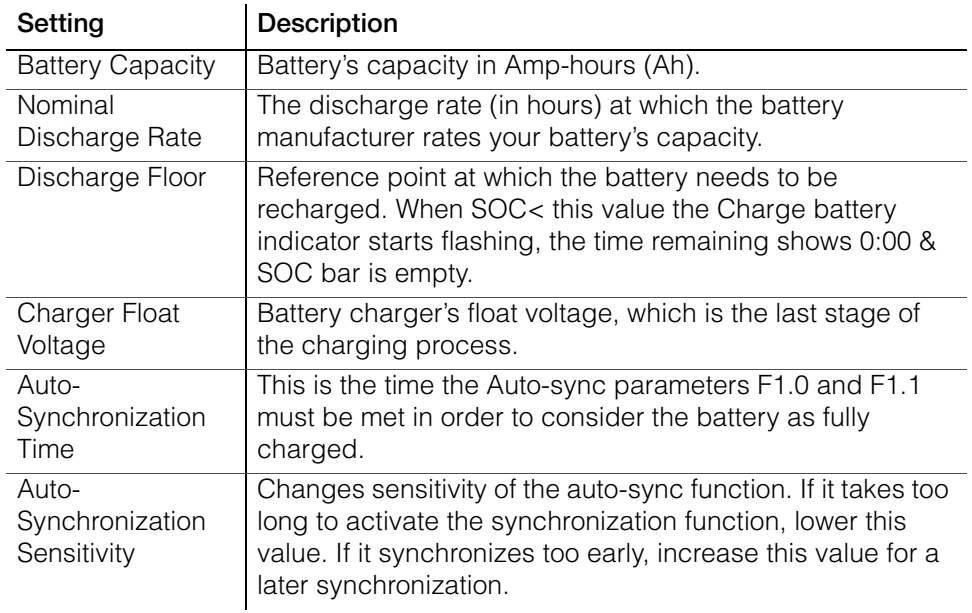

| Setting                          | <b>Description</b>                                                                                                    |  |  |  |  |  |  |
|----------------------------------|----------------------------------------------------------------------------------------------------|--|--|--|--|--|--|
| Peukert Exponent                 | Represents effect of reducing battery capacity at higher<br>discharge rates.                                                           |  |  |  |  |  |  |
| Self Discharge<br>Rate           | Rate at which the battery loses capacity by itself, when it is<br>not used.                                                            |  |  |  |  |  |  |
| Charge Efficiency<br>Factor Mode | Ratio between the energy removed from a battery during<br>discharge & the energy used during charging to restore<br>original capacity. |  |  |  |  |  |  |
| Time Remaining<br>Average Filter | Represents the effect of reducing battery capacity at<br>higher discharge rates.                                                       |  |  |  |  |  |  |

**Table 3-17** Battery Configuration Settings

### **Battery Temperature Configuration**

Battery temperature configuration allows you to configure the temperature settings of your Battery Monitor.

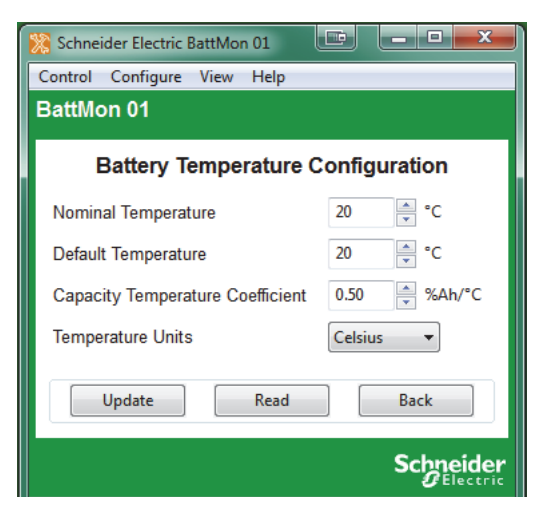

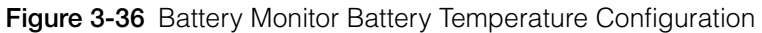

**Table 3-18** Battery Temperature Settings

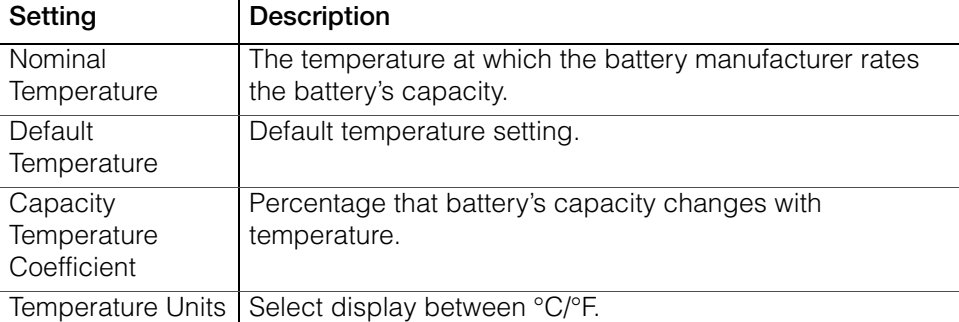

## **Hardware Configuration**

Hardware configuration allows you to configure the hardware settings of your Battery Monitor.

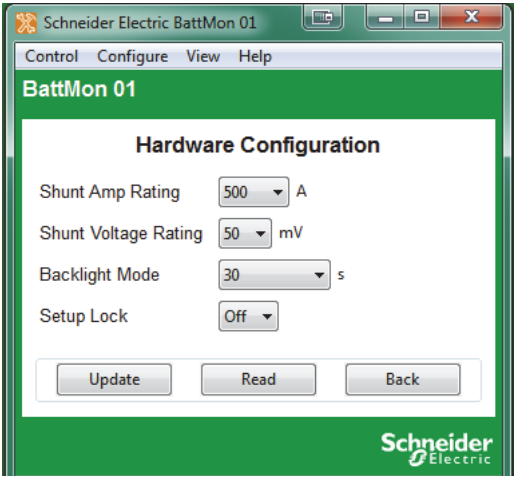

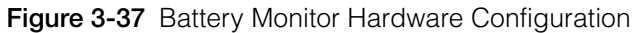

#### **Table 3-19** Hardware Settings

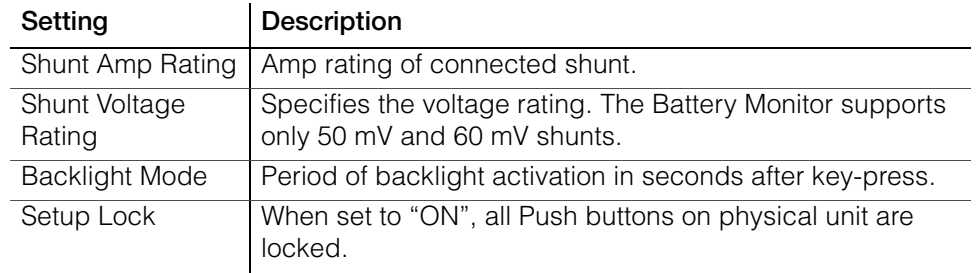

#### **Multi-Unit Configuration**

Multi-unit configuration allows you to select the battery association and set the device name and instance of the Battery Monitor.

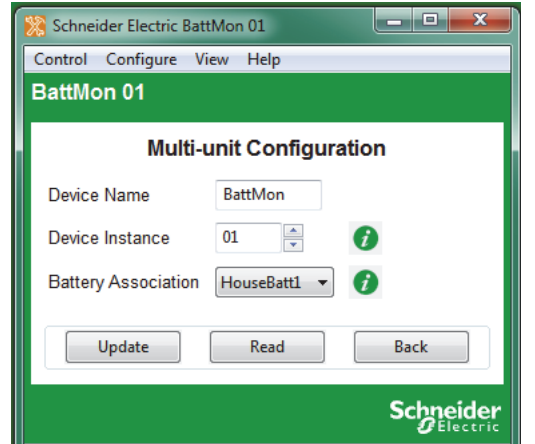

**Figure 3-38** Battery Monitor Multi-Unit Configuration

| Setting                       | <b>Description</b>                                                                                                    |
|-------------------------------|----------------------------------------------------------------------------------------------------|
| Device Name                   | Specifies the displayed name of the Battery Monitor. Gives<br>each Xanbus-enabled device a unique identifiable name.<br>This makes each device easier to identify when multiple<br>Xanbus-enabled devices are connected together.                                                                                                    |
| Device Instance               | Specifies the number associated with the Battery Monitor<br>which will appear beside the Device Name in the<br>application. This provides the means to use the same<br>name, but different numbers for similar devices (such as<br>BattMon 01 and BattMon 02). If there is more than one<br>Battery Monitor running on the system, this number must<br>be manually changed and updated for subsequent<br>devices. The device must be in standby mode to update<br>this setting. |
| <b>Battery</b><br>Association | Tells the Battery Monitor which battery bank to use for the<br>charger based triggers. Device must be in standby mode<br>to update this setting.                                                                                                    |

#### **Modbus Configuration**

#### **WARNING**

#### **UNINTENDED OPERATION HAZARD**

The use of this product with Modbus communications requires expertise in the design, operation, and programming of the device. Only qualified persons should program, install, alter, and commission this product. When writing values to the device, you must ensure other persons are not working with the device.

**Failure to follow these instructions can result in death or serious injury, and/or equipment damage.**

Battery Monitor Modbus settings are configurable from the Battery Monitor **Configure** menu. For more information about Modbus Settings and Modbus Maps, see the Conext Battery Monitor Owner's Guide.

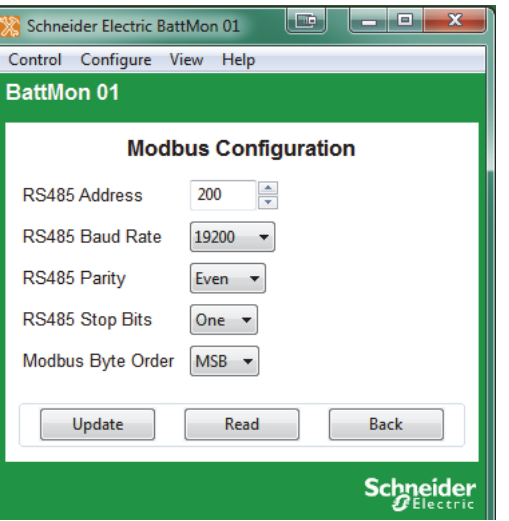

**Figure 3-39** Battery Monitor Modbus Configuration

#### **Table 3-20**

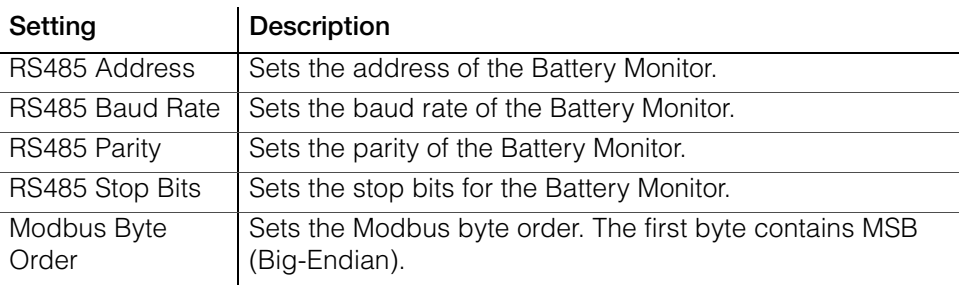

# <span id="page-130-0"></span>4 System Logging

[Chapter 4, "System Logging"](#page-130-0) contains information and procedures to use the Conext Configuration Tool AI system logging feature.

Topics in this chapter include:

- "Introduction" on page 4-2
- • ["Getting Started" on page 4–2](#page-131-0)
- • ["Configuration" on page 4–3](#page-132-0)
- • ["Running the Logger" on page 4–7](#page-136-0)
- • ["Using the Data" on page 4–8.](#page-137-0)

## <span id="page-131-1"></span>**Introduction**

With the system logging feature you can log any parameter broadcast from any device on the Xanbus network. The information is logged to a comma-separated values (CSV) text file, which can be imported directly into a spreadsheet program such as Microsoft Excel. You can also specify several timing parameters such as logging interval, logging duration, start of log and automatic repeating. In addition, it is possible to have the log file sent via email to a specified address once and/or sent to an FTP repository once the log is completed.

## <span id="page-131-0"></span>**Getting Started**

To start the logging feature, select Data Logger from the Conext Configuration Tool AI **View** menu (see [Figure 1-11 on page 1–18](#page-31-0)). It is not possible to have a device window open while logging is in progress. Selecting Data Logger automatically closes any device windows that are open and disables the device buttons.

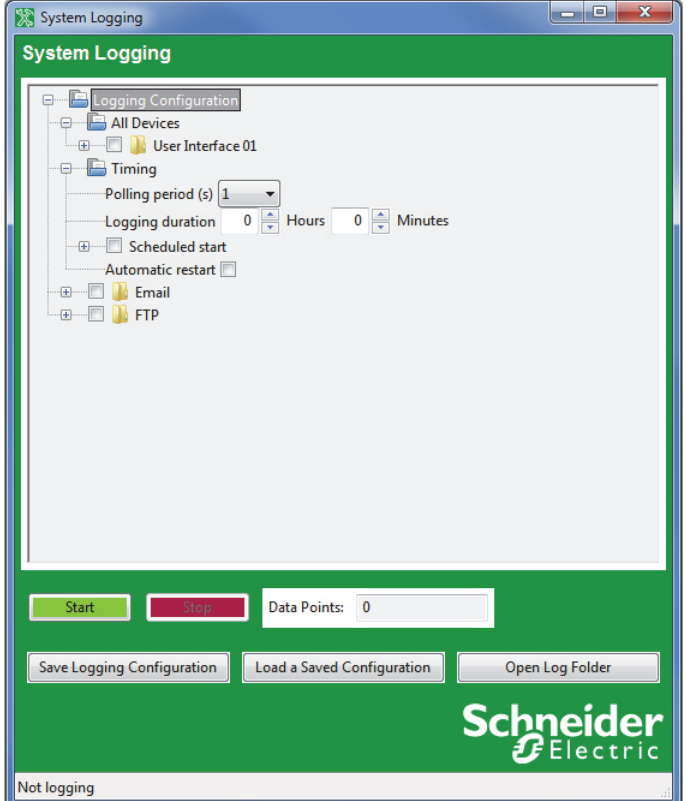

**Figure 4-1** System Logging Window

## <span id="page-132-0"></span>**Configuration**

The logging configuration is displayed as a tree. The main components are All Devices (where the data to log is specified), Timing, Email and FTP. To expand each tree or sub-tree, click the plus sign beside each folder.

#### **Selecting Fields to Log**

All of the data points that are available to be logged are in the All Devices branch of the Logging Configuration tree. At the top level of the tree are all of the devices that are currently on the network. Each device's sub-tree shows all of the messages the device is broadcasting. Some message types can be associated with different connections on the device. In these cases, the connection name is shown in brackets.

Within each message sub-tree are each of the fields that can be logged. To select a field for logging, simply click its checkbox.

It helps to have a working knowledge of each message's structure. Some messages such as AcInStsRms may have repeating sequences of the same field names. These sequences are called tuples and the first field of the tuple identifies its meaning. For instance, in AcInStsRms, the first field of the tuple (Line) will have the value 'Line 1' and the second occurrence of Line will have 'Line 2'. These identifier fields aren't worth logging, but they can help you find indicate which Voltage, Current or Power field to select for logging.

The current values for the fields are shown in brackets so that you know what type of data is being logged.

#### **Timing Parameters**

You can configure the log timing in several ways. The following options are all possible:

- Log until the Stop button is pushed
- Log for a specific duration after the Start button is pushed
- Log for a specific duration, starting at a specific time of day
- Log for a specific duration after the Start button is pushed and then automatically resume for the same time period
- Log for a specific duration, starting at a specific time of day every day

#### **Polling Period**

You can set the logging period in seconds using a drop-down menu. The following logging periods are possible:

- 1 second (default setting)
- 2 seconds
- 5 seconds
- 10 seconds
- 1 minute
- 10 minutes
- 1 hour

#### **Logging Duration**

The logging duration is specified in hours and minutes. A logging duration of zero allows continuous logging until the Stop button is pushed.

Of course, a very long log file is not recommended as it can produce very large files which may overload spreadsheet programs such as Excel. For long-term logs, it is best to specify a logging duration and select an automatic restart.

#### **Scheduled start**

You can configure Conext Configuration Tool AI to start logging at a particular time of day. This capability, along with logging duration is useful for recording solar charge controller data during daylight hours. To enable Scheduled start, click the Scheduled start checkbox. This opens the Scheduled start sub-tree and enables the Time of day control to be updated.

To change the time of day, click the Time of day field and type or select the desired time.

#### **Automatic restart**

For long-term logging, use the Automatic restart feature. Automatic restart can work in two possible ways, depending on whether or not Scheduled start is set.

- 1. If Scheduled start is set, the next log starts at the same time the next day.
- 2. If Scheduled start is not set, the next log starts as soon as the last log has finished processing. This provides a nearly, but not quite continuous, log. There will be a bit of a time gap between data files. If the resultant log file is being emailed or transmitted to an FTP repository then this gap may be significant.

#### **Email Options**

Once a log is complete, Conext Configuration Tool AI can automatically compress it and send it off site to a specific email account. Of course, for this feature to work, it is necessary for the computer running Conext Configuration Tool AI to be connected to the Internet and have access to an SMTP server.

This feature requires an account with an SMTP (Simple Message Transfer Protocol) server only. It will not send from IMAP, Exchange Server, or a webmailonly email account. It can, however, send to any of those kinds of email accounts.

To enable email, select **Email**. This expands the Email folder and enables the following configuration fields.

#### **Destination address**

The email address that the log file is sent to.

#### **Sending address**

The address that the log file will appear to come from.

#### **SMTP Server**

The SMTP server relays the email to the destination address. You may need to ask your ISP or system administrator for email connection parameters. The server name may follow the formats "smtp.yourprovider.com" or "mail.yourprovider.com".

#### **Port**

The default port for SMTP is 25. However, some servers may use a different port to get around firewalls.

#### **Email Userid and Password**

Depending on how your network is set up, it may be necessary to provide a userid and password for authentication. If it is, use the two fields provided to enter your userid and password.

#### **Notify of log start**

Select Notify of log start if you want an email to be sent to the destination address when logging starts. This lets the recipient know that the email connection is working and when to expect the first log file.

#### **Troubleshooting**

Getting Conext Configuration Tool AI to send an email can be challenging because all parameters need to be correct. Firewalls and security programs can also block email attempts even when all connection parameters are correct.

Always try a short log first with your email connection parameters to make sure that emails will go through at all before committing to a big logging session.

Security programs can block emails from Conext Configuration Tool AI despite allowing emails from a more recognized email program. It may be necessary to disable your virus scanning program entirely for Conext Configuration Tool AI to transfer log files across the Internet.

#### **FTP Options**

Another efficient way to send log files offsite is to use FTP (File Transfer Protocol). FTP can be used instead of or as well as email.

For FTP to work, the computer running Conext Configuration Tool AI must have a live Internet connection. There must also be an account on an FTP server that will receive the compressed log files. You may need to ask your Internet provider or system administrator for help.

To enable FTP transfer of log files, select FTP. This expands the FTP folder and enables the configuration fields.

#### **FTP Server**

This is the name of the host computer hosting the FTP repository. It generally requires a format such as ftp.yourhost.com

#### **Port**

FTP transfers usually occur on port 21 which is the default for this field. However, some FTP servers may use a different port number to get around firewalls.

#### **Userid and Password**

All connections to an FTP server require authentication with a user ID and usually a password.

#### **Directory**

The FTP server will usually put you in a directory specific to your account. However, if you want to put the log file in a subdirectory of the account's directory, then specify the subdirectory here.

#### **Passive Mode**

FTP normally uses two connections, one initiated from the server and the other initiated from the client. However, some firewalls may block connections initiated from the server side. Passive mode allows files to be transferred using only the one connection.

Passive mode is the default, because of its wider utility. However, it is possible for a connection to work only in normal mode. The bottom line is: if the connection doesn't work in one mode then try the other.

#### **Troubleshooting**

As with email, try a short test log to make sure that your connection works before committing to a longer term log.

#### **Saving and Restoring Configurations**

Setting up a log, especially one that uses email or FTP can be a complicated process, so saving the configuration to a file for later retrieval is always a good idea. There are save and load buttons at the bottom of the system logging window. The default directory for the configuration files is the same as for the log files, typically C:\User\AppData\Roaming\CnxtCfgTool\LogFiles.

It doesn't matter what extension is used for configuration files, but .cfg is typical.

## <span id="page-136-0"></span>**Running the Logger**

Once you have selected all of the fields that you want to log and made all other configurations, you can start the log running by clicking the green Start button near the bottom of the window. Logging will either start immediately or the countdown will begin for the start of the scheduled log. Either way, the status bar at the bottom of the window shows what is going on. The data points box beside the start and stop buttons will also show the number of points logged.

To stop or cancel logging, click the red Stop button. The Stop button overrides any set logging period. If the email or FTP options are enabled, the log file will be compressed and sent as normal.

#### **Fault Tolerance**

If a device falls off the Xanbus network or stops broadcasting, the logger will continue to log but will insert blanks where data is not available. If the device comes back online and resumes broadcasting data, Conext Configuration Tool AI resumes logging actual data.

#### **Limitations**

There is no particular limit to the number of data points that can be logged simultaneously. Most spreadsheet programs can import up to 256 columns of data. Taking into account the time and date columns, it should be possible to log up to 254 data points.

Similarly, there is no particular limit to the length of the log file. However, earlier versions of Excel can only accept 65536 rows of data. These earlier versions (2003 and older) would be able to import an all-day log file recorded with a 2 second period but not a 1-second period.

## <span id="page-137-0"></span>**Using the Data**

All logged data goes to the Conext Configuration Tool AI log directory on your computer, typically in C:\User\AppData\Roaming\CnxtCfgTool\LogFiles. You can navigate directly to this folder by clicking **Open Log Folder** on the System Logging screen.

The log files are in a Comma-Separated Values (CSV) format that can be imported directly into any spreadsheet program. This is just a text file with one line per log entry where the values are separated by commas. Date, time and other string type values are enclosed in double quotes. Integer, floating point and null values are not.

The first five lines of the file contain header information to indicate the meaning of each column.

#### **Device**

The first header line indicates the device that the data is coming from. The identifier is the device function, followed by its instance number. For instance, Charger 01 for a charge controller.

#### **PGN**

The second line indicates the mnemonic for the PGN or Parameter Group Number. The PGN indicates the type of message from the device.

#### **ID**

The third ID line indicates which connection the PGN is associated with, if any. The ID would distinguish between PGNs for AcInStsRms for the generator from those for the grid.

#### **Tuple**

The Tuple line is used only for fields within variable length messages from the device. These are messages that have repeated sequences of fields such as AcInStsRms that have a tuple per AC line when configured for split phase. The tuple number counts up from zero. Tuple 0 would be for line 1 and tuple 1 would be for line 2.

### **Signal**

The fifth line from the log file header indicates the name of the field within the message as identified from the fields above.

#### **Date and Time**

The first two columns of the log file indicate the date and time respectively. The date is in **yyyy-mm-dd** format and the time is in 24 hour format.

# <span id="page-140-0"></span>5 Upgrading Firmware

[Chapter 5, "Upgrading Firmware"](#page-140-0) contains information about upgrading device firmware using Conext Configuration Tool AI.

Topics in this chapter include:

- "Introduction" on page 5-2
- • ["Downloading Firmware Files" on page 5–2](#page-141-0)
- • ["Starting Firmware Upgrade" on page 5–2](#page-141-1)
- • ["Upgrade Failures" on page 5–4](#page-143-0)

## <span id="page-141-2"></span>**Introduction**

## **WARNING**

#### **LIMITATIONS ON USE**

During the firmware upgrade process of any device on the Xanbus network, all units on the network will cease output of power.

Do not use any device on the Xanbus network in connection with life support systems or other medical equipment or devices.

**Failure to follow these instructions can result in death or serious injury.**

The firmware upgrade feature allows Conext Configuration Tool AI to upgrade the firmware of any Xanbus-enabled device on its connected system. It is designed to be simple to use so that all devices on the network can be upgraded with the latest available firmware appropriate to the device.

**Note:** A firmware upgrade may cause some configuration settings to change or revert to their default settings.To avoid deletion of your preferred configuration settings, save all device settings before performing a firmware upgrade on any device, and reload the settings after the firmware upgrade is completed.

## <span id="page-141-0"></span>**Downloading Firmware Files**

The latest firmware is available from SEsolar.com. Download the latest firmware file and save it to a local directory on your computer, for example *C:\User\AppData\Roaming\CnxtCfgTool\Firmware*.

## <span id="page-141-1"></span>**Starting Firmware Upgrade**

You can upgrade your firmware, downgrade your firmware to a previously saved version, or reload your current firmware by selecting **Firmware Upgrade** in the **Configure** menu.

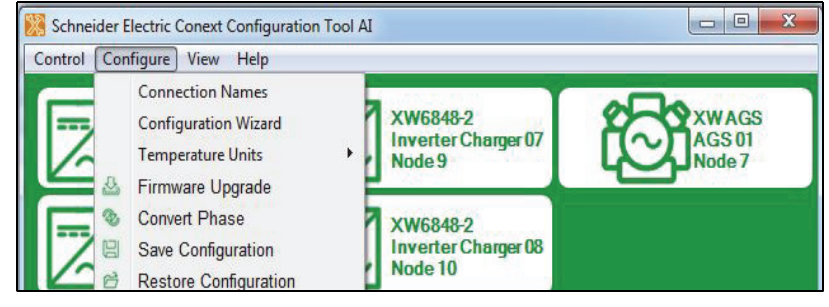

**Figure 5-1** Configure Menu

#### **To upgrade Conext Configuration Tool AI firmware:**

- 1. Power down Xanbus devices that are not intended to be updated. This reduces network traffic and speeds up the update process.
- 2. Click **Firmware Upgrade**.
- 3. A warning box appears, as shown below.

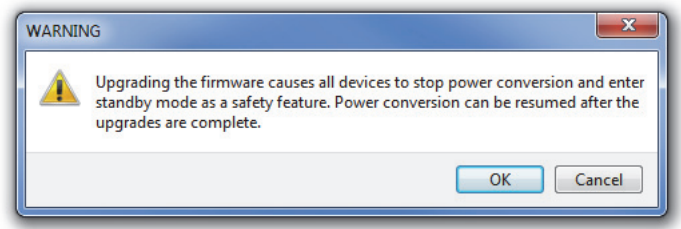

*Upgrading the firmware causes all devices to stop power conversion and enter standby mode as a safety feature. Power conversion can be resumed after the upgrades are complete.*

To proceed with the firmware upgrade, click **OK**.

4. Select the folder that contains your saved firmware files, for example C:\User\AppData\Roaming\CnxtCfgTool\Firmware. For more information, see ["Downloading Firmware Files" on page 5–2](#page-141-0).

**Note:** Firmware files are listed in order of their version number (oldest to newest). If a file is more recent than the device's version, it is automatically selected. If you would prefer to load a previous version of the firmware, or reload your current version, select the appropriate check box.

| Function |   | Inst FGA | Version   | <b>Build Files</b> |                                                               |  |
|----------|---|----------|-----------|--------------------|---------------------------------------------------------------|--|
| AGS      | 0 | 865-1060 | $2.7.0$ 4 |                    | 865-1060.02_00_00.BN0001.xf0<br>7865-1060.02_07_00.BN0004.xf0 |  |
|          |   |          |           |                    | Upgrade<br>Exit                                               |  |

**Figure 5-2** Firmware file versions

To proceed upgrading your selection of files for devices, click **Upgrade**. If you have selected an older firmware version, a warning message prompts you to proceed.

After clicking Upgrade, progress bars for each device will be displayed below the panel, as well as an overall progress bar. Firmware is upgraded on one device at a time. No firmware changes are made to a device until the previous device is fully upgraded.

| Firmware Upgrade                                  |                                       |          |         |             | $\mathbf x$<br>e<br>œ<br>$\equiv$ |
|---------------------------------------------------|---------------------------------------|----------|---------|-------------|-----------------------------------|
| <b>Firmware Upgrade</b>                           |                                       |          |         |             |                                   |
| Function                                          |                                       | Inst FGA | Version | Build Files |                                   |
| AGS                                               | $\perp$                               | 865-1060 | 2.7.0   | 4           | V 865-1060-01.02_07_00.BN0004.xf0 |
| User Interface                                    | $\begin{array}{c} \hline \end{array}$ | 865-1050 | 1.7.0   | 1           |                                   |
|                                                   |                                       |          |         |             |                                   |
| Overall Progress<br><b>AGS 01</b>                 |                                       |          |         |             | Wait File DL Blk 1                |
|                                                   |                                       |          |         |             |                                   |
|                                                   |                                       |          |         |             | <b>Schneider</b>                  |
|                                                   |                                       |          |         |             |                                   |
| Sending 865-1060-01.02_07_00.BN0004.xf0 to AGS 01 |                                       |          |         |             |                                   |

**Figure 5-3** Upgrade Process

## <span id="page-143-0"></span>**Upgrade Failures**

If the firmware upgrade fails prior to completion, close Conext Configuration Tool AI and perform a reset of the system by turning off all AC and DC power to the devices. Wait one (1) minute before you reapply power.

Restart Conext Configuration Tool AI, select Enable Broadcasts from the **Control** Menu (see [page 1–18](#page-31-1)) and perform the firmware upgrade again.

To allow for the most reliable firmware upgrade, Conext Configuration Tool AI turns off most messages that are normally sent out by each device on the network. This is to reduce network traffic during the upgrade process. At the end of an upgrade sequence, Conext Configuration Tool AI automatically turns the messages back on for each device. If Conext Configuration Tool AI experiences an abnormal exit (for example, loss of power or program lock up), then the messages may not be turned back on. If this occurs, using the Enable Broadcasts menu item will manually turn on the broadcasts.
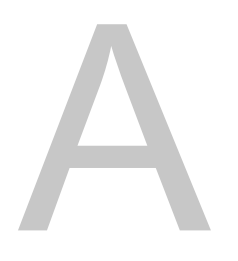

# <span id="page-144-0"></span>Legacy USB-to-Xanbus Adapters

[Appendix A, "Legacy USB-to-Xanbus](#page-144-0)  [Adapters"](#page-144-0) provides information about installing older versions of the USB-to-Xanbus adapter.

# **Installing Previous Versions of the USB-to-Xanbus Adapter**

Conext Configuration Tool AI is compatible with previous versions of the USB-to-Xanbus adapter, as shown below.

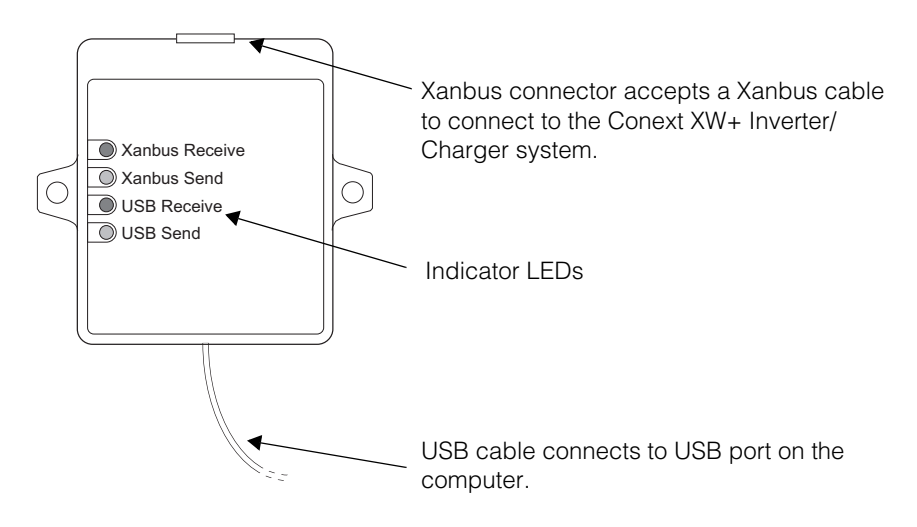

**Figure A-1** Legacy USB-to-Xanbus Adapter

# **USB-to-Xanbus adapter drivers**

You will need an Installation USB flash drive containing the drivers appropriate for your USB-to-Xanbus adapter. For more information, contact your local Schneider Electric representative.

# **Windows XP**

#### **To install using Windows XP:**

1. Connect the USB-to-Xanbus adapter to an available USB port on your computer. A green LED indicator will blink when it is connected.

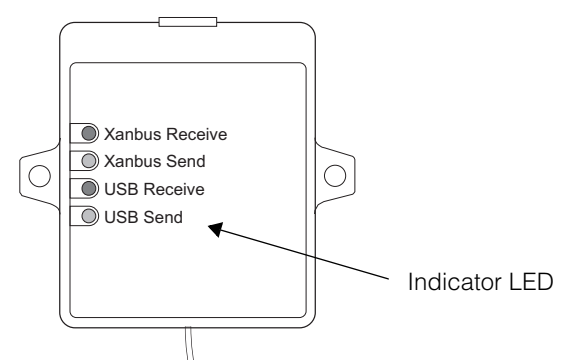

2. Insert the Installation USB flash drive into an available USB port on your computer. A *Found New Hardware* balloon will appear, and the *Found New Hardware* Wizard will open.

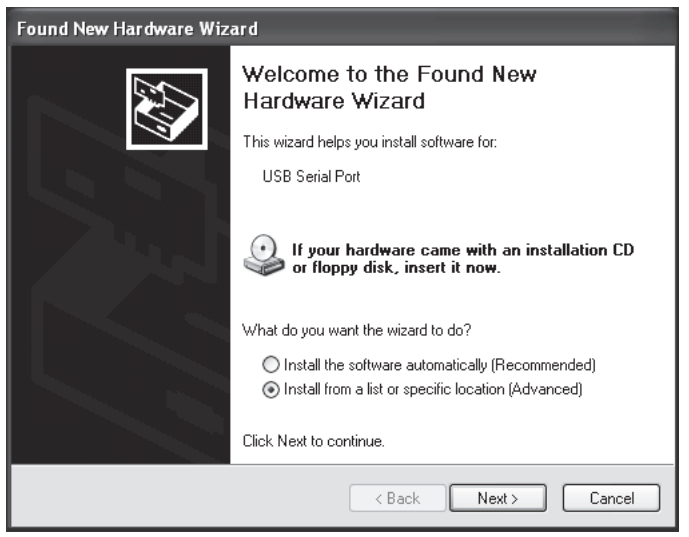

Select *Install from a list or specific location (Advanced)*, and click *Next*.

3. Select *Search for the best driver in these locations*. Click the check box next to *Include this location* in the search and select the Installation USB flash drive.

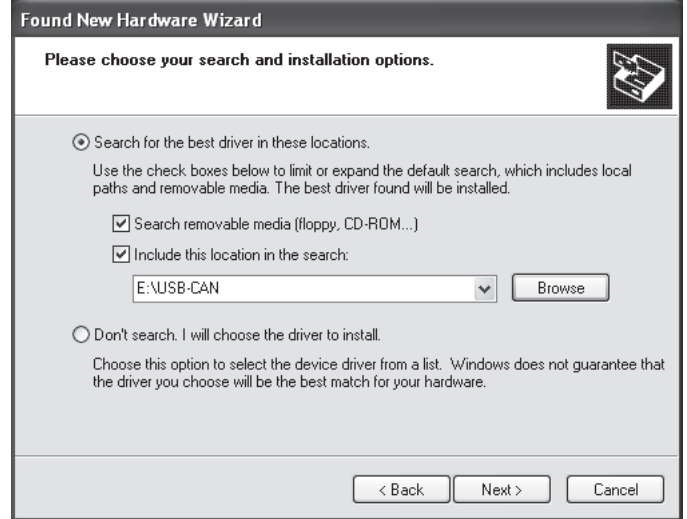

Click *Next.*

- 4. If a Hardware Installation warning appears ("The software you are installing for this hardware has not passed Windows Logo testing to verify its compatibility with Windows XP"), click *Continue Anyway*. The Wizard will begin software installation.
- 5. When the Wizard has completed installing the software, click *Finish*.
- 6. The USB-to-Xanbus adapter is now ready to use.

### **Windows 7**

#### **To install using Windows 7:**

1. Connect the USB-to-Xanbus adapter to an available USB port on your computer. A green indicator LED on the adapter will blink when it is connected.

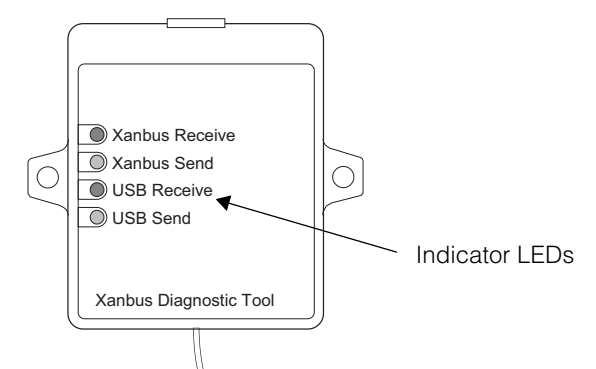

2. Insert the Installation USB flash drive into an available USB port on your computer.

- 3. Click on the *Start* button and select the Control Panel. From the Control Panel open the Device Manager.
- 4. The USB-to-Xanbus will be listed under Other devices as USB-CAN.

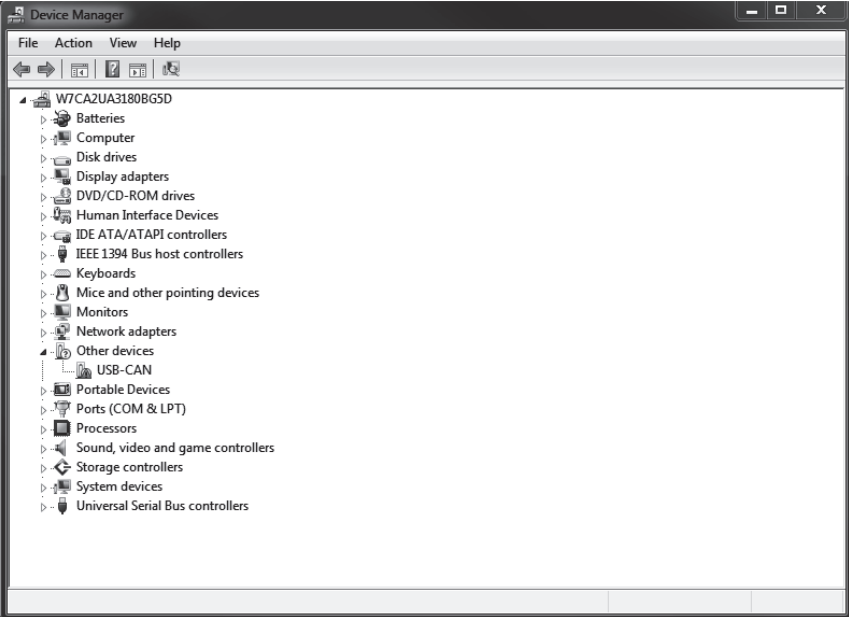

- 5. Right-click on the USB-CAN device, and select *Update Driver Software....*
- 6. Click *Browse my computer for driver software*.

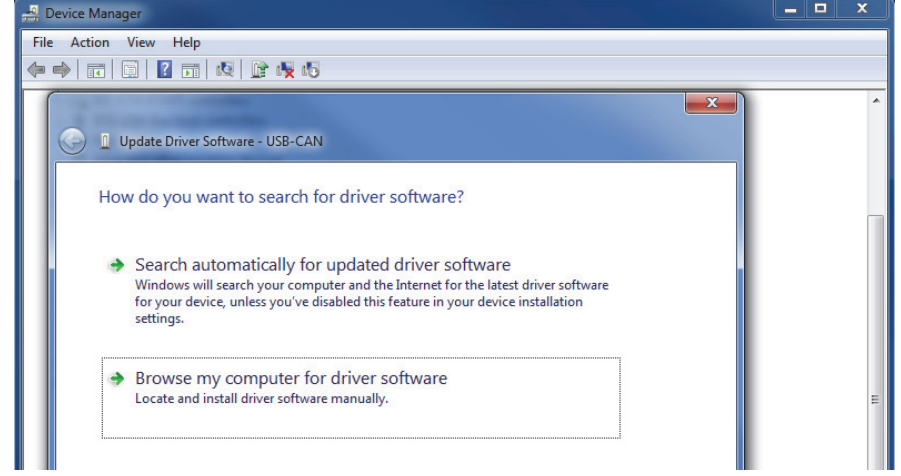

- 7. Select the Installation USB flash drive as the search location. Click *Next*.
- 8. If a Windows Security warning message appears ("Windows can't verify the publisher of this driver software"), click *Install this driver software anyway*. The software installation will begin.
- 9. When the installation is complete, click *Close*.The USB-to-Xanbus adapter is now ready to use.

## **Windows 8**

#### **To install using Windows 8:**

1. Open the Charm bar by hovering your mouse cursor over the upper right side of your monitor. Click the *Settings* charm and click the *Change PC settings* link at the bottom of the *Settings* menu.

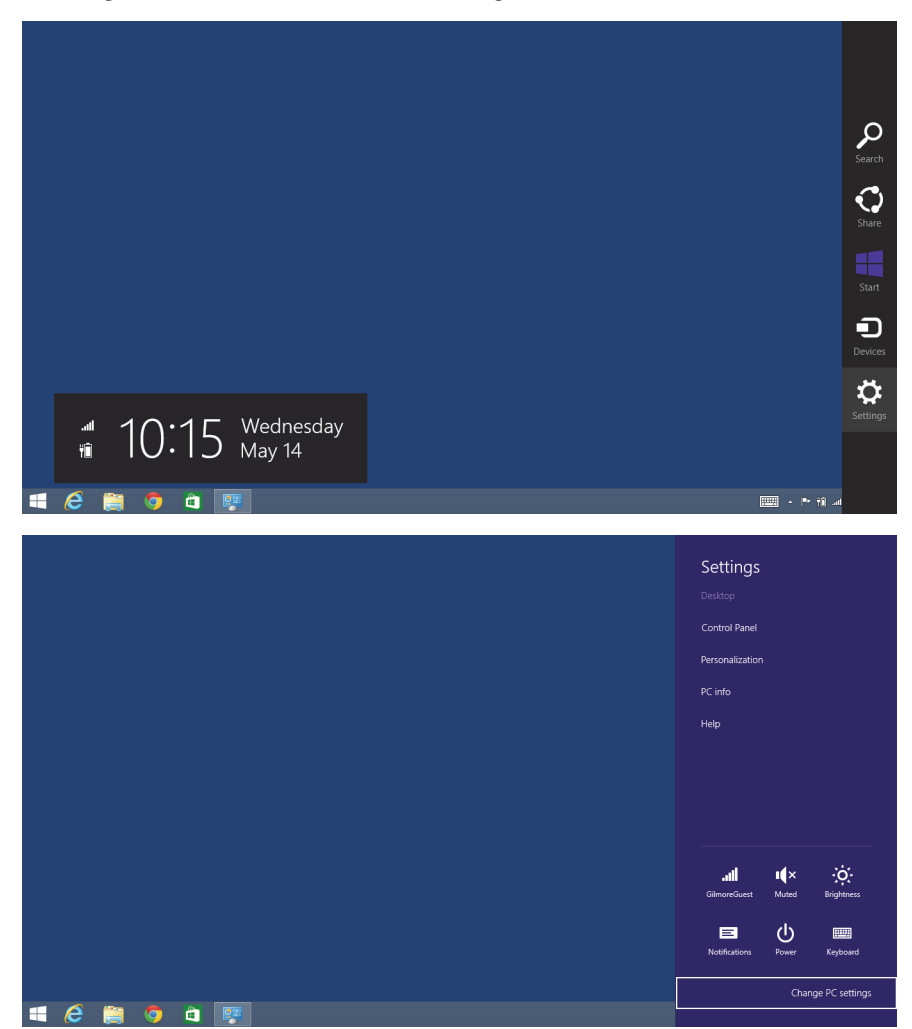

2. Click the *Update and Recovery* menu and select *Recovery*.

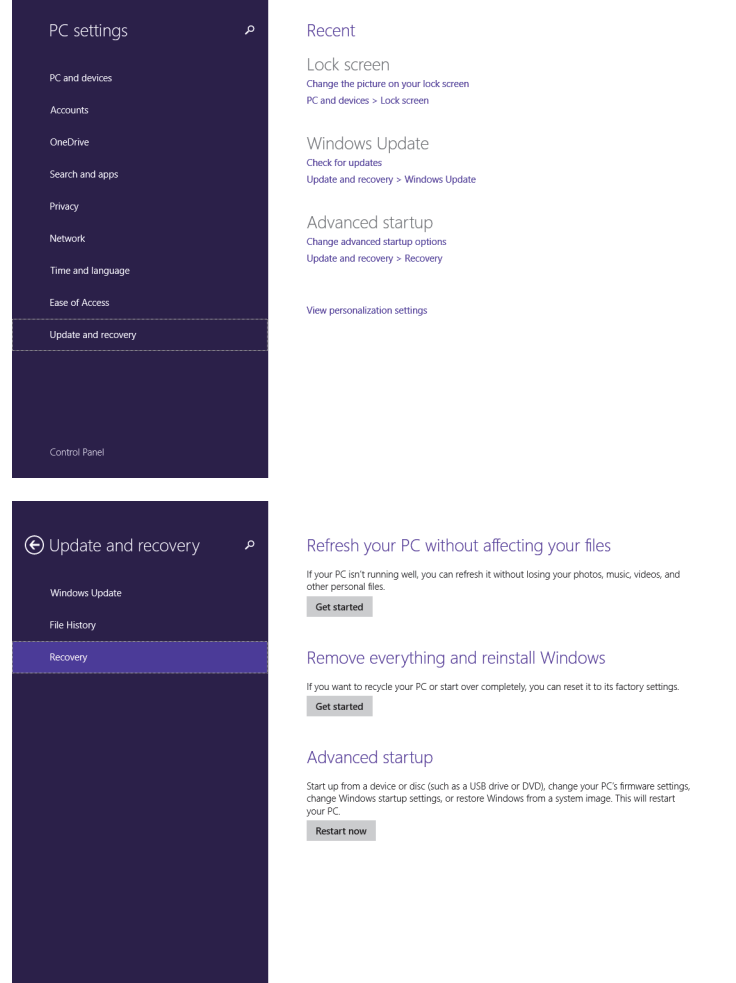

3. Click the *Restart now* button under the *Advanced Startup* heading. When your computer reboots, it will display boot options. Click *Troubleshoot*.

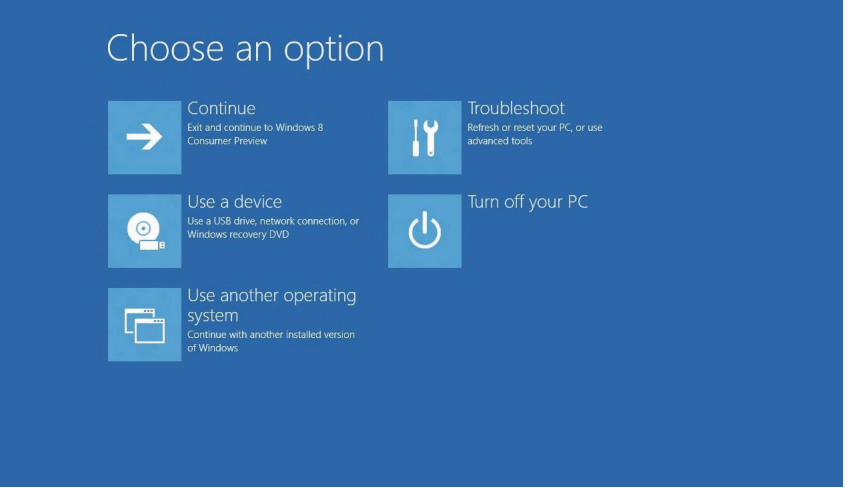

- 4. Click *Advanced Options*, followed by *Windows Startup Settings*.
- 5. Click the *Restart* button. After the reboot, choose the *Disable driver signature enforcement* option by pressing the F7 key on your keyboard.
- 6. Login to Windows 8 and install the drivers. If a warning message appears stating that the drivers are not digitally signed, click *Accept*.
- 7. Connect the USB-to-Xanbus adapter to a USB port on your computer.
- 8. Insert the USB flash drive containing the device drivers into another USB port on your computer. Move your mouse pointer to the upper right side of your monitor to open the Charm bar. Click the *Settings* charm and select the Control Panel.
- 9. From the Control Panel open the Device Manager.

The device USB-to-Xanbus will appear under Other devices as USB-CAN.

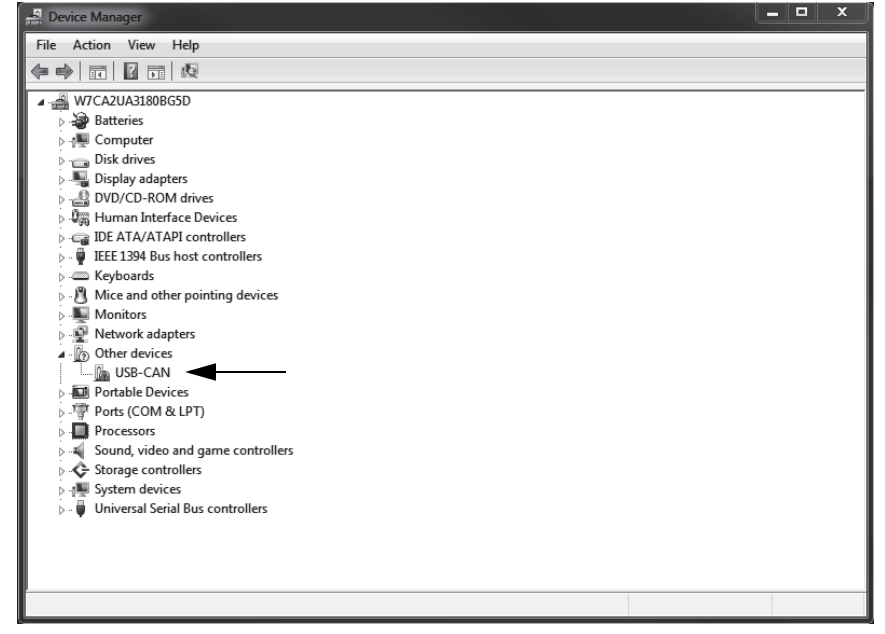

- 10. Right-click on the USB-CAN device, and select Update Driver Software…
- 11. Click Browse my computer for driver software and select the Installation USB flash drive as the search location. Click *Next*.
- 12. If a Windows Security warning appears ("Windows can't verify the publisher of this driver software"), click *Install this driver software anyway*. The software installation will begin.

When the installation is complete, click *Close*. The USB-to-Xanbus adapter is now ready to use.

#### Schneider Electric

<http://solar.schneider-electric.com>

As standards, specifications, and designs change from time to time, please ask for confirmation of the information given in this publication.

© 2015 Schneider Electric. All rights reserved.

975-0721-01-01 Revision C